# Instrukcja obsługi programu *C-Geo* edycja 2015

część I

Ćwiczenia dla początkujących

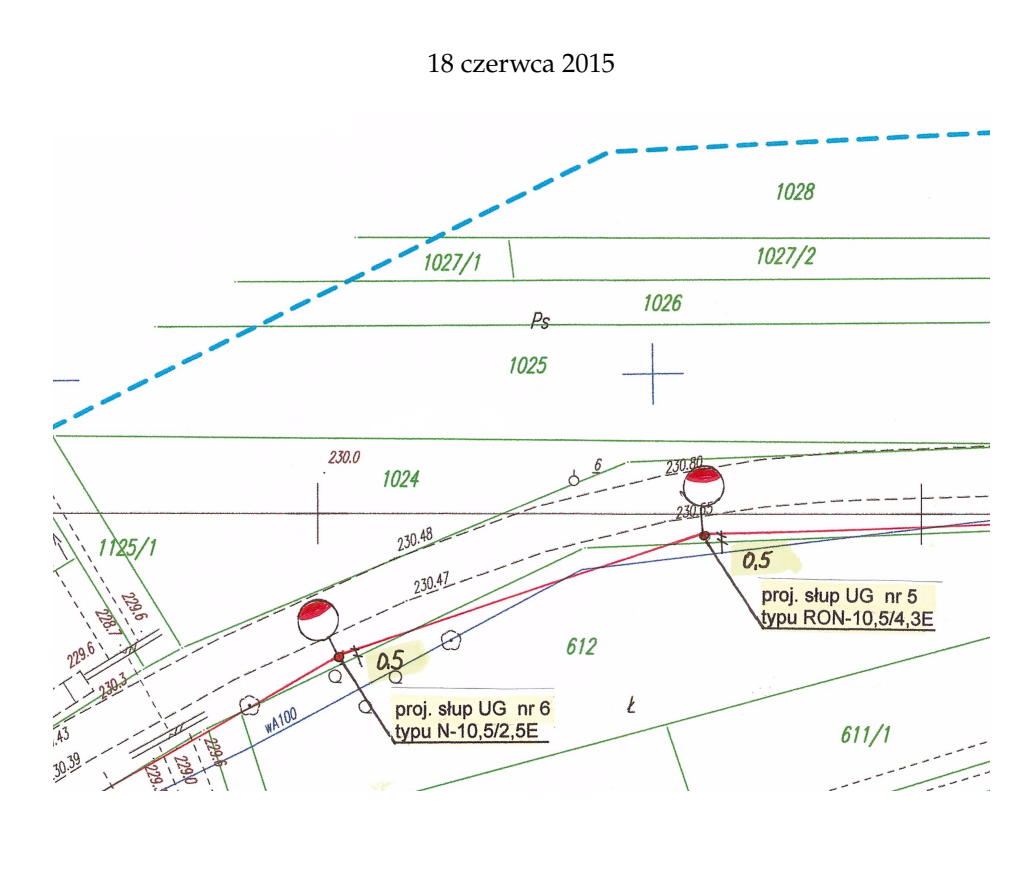

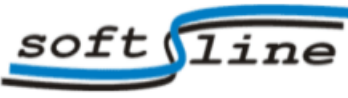

53-608 Wrocław, ul. Robotnicza 72, tel/fax 071 7827161, tel. 071 7889287, 0509 896026,

e-mail: softline@xgeo.pl, www.softline.xgeo.pl

# **Spis treści**

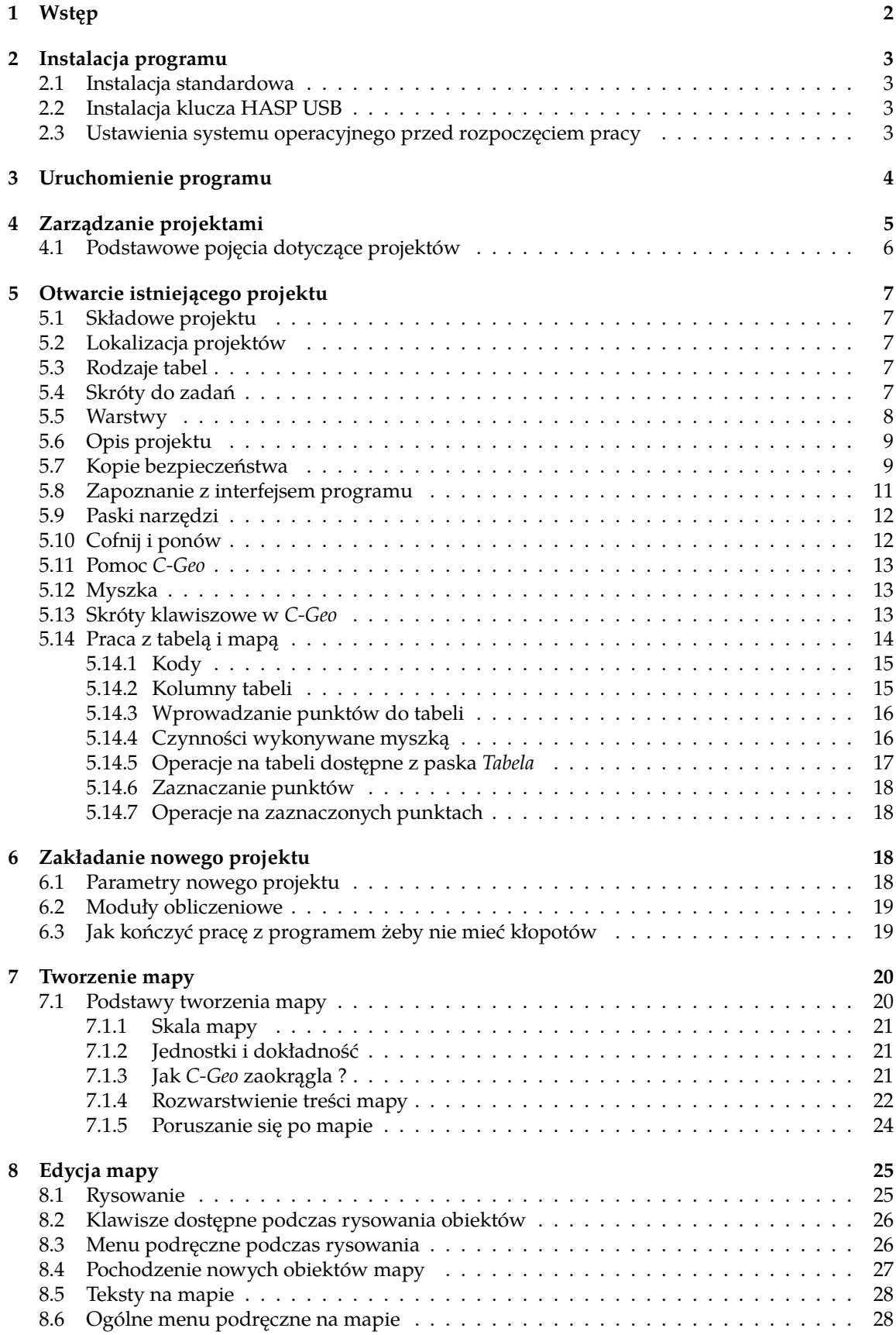

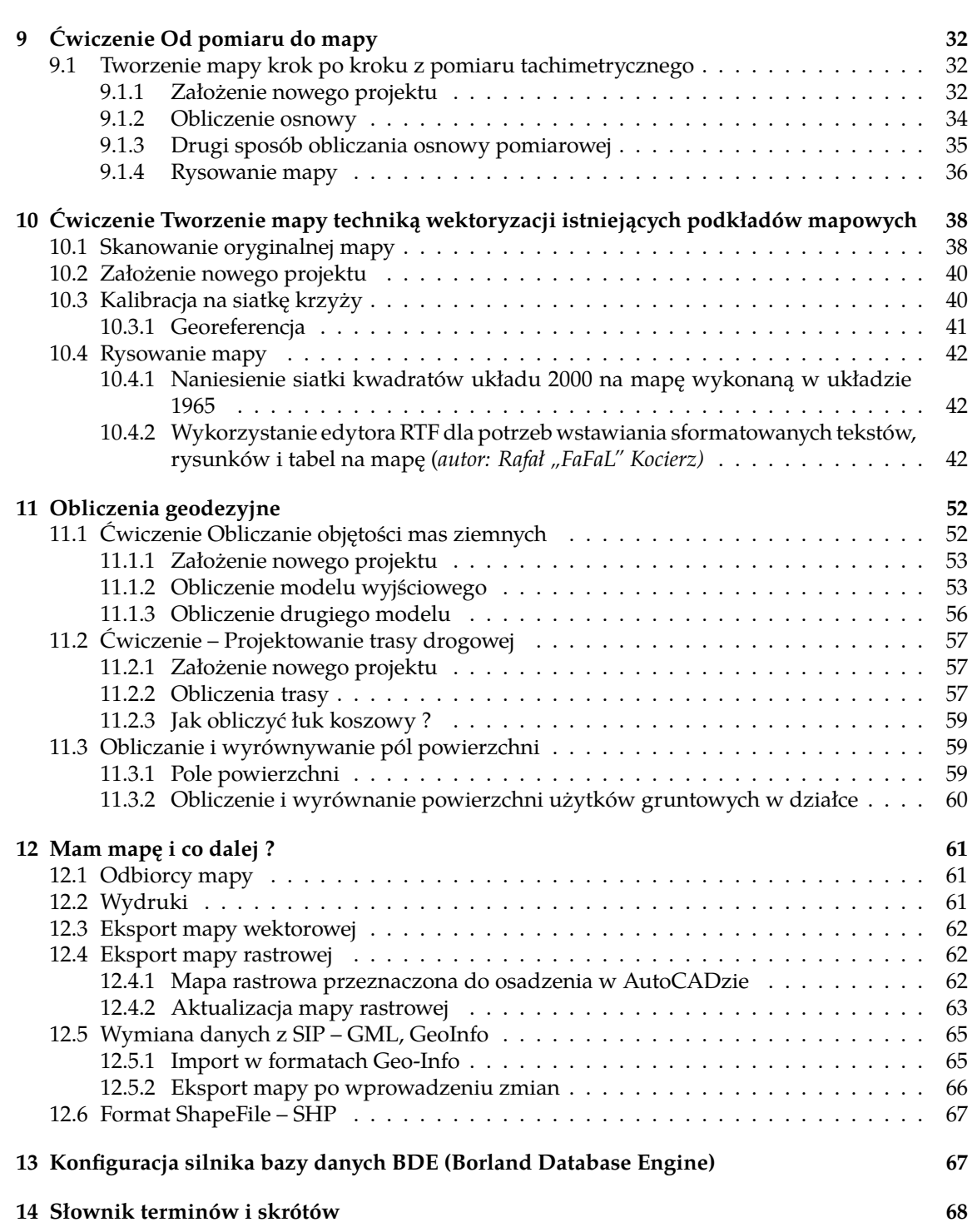

# <span id="page-3-0"></span>**1 Wstęp**

Podręcznik użytkownika programu *C-Geo* przeznaczony jest dla początkującego użytkownika, który dopiero zaczyna pracę z programem, dla użytkowników zaawansowanych przeznaczamy tom trzeci, zawierający przede wszystkim zbiór ćwiczeń z wykonywania złożonych zadań obliczeniowych. Dane pomiarowe i sposób prowadzenia obliczeń starano się jak najbardziej upodobnić do rzeczywistych opracowań geodezyjnych, które mogą być wykonywane przy użyciu *C-Geo.* Dokumentację programu uzupełnia tom drugi zawierający opis funkcji po kolei, tak jak występują w menu programu. Na początku kursu wprowadzone zostaną podstawowe pojęcia i narzędzia, które musi się poznać przed utworzeniem pierwszego własnego projektu *C-Geo.*

Kurs składa się z ćwiczeń przeznaczonych do samodzielnego wykonania z użyciem przykładowych projektów programu *C-Geo*, które użytkownik może bezpłatnie ściągnąć z *Działu plików* na stronie internetowej firmy *Softline*. Aktualny (lipiec 2014 r.) [link do działu.](http://www.softline.xgeo.pl/index.php/dzia-plikow/cat_view/13-program-c-geo-dla-windows/27-c-geo-edycja-2014-pl)

Pisząc podręcznik przyjąłem kilka konwencji, które mają na celu uproszczenie zapisu instrukcji. Na przykład *Plik > Projekty* należy rozumieć jako: wybierz spośród dostępnych menu pozycję "Plik", następnie kliknij na pozycję opisaną jako "Projekty". Potwierdź <OK> oznacza kliknięcie myszką przycisku opisanego "OK" lub użycie tego przycisku przez ustawienie klawiszem <Tab> podświetlenia na nim i wciśnięcie na klawiaturze <Enter>. Jeśli nie napisano inaczej, kliknij oznacza użycie lewego przycisku myszy.

Niniejszy podręcznik zawiera kurs obsługi programu *C-Geo Edycja 2014* działającego w systemie operacyjnym Windows XP/2000/Vista/7/8/Linux-Wine. Wymagań minimalnych dla sprzętu komputerowego do obsługi programu nie określam, gdyż praktycznie każdy komputer nadający się do prac biurowych i zastosowań domowych nadaje się także do pracy z *C-Geo*. Oczywiście im lepszy sprzęt od przedstawionego powyżej, tym większą wydajność i komfort pracy uda się uzyskać pracując z programem *C-Geo*. Stosowanie jako systemu operacyjnego *Windows* w wersji 64-bitowej nie ma praktycznego znaczenia, gdyż *C-Geo* jest programem 32-bitowym.

Poniższe uwagi są przeredagowaną wypowiedzią użytkownika naszego forum – *energeo*, za co mu dziękuję. Napisał rzeczową analizę, zgadzamy się z nią i publikujemy.

Cechą istotną dla wydajnej pracy *C-Geo* jest szybkość procesora, która liczy się bardziej niż ilość rdzeni. Dlatego ciekawszym wyborem jest najszybszy dwurdzeniowiec niż wolniejszy procesor czterordzeniowy. Jeśli ktoś chce więcej rdzeni w granicach rozsądku to wybór jest właściwie jeden – INTEL i5-570. Istotna jest tu wbudowana przez producenta funkcjonalność kryjącą się pod hasłem *Intel Turbo Boost Technology*. Powoduje ona, że przy obciążeniu jednego rdzenia, a tak właśnie robi *C-Geo*, procesor w miarę możliwości przyspiesza. Wskazany model robi to najefektywniej w stosunku do kosztów, i5-750 z zegarem 2.66 GHz teoretycznie przyspieszy do 3.2 Ghz.

Można spokojnie oszczędzać na karcie graficznej, nawet najtańszy model w sklepie spełni wymagania programu. Tylko po co wówczas ten procesor czterordzeniowy ;-). Karta może być najprostsza ale z własną pamięcią czyli nie *Intel, Sis, Via* a *ATI* lub *Nvidia* (przy pracy z dodatkowym dużym monitorem to się czuje).

Pamięć operacyjna 2 GB dla *Win XP* i *Windows 7/8* to na dziś minimum zakupowe i nie ogranicza programu przy pracy.

Wybierzmy model z akumulatorem trzymającym długo, ponad dwie godziny. Obudowa z twardszego materiału, który się nie ugina pod naciskiem dłoni. Odpowiadający potrzebom zestaw portów wejścia/wyjścia, kilka portów COM. Przy wprowadzaniu danych przydaje się dodatkowa klawiatura numeryczna !

# <span id="page-4-0"></span>**2 Instalacja programu**

# <span id="page-4-1"></span>**2.1 Instalacja standardowa**

Najprostszą metodą na zainstalowanie programu *C-Geo* jest włożenie płyty CD otrzymanej przy zakupie do napędu CD-ROM w komputerze i zezwolenie programowi instalującemu na użycie ustawień domyślnych. W takim przypadku *C-Geo* zostanie umieszczone w folderze C:\C-GEO. Jeżeli instalator nie uruchomi się automatycznie, należy w *Eksploratorze Windows* znaleźć dysk CD-ROM i uruchomić program setup.exe. Jeśli program *C-Geo* jest instalowany na danym komputerze po raz pierwszy, podczas instalacji pojawi się także okno *Borland Database Engine Installation/Upgrade*, które spowoduje zainstalowanie serwera bazy danych obsługującej program. W przypadku gdy użytkownik *C-Geo* używa komputera pracującego pod kontrolą *Windows 98*, potrzebuje on specjalnej wersji instalatora setup98.exe, którą może pobrać ze strony firmy [Softline:](http://www.softline.xgeo.pl) *Dział plików > Program C- Geo dla Windows > Starsze wersje C-Geo > Instalacja C-Geo 8.0 dla Win98*. Tej wersji nie aktualizujemy, zalecamy ją jedynie osobom, które nie mogą się rozstać ze starym komputerem z *Windows 98*. Instalację można także wykonać pobierając setup instalacyjny ze wspomnianego działu plików. Warunkiem działania normalnej, zarejestrowanej wersji programu, jest umieszczenie w folderze, w którym jest zainstalowany, pliku licencji c-geo.dat otrzymanego przy zakupie.

Uzupełnieniem programu *C-Geo* jest przeglądarka projektów *C-Geo View*. Licencjonowani użytkownicy *C-Geo* od wersji v.7.0 wzwyż otrzymują ją za darmo. Wystarczy pobrać wersję demo z wyżej wymienionej strony internetowej i wysłać emaila na adres softline@xgeo.pl z prośbą o plik rozkodowujący. Plik ten należy następnie wgrać do folderu w którym została zainstalowana przeglądarka.

# <span id="page-4-2"></span>**2.2 Instalacja klucza HASP USB**

Jeśli program *C-Geo* został zakupiony z kluczem HASP USB (czyli podłączanym do portu USB), oznacza to, że *C-Geo* uruchomi się tylko wtedy jako program zarejestrowany, jeśli klucz HASP będzie podłączony do portu USB. W przeciwnym wypadku uruchomi się jako wersja demo.

Jeśli C-Geo jest zainstalowane na komputerze z *Windows XP*, wtedy sterowniki do klucza HASP trzeba zainstalować samodzielnie - uruchamiając program haspsetup.exe umieszczony na naszej płycie instalacyjnej *C-Geo*. W przypadku *Windows VISTA/7/8 (32/64bit)*, proces instalacji sterowników klucza HASP przebiega automatycznie po jego umieszczeniu w porcie USB, pod warunkiem, że komputer jest podłączony do Internetu i użytkownik, który jest zalogowany, ma prawa administratora. Gdy komputer nie ma dostępu do Internetu, należy pobrać z sieci na innym komputerze sterownik i zainstalować go poprzez pendrive na komputerze docelowym. Oto [link do sterownika](ftp://ftp.aladdin.com/pub/hasp/Sentinel_HASP/Runtime_%28Drivers%29/Sentinel_HASP_Run-time_setup.zip) [klucza HASP.](ftp://ftp.aladdin.com/pub/hasp/Sentinel_HASP/Runtime_%28Drivers%29/Sentinel_HASP_Run-time_setup.zip)

Ważne jest to aby pobrany program uruchomić w trybie administratora (prawy klawisz myszki na nazwie pliku i opcja *Uruchom jako administrator*).

# <span id="page-4-3"></span>**2.3 Ustawienia systemu operacyjnego przed rozpoczęciem pracy**

Jeśli program *C-Geo* uruchamiamy na komputerze pod kontrolą OS *Windows 7* lub *8* to zdarzają się kłopoty wynikające z braku uprawnień użytkownika i systemu do plików i folderów.

Proponujemy radzić sobie następująco:

- 1. W nazwach plików można stosować polskie znaki ale proszę unikać spacji, kropek, gwiazdek, ukośników, znaków dolara itp.
- 2. Podczas instalacji, aktualizacji i pierwszego uruchomienia programu, należy go uruchamiać z menu pod prawym klawiszem myszki – *Uruchom jako administrator.*

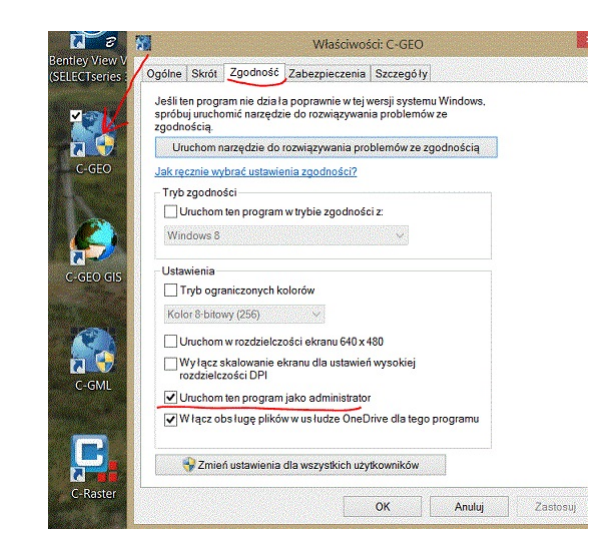

3. Dla folderu w którym zainstalowany jest program oraz dla folderu z projektami ( o ile jest poza folderem programu) należy ustawić pełne prawa dostępu dla systemu i użytkowników. Zaznaczamy folder w *Menadżerze plików* (*Eksploratorze* czy innym programie, którego używamy do zarządzania plikami i folderami w *Windows*), prawy klawisz myszki *> Właściwości > Zakładka Zabezpieczenia – uprawnienia dla Systemu i użytkowników – Pełna kontrola – Zezwalaj.*

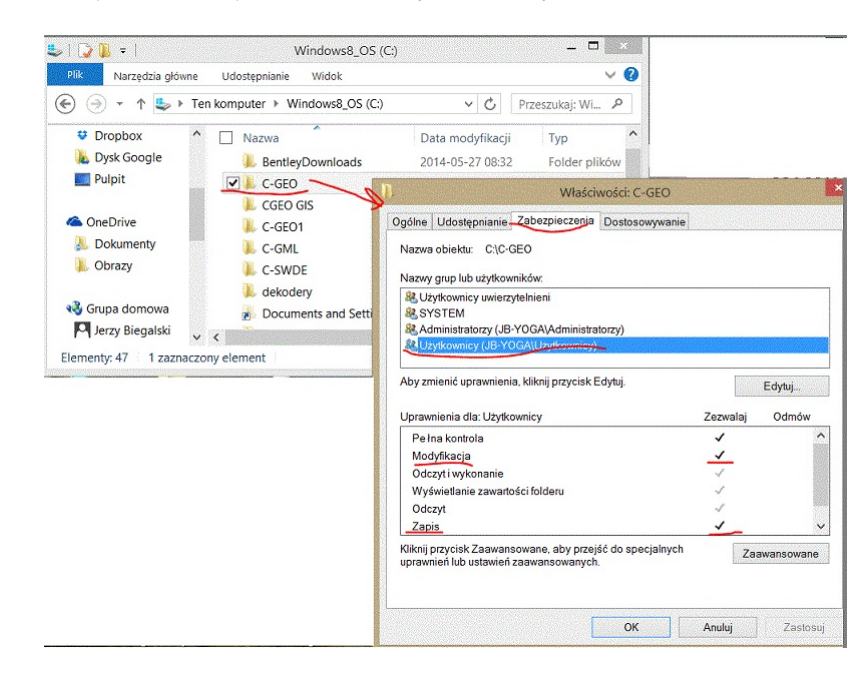

- 4. Dla samego programu *C-Geo* także zaznaczyć ikonę programu na pulpicie > *prawy klawisz myszki > Właściwości > Zakładka Zgodność > tryb zgodności* (może być *Windows 7* albo *Windows XP*) oraz zakładka *Poziom uprawnień > Uruchom ten program jako administrator.*
- 5. Jeśli program antywirusowy posiada listę zaufanych programów, firewall itp. ustawienia, to należy sprawdzić czy nie blokuje on *C-Geo.*

# <span id="page-5-0"></span>**3 Uruchomienie programu**

Program *C-Geo* można uruchomić w ten sam sposób jak inne aplikacje pracujące w systemie *Windows*:

- 1. Przy pomocy myszki otwieramy kolejno *Start > Programy > C-Geo* lub klikamy na ikonę programu na *Pulpicie Windows*. W przypadku nowoczesnego kafelkowego interfejsu *Windows 8*, szukamy kafelka z logo *C-Geo*.
- 2. W panelu powitalnym logowanie *C-Geo*, wybieramy odpowiedniego użytkownika, wpisujemy przyporządkowane mu hasło i potwierdzamy <OK>. Po wykonaniu aktualizacji programu lub instalując go na nowo, proszę przy pierwszym uruchomieniu nie klikać od razu na ikonę programu, lecz zaznaczyć ją myszką, użyć prawego klawisza myszki i wybrać pozycję *Uruchom jako administrator*. Opisano to wyżej w sekcji [2.3](#page-4-3) *Ustawienia systemu operacyjnego przed rozpoczęciem pracy*.

Standardowo zainstalowany program uruchamia się z pozycji użytkownika *Administratora* z hasłem pustym. Aby zmienić ustawienia, należy przycisnąć przycisk *Zmiany*, wówczas ukaże się okno w którym można zmienić hasło dla *Administratora* (*Zastosuj hasło*) lub dodać nowego użytkownika programu (*Dodaj*) i ustalić dla niego hasło umożliwiające uruchomienie programu. Logowanie ma na celu niedopuszczenie do pracy z programem osób nieuprawnionych i powoduje rejestrowanie w projekcie informacji o użytkowniku, który go założył, jeśli jednak czynność ta nie jest konieczna, to okno logowania wyłączamy w *Opcje > Inne > Okno logowania do programu.*

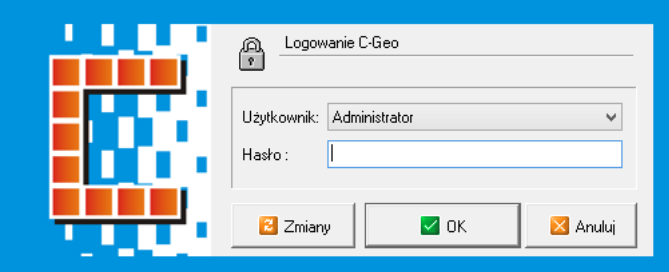

3. Przez podwójne kliknięcie w *Eksploratorze Windows* na archiwum projektu *C-Geo*. Uruchamiany jest program, rozpakowane zostaje archiwum projektu i otwierana jest tabela z tego projektu.

# <span id="page-6-0"></span>**4 Zarządzanie projektami**

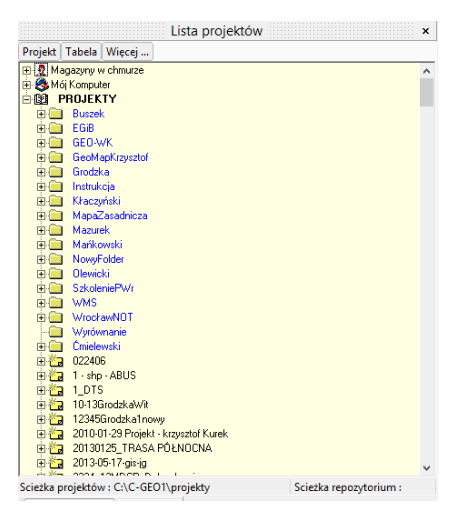

Po uruchomieniu programu pracę rozpoczynasz od menadżera projektów czyli okna opisanego *Lista projektów*. Jego podstawowa funkcja to poruszanie się po Twoim komputerze lub innych komputerach w sieci do której jesteś podłączony, tworzenie i modyfikowanie projektów, składających się z map i tabel. Zauważ, że projekt odpowiada folderowi z plikami na dysku komputera. Na treść, którą dostrzegasz w oknach mapy i tabeli, składa się bardzo wiele różnorodnych danych przechowywanych w bazie, w wielu powiązanych ze sobą plikach. W przeciwieństwie do programów typu CAD lub oprogramowania biurowego, nie ma jednego pliku, który zawierałby wszystko i mógłby zostać nazwany na przykład "mapą". Zawsze możesz jednak wykonać eksport różnych elementów projektu, mapy czy tabel, do plików w formatach stosowanych przez innych producentów oprogramowania (np. mapy wektorowe do popularnych formatów wektorowych *dxf* lub *dgn*). Istnieje także możliwość importowania danych z programów zewnętrznych.

# <span id="page-7-0"></span>**4.1 Podstawowe pojęcia dotyczące projektów**

**Folder** katalog w którym umieszczane są wskazane przez użytkownika projekty, ma taką samą nazwę jak projekt (np. Gmina\_Tyniec, lub podzial\_DZ1299\_2008).

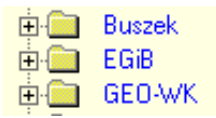

**Projekt** jednostka grupująca tabele i mapy.

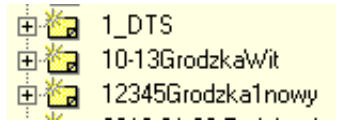

**Tabela** zbiór, w którym zapisane są współrzędne punktów. W programie tabele zapisywane są w formacie bazy danych *Paradox.*

**Obiekt** podstawowy element rysunku mapy (np. działka, budynek, latarnia itp.).

**Mapa** rysunek mapy wygenerowany na podstawie tabeli. Mapa nie może istnieć bez odpowiadającej jej tabeli.

**Warstwa** jednostka grupująca obiekty danego typu.

**Tabela robocza** ta do której zapisywane są punkty powstające w wyniku obliczeń, tylko jedna tabela projektu w danym momencie może mieć status roboczej.

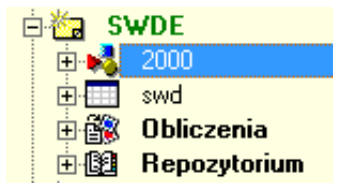

**Tabela podstawowa** jedna z tabel (niekoniecznie z projektu w którym pracujemy), z której pobierane są współrzędne punktów wprowadzanych w modułach obliczeniowych.

**Zbiór danych** zbiór zawierający atrybuty opisowe do obiektów z danej *Warstwy* (punktów lub obiektów).

**Kopia bezpieczeństwa** plik tworzony podczas archiwizacji projektów zapisany powszechnie znanym algorytmem ZIP obsługiwanym przez popularne archiwizatory *WinZip, WinRar* itp. Archiwa obsługiwane bezpośrednio przez *C-Geo* mogą mieć rozszerzenia ZIP lub CGP.

**Repozytorium** folder na dysku lokalnym lub sieciowym, który służy do automatycznego zapisywania kopii projektów, umożliwia dzielenie się aktualnymi kopiami projektu pomiędzy użytkownikami *C-Geo* połączonymi siecią lokalną.

# <span id="page-8-0"></span>**5 Otwarcie istniejącego projektu**

Wykorzystamy istniejący projekt *C-Geo* Hotel, który w postaci kopii bezpieczeństwa hotel.cgp musisz ściągnąć ze strony [Softline](http://www.softline.xgeo.pl) z działu *Do pobrania* (jest także na płycie instalacyjnej) i umieścić w dowolnym folderze komputera.

- 1. W oknie *Lista projektów* klikasz *Projekt > Wczytaj kopię projektu* lub
- 2. W oknie *Lista projektów* klikasz napis *Projekty* oznaczony ikoną książki, rozwijasz prawym klawiszem myszki menu *> Wczytaj kopię projektu.*
- 3. Wybierz plik hotel.cgp, potwierdź *Otwórz*, w oknie *Zachowanie projektu* wpisz własną nazwę projektu lub pozostaw proponowaną *hotel*.

Prześledź na projekcie *hotel* zagadnienia opisane poniżej.

# <span id="page-8-1"></span>**5.1 Składowe projektu**

Składowe projektu wyświetlane są na liście projektów i oznaczane ikonami. Rozróżniamy tabele robocze (np. hotel) i podstawowe (np. osnowa). W projekcie można założyć wiele tabel. Każda z nich składać się będzie ze zbioru współrzędnych i z mapy. Aby pracować z użyciem tabeli należy ustawić ją jako roboczą gdyż tylko wtedy nowe obliczone współrzędne punktów będą do niej zapisywane. W projekcie może być tylko jedna tabela robocza. Ustawienie tabeli roboczej dokonuje się klikając prawym klawiszem myszki na założonej tabeli i wybierając *Ustaw jako roboczą.*

# <span id="page-8-2"></span>**5.2 Lokalizacja projektów**

Domyślna lokalizacja projektów to ..\C-Geo\. Można ją zmienić klikając na *PROJEKTY > Zmiana ścieżki projektów.* Ścieżka projektów może także wskazywać dysk logiczny, zamapowany w systemie operacyjnym, który znajduje się fizycznie na innym komputerze (serwerze).

# <span id="page-8-3"></span>**5.3 Rodzaje tabel**

Wyboru *tabeli podstawowej* dokonuje się wtedy, gdy potrzebujemy współrzędnych punktów z innej tabeli. W projekcie *hotel* mamy dwie tabele o nazwach *hotel* i *osnowa*. Tabelę *hotel* ustawiamy jako roboczą. Na niej więc pracujemy i do niej będą zapisywane nowe współrzędne z modułów obliczeniowych. Tabelę *osnowa* możemy ustawić jako podstawową klikając na nazwę projektu *hotel > Ustal tabelę podstawową.* Kiedy liczymy współrzędne nowych punktów np. wcięciami, program szuka istniejących punktów w tabeli roboczej, czyli *hotel* (na niej pracujemy). Jeżeli ich nie znajduje, to szuka w tabeli podstawowej. Pobiera zatem współrzędne do obliczeń z tabeli podstawowej, a zapisuje współrzędne do roboczej.

# <span id="page-8-4"></span>**5.4 Skróty do zadań**

W strukturze projektów wyświetlanej na *Liście projektów* ujawniane są także skróty do zapisanych zadań obliczeniowych powstających przy pracy nad projektem, co pozwala na ich szybkie otwarcie.

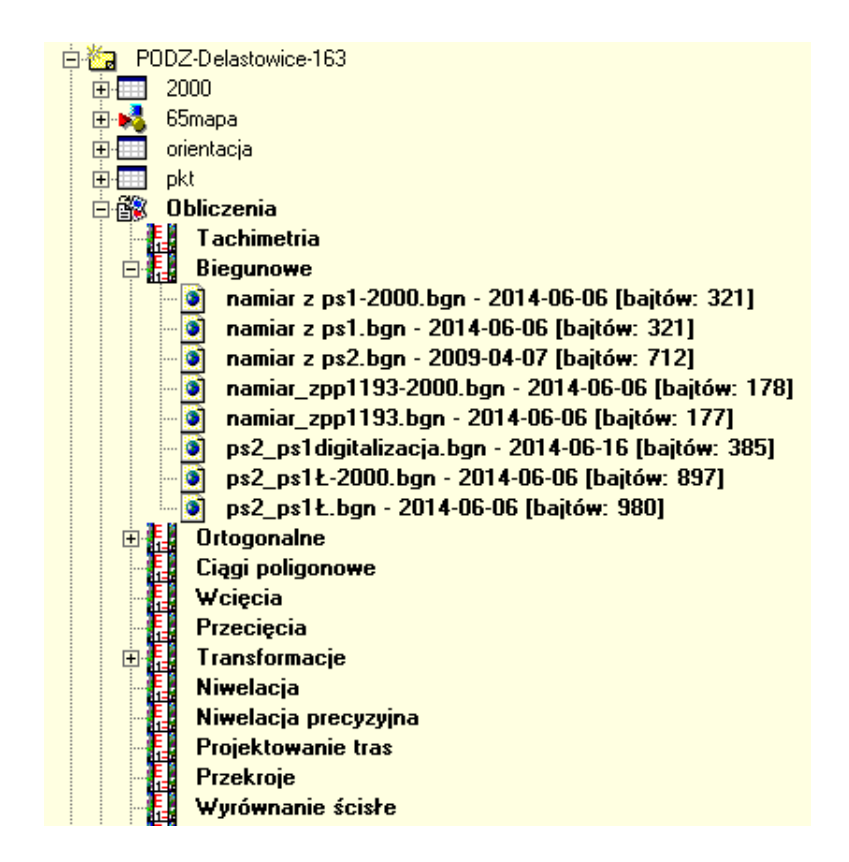

# <span id="page-9-0"></span>**5.5 Warstwy**

Każda tabela ma także dołączony zestaw *Warstw* z pokazaniem sposobu ich wyświetlania na mapie, kodów, zbiorów danych itp. Więcej o *Warstwach* w sekcji *Tworzenie mapy.*

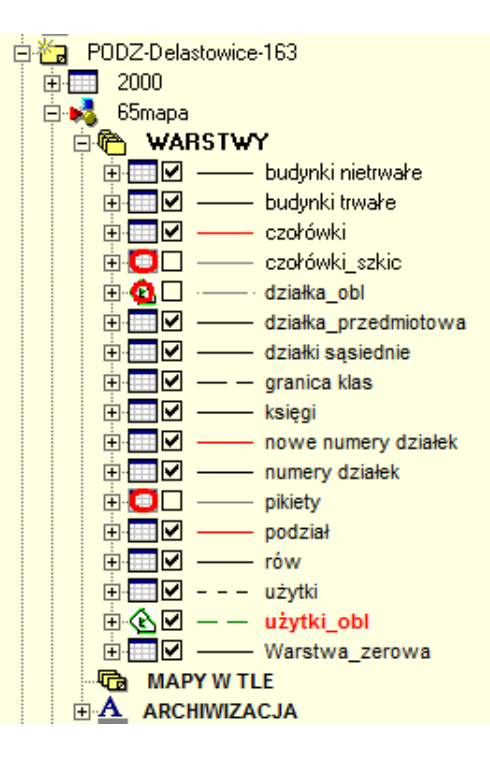

# <span id="page-10-0"></span>**5.6 Opis projektu**

Klikając nazwę projektu i używając *Lista projektów > Więcej. . .* możemy każdy projekt zwięźle opisać, podając jego lokalizację, numery DZ i KERG, zleceniodawców, nazwę Obrębu lub jakiekolwiek inne informacje pozwalające na późniejsze odszukanie projektu w gąszczu innych.

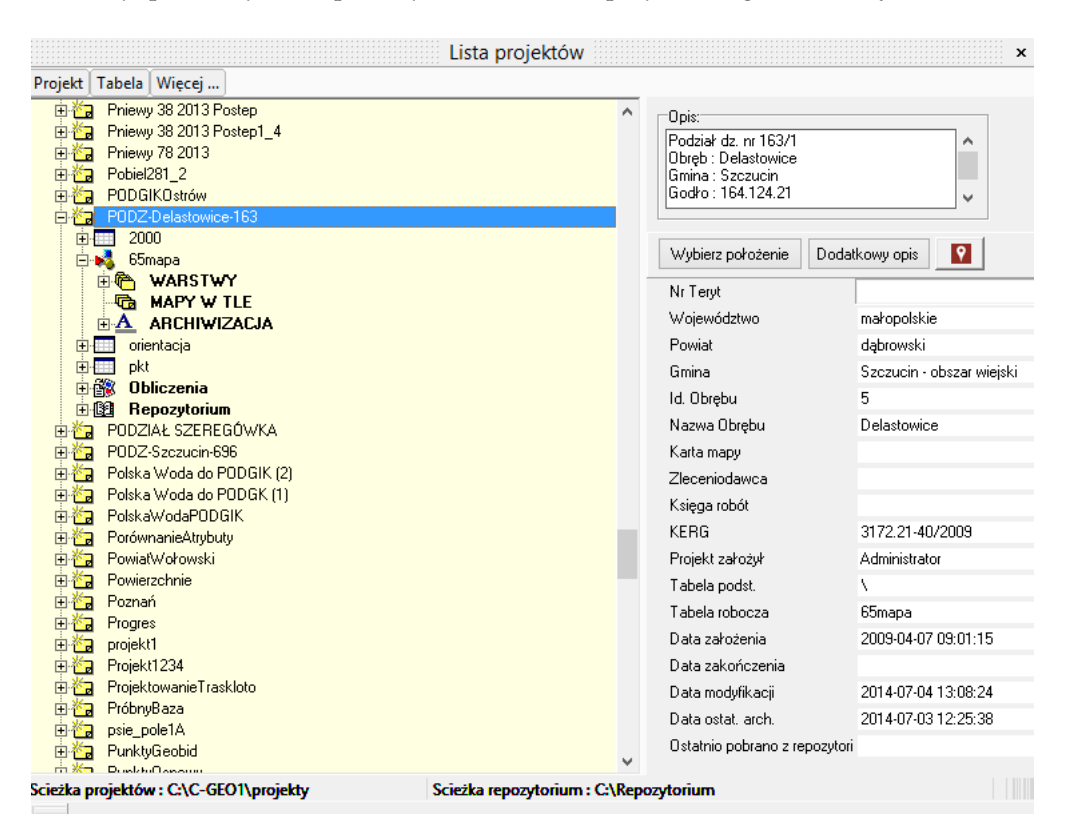

Wyszukiwanie projektu możliwe jest przez *Projekt > Szukaj > po nazwie/numerze KERG/numerze TERYT/województwie/powiecie/gminie/identyfikatorze obrębu/nazwie obrębu/arkuszu mapy/zleceniodawcy /numerze księgi robót/opisie projektu/ nazwie tabeli-mapy.*

### <span id="page-10-1"></span>**5.7 Kopie bezpieczeństwa**

Bezpieczeństwo danych wymaga zachowywania kopii projektów nad którymi pracujemy w postaci kopii bezpieczeństwa. Pliki kopii przechowujemy w dowolnej lokalizacji na komputerze i w razie potrzeby możemy z nich odtworzyć kompletny projekt na dowolnym komputerze z zainstalowanym *C-Geo*. Możliwości archiwizacji i wymiany danych pomiędzy użytkownikami programu można zwiększyć zapisując kopie projektów do *Repozytorium* czyli dowolnego folderu na komputerze lub w lokalnej sieci komputerowej. Ustawienie przez innych użytkowników programu ścieżki dostępu do tego samego *Repozytorium* spowoduje udostępnienie projektów zapisanych przez nas do pobierania. Najpewniejszą metodą archiwizacji projektów jest użycie automatycznej archiwizacji bieżącego projektu przy zmianie na inny lub wyłączaniu programu. Funkcja ta wykorzystuje *Repozytorium* i można ją włączyć w *Opcje > Parametry programu > Inne.*

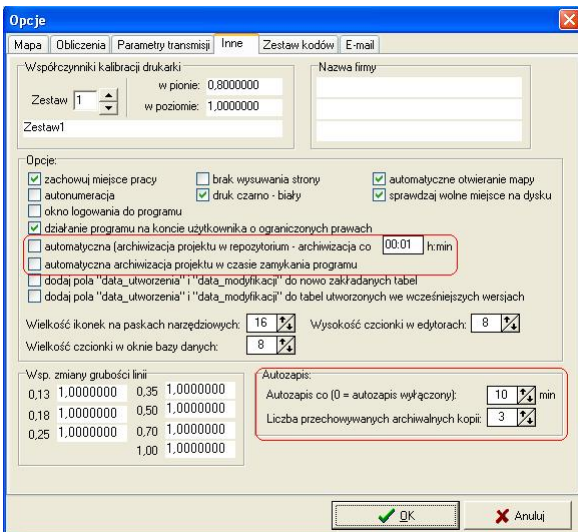

**Automatyczna archiwizacja** oznacza, że po upływie ustawionego czasu program zapisze kopię projektu pod warunkiem że zostały dokonane jakieś zmiany w projekcie. Praca na projekcie nie jest przerywana przez program, więc zapis ten dokonywany jest przy zmianie projektu bądź przy zamykaniu projektu/programu.

**Autozapis** polega na tym, że po upływie określonego czasu zostają zapisane kopie baz danych obiektów, napisów itd. Czyli zapisana zostaje cała zawartość baz danych mapy i tabeli bez zadań, raportów i numerycznych modelów terenu. Aby wczytać zapis archiwum wybieramy go z listy jak na rysunku. Na przykład jeśli ustawimy zapis co 10 minut i 3 archiwa, to mamy zapis baz danych na ostatnie pół godziny pracy. Zapis tych baz dokonuje się w czasie pracy w programie i nie ma konieczności przerwania pracy, jak przy zapisie kopii bezpieczeństwa.

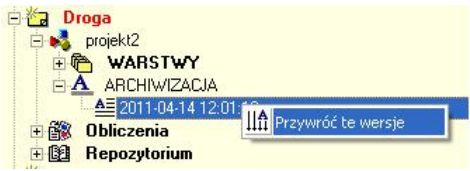

Archiwizowany projekt ma w nazwie dodatkowo datę archiwizacji, aby ułatwić szybką identyfikację wersji archiwizowanego projektu.

**Archiwizacja wszystkich projektów widocznych na Liście projektów.** Kliknij napis *Projekty* w oknie *Lista Projektów > prawy klawisz myszki > Zapisz kopię wszystkich projektów.* Program tworzy archiwum, które zawiera wszystkie projekty widoczne na liście.

**Zapisz kopię wszystkich projektów — każdy projekt do osobnego pliku.** Działa jak poprzednie narzędzie ale każdy projekt ma swoje własne archiwum. Odtworzenie wszystkich projektów łącznie następuje przez: Kliknięcie napisu *Projekty* w oknie *Lista Projektów > prawy klawisz myszki > Wczytaj kopię wszystkich projektów.*

**Praca z Repozytorium** Przy pierwszym użyciu ustalasz lokalizację *Repozytorium*:

1. Załóż w *Windows* folder np. C:/Repozytorium.

2. Kliknij napis *Projekty* w oknie *Lista Projektów > prawy klawisz myszki > Zmień ścieżkę repozytorium > wskaż folder C:/Repozytorium > potwierdź <OK>*

**Dodanie projektu do Repozytorium** kliknij na nazwę dodawanego projektu np. *hotel > prawy klawisz myszki > Dodaj projekt do repozytorium*

Na *Liście Projektów* w strukturze projektu *hotel* w *Repozytorium* pojawi się ikona z napisem *hotel.*

### **Wczytywanie projektów z Repozytorium**

- 1. Wszystkie *Projekty*, które są w *Repozytorium*, a nie widzisz ich na *Liście Projektów* wczytujesz łącznie przez kliknięcie napisu *Projekty* w oknie *Lista Projektów > prawy klawisz myszki > Pobierz z repozytorium projekty których nie ma lokalnie.*
- 2. Wczytanie wersji pojedynczego projektu odbywa się przez kliknięcie nazwy wersji repozytorium widocznej w danym projekcie > prawy klawisz myszki > wybór odpowiednio: *Przywróć tę wersję projektu* lub *Przywróć tę wersję projektu jako inny projekt.* Przykładowo wersję zapisaną pod nazwą *hotel* możesz dodać do listy projektów jako *hotel\_wersja\_2.* Projekt o nazwie *hotel\_wersja\_2* zawiera stan pracy nad projektem *hotel*, jaki był w momencie zapisania projektu *hotel* do repozytorium.

# <span id="page-12-0"></span>**5.8 Zapoznanie z interfejsem programu**

Przyjrzyjmy się krótko środowisku w którym będziesz pracował. Otwórz okno *Lista projektów* przez *Plik > Projekty*, a następnie kliknij na nazwę tabeli *hotel*. Okna rozmieść poleceniem *Okno > Sąsiadująco horyzontalnie.*

**Główne okno programu** oraz okna tabel i map cechują typowe dla *Windows* możliwości rozmieszczania na ekranie:

- minimalizacja do paska zadań lub odwrotna możliwość przywrócenia okna w górę,
- maksymalizacja okna,
- zamknięcie okna (jednak zamknięcie wszystkich okien map i tabel projektu nie oznacza wyjścia z tego projektu, okna zawsze można ponownie otworzyć klikając nazwy tabel w *Liście projektów.*)

Dostęp do wymienionych funkcji jest przy pomocy ikon znajdujących się w lewym i prawym, górnych narożnikach okna.

Jeśli zależy Ci na zapamiętaniu położenia i rozmiaru okna aż do ponownego uruchomienia programu *C-Geo*, użyj *Zapamiętaj położenie i rozmiar okna*, opcja dostępna w prawym górnym rogu każdego okna tabeli i mapy.

Dodatkowo w prawym górnym rogu okna znajdziesz ikonę ze znakiem zapytania – skrót do ustawień odwzorowania kartograficznego i dokładności wyświetlania współrzędnych. Ikona oznaczona kolorowymi "klockami" pozwala na ustawienie, jednym kliknięciem, tabeli jako roboczej.

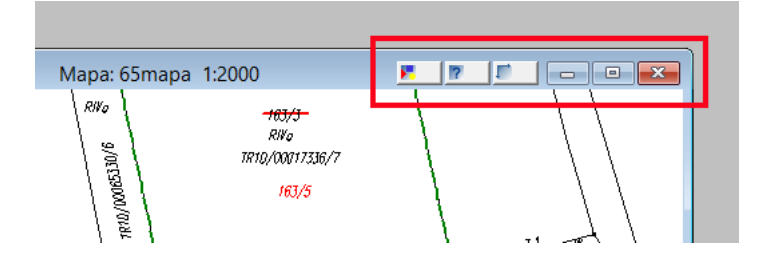

Na pasku stanu programu zawsze wyświetlana jest nazwa bieżącego projektu, wraz z nazwami zastosowanych do niego układu współrzędnych i zestawu kodów.

```
Bieżący projekt: PODZ-Szczucin-696 [odwzorowanie: 2000/21; zestaw kodów: K-1 wydanie 1995] - [Mapa: 2000mapa 1:1000]
\sigma \sigma \OmegaX \otimes \bullet \otimes | M-M) \boxtimes \equiv
```
Funkcjonalność *Listy projektów* opisano dokładniej w drugim tomie niniejszej instrukcji *Opis funkcji programu według kolejności występowania w menu*, pozycja *Plik > Projekty*. Domyślna lokalizacja okna to lewa strona ekranu, w razie potrzeby *Lista projektów* może być przeciągnięta myszką i zadokowana w dowolnym wygodnym miejscu.

Większość modułów obliczeniowych umożliwia podgląd szkicu rozwiązywanego zadania, wprowadzonych obserwacji i punktów, niezależnie od okna mapy, przykładowo dla stanowiska tachimetrycznego można podejrzeć kierunki do obserwowanych pikiet i do punktów nawiązania.

Pozwala to na wizualne sprawdzenie ewentualnych błędów i niekonsekwencji we wprowadzanych danych. Okno rysunku ma możliwość zapisu wyświetlanej zawartości do plików w formatach SHP/GML/KML/MIF oraz przeniesienia na mapę *C-Geo*, a także możliwość dodania innych warstw do rysunku (np. plik rastra z georeferencją, plik SWDE) w celu wydrukowania takiego obrazu.

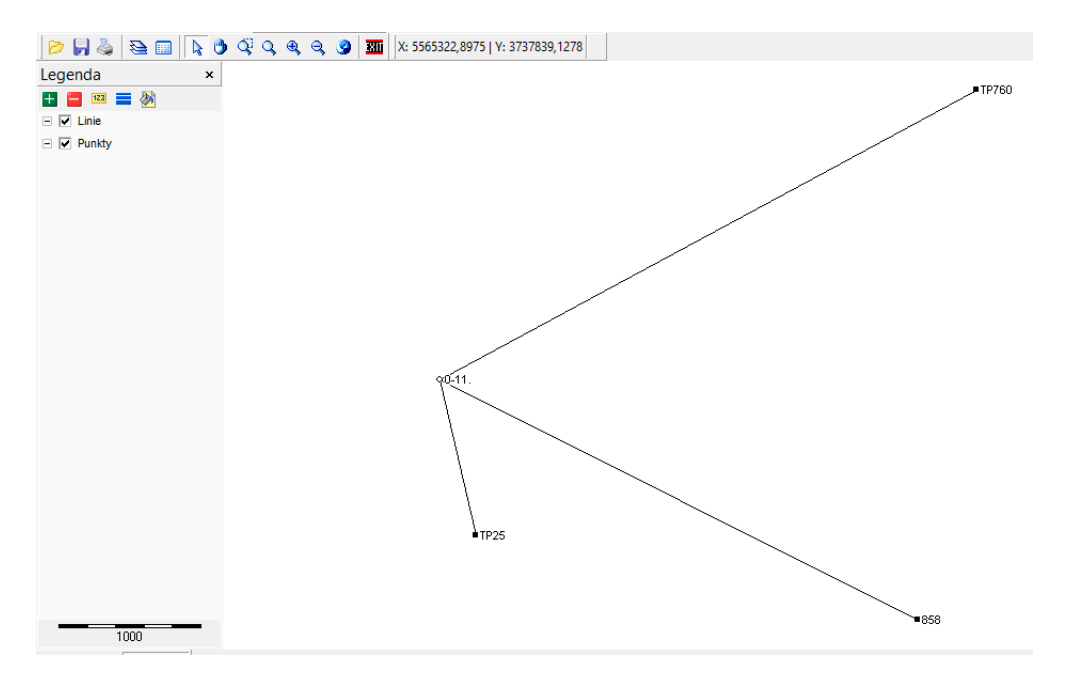

#### <span id="page-13-0"></span>**5.9 Paski narzędzi**

Praca w oknach mapy lub tabeli związana jest z korzystaniem z narzędzi umieszczonych na paskach narzędzi. Narzędzia pogrupowano funkcjonalnie w paski: *Narzędzia, Rysowanie, Powiększanie, Obliczenia, Modyfikacje, Opisy, Otwarte okna, Edycja rastra, Przyciąganie, Zarządzanie, Tabela.* Wygląd i rozmieszczenie pasków modyfikujemy przez użycie *Opcje > Paski narzędzi.*

# <span id="page-13-1"></span>**5.10 Cofnij i ponów**

*C-Geo* umożliwia wycofanie się z błędnie wprowadzonych zmian w danych poprzez funkcję *Cofnij/Ponów* mającą zastosowanie do każdej operacji na mapie i w tabeli współrzędnych, a także dla wyników wszystkich obliczeń, które mają wpływ na mapę i tabelę współrzędnych. Zakres działania *Cofnij/Ponów* jest nieograniczony w trakcie pracy na jednej mapie, dzięki temu możemy rzeczywiście mieć kontrolę nad wszystkimi zmianami na mapie.

### <span id="page-14-0"></span>**5.11 Pomoc** *C-Geo*

Funkcja ta dostępna z menu *Pomoc* zawiera pomoc do programu *C-Geo*, wyświetlenie szczegółowych informacji o programie następuje po naciśnięciu przycisku *Zawartość.* Wówczas można wybrać z listy rozdziałów ten z którego pomoc chcemy uzyskać.

Uwaga – narzędzie do wyświetlania pomocy z zasady nie działa już poprawnie w *Windows 7* i następnych, nie aktualizujemy też już bazy wiedzy zawartej w pliku *Pomocy*. W razie potrzeby znalezienia dodatkowych informacji o działaniu programu zalecamy sięganie do innych naszych źródeł. Na stronie *www.softline.xgeo.pl* znajduje się dział [Wsparcie.](http://www.softline.xgeo.pl/index.php/wsparcie)

#### <span id="page-14-1"></span>**5.12 Myszka**

Używając typowej myszki z trzema przyciskami, możesz wykonywać odpowiednio trzy podstawowe czynności:

**okno tabeli** przycisk lewy —- wskazanie pola w tabeli, przytrzymanie i przeciągnięcie po tabeli zaznacza kilka wierszy,

przycisk prawy —- komendy do zaznaczania i edycji punktów tabeli,

przycisk środkowy (kółko) —- przewijanie podświetlenia pól w kolumnie tabeli,

**okno mapy** przycisk lewy —- wybieranie obiektu do edycji, wprowadzenie punktu danych podczas rysowania,

przycisk prawy -— komendy do edycji obiektów mapy,

przycisk środkowy (kółko) —- powiększanie/pomniejszanie widoku mapy.

Parametry narzędzia ustawiamy w *Opcje > Mapa > Kółko myszki.*

#### <span id="page-14-2"></span>**5.13 Skróty klawiszowe w** *C-Geo*

#### **Skróty w oknie mapa**

- <Ctrl + Q> Ustaw edytowalną
- <Ctrl + W> Tryb wyłączności
- <Ctrl + K> Tryb selekcji

<Ctrl + Alt + Z> Rysuj obiekt zamknięty

<Ctrl + Alt + O> Rysuj obiekt otwarty

<Ctrl + Alt + S> Rysuj krzywą (spline)

- <Ctrl + Alt + T> Wstawianie tekstu
- <Ctrl + Alt + W> Strzałka, wybieranie
- <Ctrl + E> Edytor obiektów (najpierw należy zaznaczyć obiekt otwarty lub zamknięty)
- <Ctrl + P> Drukuj

<Ctrl + R> Raster — stare okno

<Ctrl + S> Zmiana skali

<F2> Odszukanie punktu na mapie

- <Ctrl + 1> Przyciągaj do punktów
- <Ctrl + 2> Przyciągaj do punktów i linii
- <Ctrl + 3> Zaczepiaj bez punktu
- <Ctrl + 4> Przyciągaj do punktów bez numeru
- <F9> Następny punkt numer...

#### **Skróty dla okna Tabela**

- <Ctrl + E> Co edytować
- <Ctrl + P> Zmiana kodu
- <Ctrl + S> Szukanie w kolumnie
- <Ctrl + Alt + P> Pokaż punkty ukryte
- <Ctrl + Alt + B> Ukryj punkty zaznaczone
- $\langle$ Ctrl + Alt + M> Ukryj punkty @
- <Ctrl + K> Kasuj linie
- <Ctrl + Del> Kasuj zaznaczone linie
- <Ctrl + L> Lista kodów
- <F5> Zaznaczanie
- <F6> Zaznacz wszystkie punkty
- <kursory> Poruszanie się w tabeli lewo, prawo, góra, dół
- <Page Up> Ekran w górę
- <Page Down> Ekran w dół
- < Ctrl + Home> Początek tabeli
- <Ctrl + End> Koniec tabeli
- <Home> Początek wiersza
- <End> Koniec wiersza
- <Delete> Kasowanie zawartości pola

#### **Skróty ogólne**

- <Ctrl + T> Dane
- <Ctrl + G> Menadżer plików GEO
- <F10> Kalkulator
- <Ctrl + M> Przejście do mapy
- <Ctrl + F4> Zamykanie bieżącego okna

<Ctrl + F6> Przechodzenie sekwencyjne po otwartych oknach

# <span id="page-15-0"></span>**5.14 Praca z tabelą i mapą**

Otwórz projekt *hotel*: *Plik > Projekty >* dwukliknij na nazwie tabeli *hotel.* Okna rozmieść poleceniem *Okno > Sąsiadująco horyzontalnie.* Podstawową cechą programu jest nierozerwalne połączenie zbioru punktów z jego przedstawieniem graficznym. Każdy punkt znajdujący się w tabeli jest automatycznie odwzorowywany na mapie, każdy punkt wstawiony na mapę ma swoje odzwierciedlenie w tabeli. Punkt w tabeli musi posiadać jednoznaczną nazwę (liczbę lub ciąg dowolnie zestawionych cyfr i liter) i współrzędne płaskie X, Y. Dodatkowo punkt może mieć przypisany kod określający rodzaj obiektu w skład którego wchodzi punkt oraz wysokość/rzędną H.

#### <span id="page-16-0"></span>**5.14.1 Kody**

Zastosowanie kodów wynika przede wszystkim z ustaleń *Rozporządzenia* [\[2\]](#page-71-0). Jeśli tworzona w *C-Geo* mapa odpowiada swoją treścią mapie zasadniczej, to obiekty na mapie posiadają unikalne *Kody* pozwalające na ich jednoznaczną identyfikację oraz przyporządkowanie im graficznych znaków umownych. *C-Geo* pozwala na stosowanie zestawów kodów opracowanych także dla innych programów geodezyjnych oraz na tworzenie niestandardowych kodów użytkownika.

Obsługiwane zestawy standardowe to:

- 1. K-1 1995
- 2. K-1 1998
- 3. Geo-Info 2.0
- 4. Geo-Info 2.6
- 5. Geo-Info 2000
- 6. Geo-Info V
- 7. Codeliste DE
- 8. Mapa zasadnicza
- 9. D-19 (koleje)

O tworzeniu *kodów użytkownika* patrz tom drugi instrukcji *Opis funkcji programu według kolejności występowania w menu.*

#### <span id="page-16-1"></span>**5.14.2 Kolumny tabeli**

Mapa wyświetlana jest jako rysunek *płaski* dwuwymiarowy X,Y z zachowaniem informacji o trzeciej współrzędnej H. Widoki danych jako obiektów *trójwymiarowych* występują w opracowaniach numerycznego modelu terenu, obliczeniach objętości, opracowaniach tras. Przykładowo: w tabeli *hotel* zapisanych jest 566 punktów, punkt 217 posiada współrzędne X,Y, punkt 218 współrzędne X,Y,H, punkt 227 współrzędne X,Y,H oraz kod SLU.

Kolejne obligatoryjne kolumny tabeli to:

Stary Nr -— jeśli zmieniano nazwę punktu, to poprzednia nazwa jest wyświetlana w tym polu,

mp – błąd położenia punktu,

mh – błąd wysokości punktu,

kolor —- zmiana koloru danego punktu na mapie, wykonujemy ją przez dwuklik w polu i wybór nowego koloru z wyświetlonej palety,

data\_utworzenia i data\_modyfikacji — obydwa pola pozwalają na sortowanie punktów, daty wyświetlane są w także po wskazaniu punktu na mapie w polu informacyjnym dostępnym pod prawym klawiszem myszki. Pola z datami przydają się przede wszystkim do przyrostowej aktualizacji danych w ośrodku. Jeśli ich nie potrzebujemy, to możemy je wyłączyć w *Opcje > Parametry programu > Inne > dodaj pola. . .*

#### <span id="page-17-0"></span>**5.14.3 Wprowadzanie punktów do tabeli**

Wprowadzanie punktów wykonuje się w tabeli trzema sposobami:

- 1. Poprzez wpisywanie kolejno numeru, kodu (jeżeli potrzebny) i współrzędnych punktów.
- 2. Współrzędne punktów można pozyskać dokonując transmisji z instrumentu pomiarowego, patrz tom drugi instrukcji *Opis funkcji programu według kolejności występowania w menu*, sekcja *Tachimetria.*
- 3. Dokonując importu np. z pliku tekstowego.

Zmianę wpisanej wartości X, Y, H, kodu, koloru czy numeru pojedynczego punktu, można wykonać po wcześniejszym naciśnięciu klawisza <spacja> lub po dwukliku. Edycja większej ilości punktów, wymaga wcześniejszego zaznaczenia tych punktów.

#### <span id="page-17-1"></span>**5.14.4 Czynności wykonywane myszką**

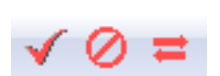

Zaznaczenie wszystkich punktów — przez użycie przycisku *Zaznacz wszystkie*, odznaczenie wszystkich — przycisk *Odznacz wszystkie*, *Zaznacz odwrotnie* — inwersja zaznaczenia (zaznaczone odznacza i na odwrót).

Przyciski oznaczone: *Usuń zaznaczone punkty, Kopiuj, Wklej* pozwalają odpowiednio na: usunięcie zaznaczonych punktów z tabeli, skopiowanie zaznaczonych punktów do bufora, wstawienie punktów z bufora.

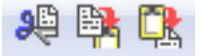

#### **Menu pod prawym klawiszem myszki**

Zaznacz <F5> —- zaznaczenie punktu w wierszu, w którym znajduje się kursor,

Zaznacz odwrotnie —- zaznaczone odznacza i odwrotnie,

Odznacz wszystkie,

Odznacz @ – odznacza punkty tymczasowe (zawierające w nazwie @),

Zaznacz wszystkie <Ctrl+A>,

Cofnij usuń <Ctrl+Z> —- odtworzenie punktu skasowanego komendą <Ctrl+K> Kasuj linię,

Kasuj linię <Ctrl+K> —- usunięcie linii danych, w której znajduje się kursor,

Kasuj zaznaczone <Ctrl+Del> —- usunięcie zaznaczonych punktów,

Odszukanie punktu <Ctrl+S> —- odszukanie punktu o zadanym numerze,

Otwórz mapę —- otwarcie mapy związanej z tabelą,

Zmiana kodu punktów <Ctrl+P> —- zmiana lub wpisanie kodu dla zaznaczonych punktów,

Lista kodów —- otwarcie okna z listą kodów. Okno otwarte w ten sposób jest skojarzone z tabelą, co umożliwia przepisywanie kodów do tabeli (przycisk lub <Ctrl+P>).

Ostatnie kody —- lista ostatnio wprowadzonych kodów umożliwiająca wstawianie wybranego kodu do tabeli.

Sortuj,

Sortuj po zaznaczonych —- możliwość sortowania punktów tylko zaznaczonych.

Kolejność edycji —- wybór kolejności kolumn w tabeli, X Y lub Y X,

Kopiuj zawartość tej kolumny do innej —- w przypadku, gdy są dodatkowe kolumny w tabeli, możemy skopiować do nich zawartości innych kolumn. Należy zaznaczyć tylko, jakie punkty mają zostać skopiowane i wskazać kolumnę.

Twórz zadania tachimetryczne —- możliwość wygenerowania zadania dla modułu tachimetrii. Należy zaznaczyć punkty w tabeli i utworzyć zadanie. Podajemy stanowisko, nawiązanie, wysokość instrumentu, lustra i dokładność kąta. Po przejściu do modułu tachimetrii należy wczytać zapisane zadanie. Można podać numer stanowiska i nawiązania spoza puli punktów zaznaczonych. Sortowanie pikiet w utworzonym zadaniu jest zgodne z wcześniejszym sortowaniem punktów w tabeli.

Zmień kolor zaznaczonych punktów — możliwość zmiany koloru symboli przypisanych do punktów,

Kodowanie punktów w formacie GSI —- opcja omówiona w sekcji [9.1.4](#page-37-0) *Rysowanie mapy.*

#### <span id="page-18-0"></span>**5.14.5 Operacje na tabeli dostępne z paska** *Tabela*

**Transmisja punktów z i do rejestratorów** Wybranie tej opcji powoduje utworzenie nowego okienka, w którym należy wybrać kierunek transmisji i rodzaj rejestratora (instrumentu). Program przechodzi w stan oczekiwania na transmisję po naciśnięciu przycisku *Start transmisji*.

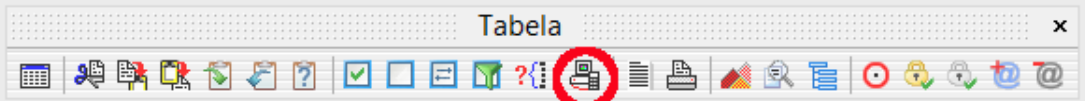

**Raport** sporządzenie wykazu współrzędnych w formie raportu do późniejszego wydrukowania (opcja menu głównego *Raporty*). Istnieje możliwość wybrania wzoru wydruku dwukolumnowego.

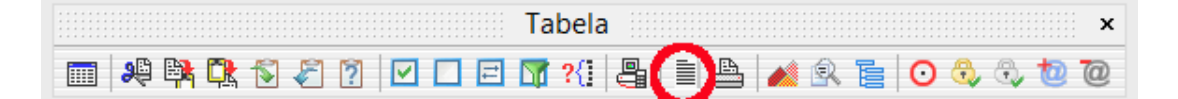

**Drukuj** wydruk wykazu współrzędnych, można określić czy drukowane mają być wszystkie czy tylko zaznaczone punkty oraz jakie kolumny danych (nr, x, y, z, kod i inne kolumny). Program przechodzi do *Edytora Raportów*, który umożliwia edycję przed wydrukiem.

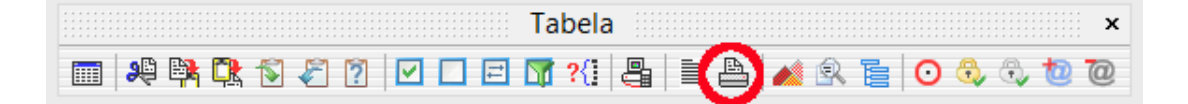

**Model 3D** możliwość wygenerowania modelu zaznaczonych punktów. Jest to narzędzie pozwalające na otrzymanie nieskomplikowanych wizualizacji współrzędnych punktów w tabeli.

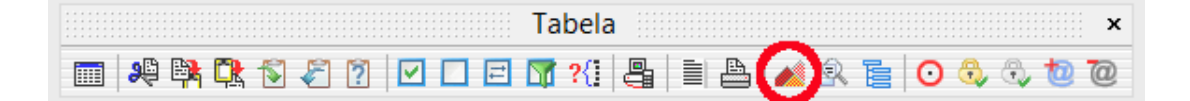

**Podgląd mapy w tabeli** klikając na ten przycisk uaktywniamy okno podglądu mapy. Przy kursorze ustawionym na jakimś punkcie w tabeli, okienko podglądu pokazuje ten punkt na mapie. Przyciskami z plusem i minusem można oddalać bądź przybliżać widok.

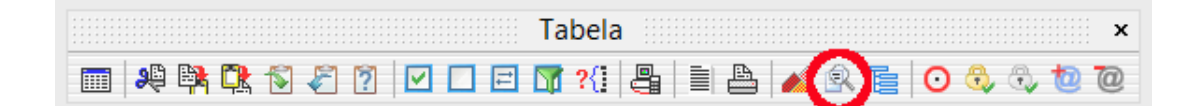

**Struktura tabeli** modyfikacja struktury tabeli, dodawanie (usunięcie) nowych kolumn. W tabelce należy wprowadzić nazwę (tylko litery) i typ nowych kolumn. Chcąc podać kolejny wiersz, trzeba przejść kursorem w dół na nowy wiersz.

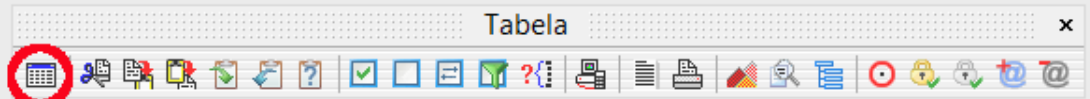

#### <span id="page-19-0"></span>**5.14.6 Zaznaczanie punktów**

Przeciągnięcie myszki z wciśniętym lewym klawiszem przez wiersze tabeli powoduje ich zaznaczenie. Użycie prawego klawisza myszki wyświetla menu z pozycjami:

- <F5> zaznacza podświetlony punkt w tabeli,
- <F6> odwrócenie istniejącego zaznaczenia,
- <Ctrl+A> zaznaczenie wszystkich punktów,
- <F7> odznaczenie wszystkich punktów,
- <F8> odznaczenie punktów @.

#### <span id="page-19-1"></span>**5.14.7 Operacje na zaznaczonych punktach**

- 1. Kasowanie punktów: klawisze <Ctrl+Del> lub prawy klawisz myszki *> Kasuj zaznaczone*
- 2. Zmienić Kody punktów: *Tabela > Zaznaczone punkty... > Zmiana kodu punktów* lub klawisze <Ctrl+P>
- 3. Posortować po zaznaczonych: *Tabela > Sortowanie > po zaznaczonych*
- 4. Zmienić kolor punktów na mapie: prawy klawisz myszki *> Zmień kolor zaznaczonych punktów*
- 5. Wykonać translację punktów: *Tabela > Zaznaczone punkty... > Translacja*
- 6. Eksportować punkty do pliku tekstowego: *Plik > Eksport > Plik tekstowy*
- 7. Ukryć punkty w tabeli: *Tabela > Zaznaczone punkty... > Ukryj* lub klawisze <Ctrl+Alt+B>
- 8. Oznaczyć punkty na mapie czerwonym kółkiem: *Tabela > Zaznaczone punkty... > oznaczaj kółkiem na mapie*

# <span id="page-19-2"></span>**6 Zakładanie nowego projektu**

#### <span id="page-19-3"></span>**6.1 Parametry nowego projektu**

Zakładając nowy projekt decydujesz o wielu parametrach sterujących sposobem wyświetlania danych w tabelach i na mapie. Pamiętaj, że ustalanie dokładności prezentacji współrzędnych, powierzchni i kątów ma wpływ przede wszystkim na zaokrąglenie wyników i zapis obliczonych wartości w raportach. W razie potrzeby zawsze możesz zmienić te parametry, zwiększając lub zmniejszając dokładności. Zmian dokonujemy w oknie *Parametry programu.* Jeśli pracujesz w znanym Ci układzie współrzędnych, a najczęściej tak narzuca PODGiK, ustawiaj właściwą strefę układu, możesz także "ręcznie" wprowadzić współczynnik zmiany każdej długości na mapie. Uwzględniając informację o układzie wprowadzasz w ten sposób poprawne redukcje odwzorowawcze odległości oraz możesz wyświetlić podział sekcyjny.

Niektóre opracowania wymagają tworzenia nowych projektów ze specyficzną strukturą tabeli, warstw i bazy danych. Przykładem jest import danych w formacie programu *Geo-Info* lub tworzenie plików dla gazowni. Przygotowanie mapy i roboczej bazy danych w formacie GML także wymaga tworzenia baz danych opisowych. W takich przypadkach tworząc tabele stosuj szablony. Są to pliki, w których zapamiętane będą: nazwy i parametry warstw, przyporządkowanie kodów do warstw, struktura zbiorów danych dla warstw. Twórcy programu dostarczają gotowe szablony zaprojektowane do przyjmowania danych w formatach *Mapa zasadnicza, Geo-Info 2000, Geo-Info V, Geo-Map, Turbomapa, SWDE, kolej, Ewmapa, XML, z rozwarstwieniem zgodnym z instrukcją K-1*. Uwaga, program nie przyjmie dowolnych danych zapisanych w XML'u, szablon przygotowany został na potrzeby ARiMR. W przypadku stworzenia własnej, unikalnej struktury danych, możesz ją zachować jako szablon trzymając kursor na nazwie tabeli, klikając prawy przycisk myszki *> Zapisz jako szablon*. Ze względu na częstą współpracę wykonawców geodezyjnych z zakładami gazowniczymi, przewidziano także specjalny szablon dla "gazowni". Udostępniamy szablon struktury mapy i baz danych niezbędny dla prawidłowego tworzenia obiektów gazowych: *Armatura, Rury Ochronne, Sieć gazowa, Stacje*, a także bazy danych z odpowiednią strukturą pól dla każdego typu obiektu. Po otwarciu mapy mamy do dyspozycji strukturę warstw. Dla tych warstw dostępne są pola baz danych. Po wykonaniu mapy i wypełnieniu pól w bazach danych, można wykonać eksport mapy do formatu shp —- menu *Plik > Eksport > SHP* w celu wydania jej gazowni.

Praktycznie przećwiczysz czynność zakładania projektu w sekcji [9.1.1](#page-33-2) *Założenie nowego projektu*.

# <span id="page-20-0"></span>**6.2 Moduły obliczeniowe**

Niektóre rzadziej stosowane moduły obliczeniowe nie wchodzą do typowej instalacji programu i wymagają odrębnego zakupu. Są to:

Wyrównanie ścisłe,

Objętości i Warstwice,

Projektowanie tras XYZ,

Przekroje pionowe terenu,

Moduł zewnętrznych baz danych,

Dziennik pomiarów RTK/RTN,

Transformacje przestrzenne (nazwa jest nieco myląca, chodzi o obliczenie odchyłek punktów od teoretycznej płaszczyzny np. wręgi statku, to nie jest "prawdziwa" transformacja przestrzenna).

#### <span id="page-20-1"></span>**6.3 Jak kończyć pracę z programem żeby nie mieć kłopotów**

Pamiętaj, aby kończyć prawidłowo pracę z programem *C-Geo*. Zawsze używaj polecenia *Plik > Zakończ* i poczekaj z wyłączeniem komputera aż do momentu kiedy jesteś pewien, że program zamknął projekt. Sporo uszkodzeń zawartości bazy danych, które zdarzają się użytkownikom, wynikają z nagłego zakończenia pracy programu, na przykład w związku ze spadkiem napięcia w sieci elektrycznej. Windows 7 i 8 czasem zamykają okno aplikacji, podczas gdy tak naprawdę wątek nie został jeszcze zakończony, bo np. trwa archiwizacja projektu. Jeśli jednak doszło już do uszkodzenia tabel w projekcie *C-Geo* możesz spróbować naprawić bazę danych we własnym zakresie. Narzędzia tego należy użyć w przypadku pojawiających się komunikatów o błędach bazy danych. Zalecamy utworzenie kopii bezpieczeństwa przed naprawą tabeli. Przed naprawą należy zamknąć wszystkie okna, zamknąć program *C-Geo*. Po ponownym uruchomieniu programu *C-Geo* należy w pierwszym kroku uruchomić *Plik > Projekty*, w oknie *Lista projektów* wskazać kursorem nazwę

tabeli, prawy klawisz myszki *> Naprawa bazy*. Jeśli naprawianie bazy nie skutkuje, to wykonaj *Naprawę II stopnia*. Polecamy także wyszukanie w internecie i pobranie najnowszej wersji programu *Prdxbld*, darmowego narzędzia do napraw i optymalizacji tabel bazy danych *Paradox*. Ostatecznie możesz przesłać kopię bezpieczeństwa projektu do serwisu firmy *Softline*. Jeśli *C-Geo* nie pozwoli Ci zrobić kopii (ze względu na stopień uszkodzenia plików) możesz spróbować spakować folder uszkodzonego projektu dowolnym archiwizatorem np. RAR. Serwis dysponuje własnymi narzędziami, które mogą skutecznie przywrócić stan projektu. Pamiętaj jednak, że najlepszą metodą na uniknięcie poważnej straty danych, jest regularne (np. w końcu dnia pracy) wykonywanie kopii bezpieczeństwa projektu i przechowywanie ich poza komputerem na którym normalnie pracujesz. Możesz wykorzystać repozytorium założone w firmowej sieci na jakimś innym komputerze lub nagrywać kopie na wymienne nośniki pamięci. Dzięki temu w razie awarii stracisz jedynie dane wprowadzone po ostatniej archiwizacji, a nie całość. Tworzeniem kopii co zadany czas sterują ustawienia w *Opcje > Parametry programu > Inne.*

# <span id="page-21-0"></span>**7 Tworzenie mapy**

# <span id="page-21-1"></span>**7.1 Podstawy tworzenia mapy**

Rysowanie mapy w *C-Geo* polega na gromadzeniu w tabeli punktów (pochodzących z obliczeń, wektoryzacji, importu, wpisania ręcznego) nadawania im kodów, łączenia punktów w kontury obiektów otwartych i zamkniętych o określonej symbolice i własnościach. Podstawową cechą zbioru danych z którym pracujemy przy tworzeniu mapy jest nierozerwalność powiązania tabeli z mapą. Każdy punkt w tabeli ma swój odpowiednik na mapie, bez konieczności wykonywania jakiejś dodatkowej czynności. Usuwanie punktu z mapy powoduje usunięcie punktu także z tabeli. Praktycznie nie ma możliwości założenia w projekcie tylko tabeli lub tylko mapy, bez ich odpowiedników. Operatorowi programu, pozostaje tworzenie odpowiednich połączeń punktów i stosowanie do obiektów mapy odpowiedniej symboliki. Wyjątkiem od zasady, punkt w tabeli równa się punkt na mapie", jest przypadek rysowania myszką bez świadomego numerowania punktów oraz bez dodawania tych punktów do tabeli. Jest to jednak wyjątek pozorny, punkty te tak naprawdę są wprowadzane do tabeli jako punkty ukryte o nazwach poprzedzonych znakiem @. Ujawnienie punktów w tabeli następuje po użyciu komendy *Tabela > pokaż punkty ukryte.* Możliwa jest zamiana punktów tymczasowych na "normalne", poprzez ich przenumerowanie z odjęciem od nazwy znaku @ — *Tabela > Zaznaczone punkty... > Przenumerowanie punktów.*

Należy pamiętać o ustawianiu przyciągania (*Mapa > Przyciąganie*) rysowanych linii do już istniejących elementów mapy, punktów i linii leżących odpowiednio blisko wskazanego punktu. Włączenie opcji zaczepiaj bez punktu umożliwia wstawienie obiektu (punktu załamania obiektu) w dowolnym punkcie. Fakt, że nie nastąpiło dociągnięcie do istniejącego punktu jest wtedy sygnalizowany wstawieniem czerwonej kropki i sygnałem dźwiękowym o ile włączona jest ta opcja. Przyciągaj do punktów bez numeru – możliwość przyciągania do punktów tymczasowych ze znakiem @ w nazwie. Ustawienia przyciągania są dostępne albo jako pojedyncze okno

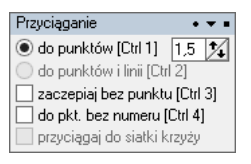

albo osobny pasek narzędziowy.

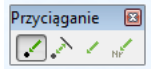

#### <span id="page-22-0"></span>**7.1.1 Skala mapy**

W jaki sposób rozumieć skalę opracowywanej mapy ? Rysunek wyświetlany w oknie mapy można traktować jak obraz terenu w skali 1:1, ustalenie skali standardowej mapy (najczęściej mianownik skali przybiera wartość typową dla mapy zasadniczej, od 1:500 do 1:5000) zmienia reprezentację graficzną obiektów mapy, automatycznie dobierane są style linii i wygląd oraz rozmiar symboli. Geometria połączeń pozostaje niezmienna. Skalę ustawiamy poleceniem *Mapa > Zmiana standardowej skali.*

#### <span id="page-22-1"></span>**7.1.2 Jednostki i dokładność**

Jednostki i dokładność ich wyświetlania podczas rysowania, zależą od ustawień użytych podczas tworzenia projektu, w razie potrzeby można je zmieniać: współrzędnych X, Y, H w oknie *Zmień ustawienia odwzorowania i dokładności dla tabeli*, a powierzchni i kątów poziomych w menu *Opcje > Parametry programu > Obliczenia.*

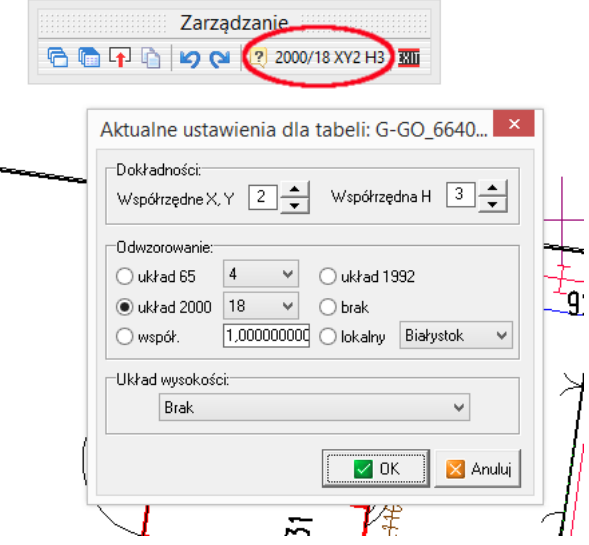

#### <span id="page-22-2"></span>**7.1.3 Jak** *C-Geo* **zaokrągla ?**

- 1. Wyświetlanie na ekranie uzależnione jest od ustawień *Dokładność XY.*
- 2. Zapis do bazy danych zaokrąglonych współrzędnych z dokładnością jak wyżej, jest wykonywany gdy włączona jest opcja *zaokrąglaj współrzędne* – gdy ta opcja jest wyłączona to do bazy zapisywane są współrzędne z dokładnością do około 20 miejsc po przecinku.
- 3. Sam sposób zaokrąglania do bazy jest realizowany zgodnie z ustawieniami opcji *zaokrąglanie pomijające dalsze miejsca znaczące*. Ma ona sens oczywiście gdy włączona jest opcja *zaokrąglaj współrzędne.*

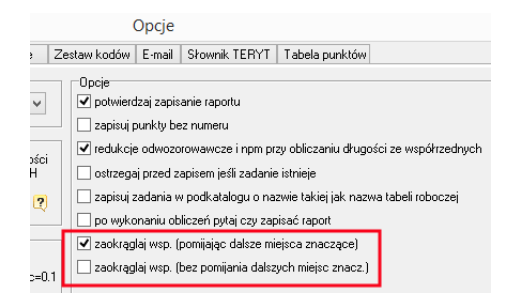

Baza trzyma zawsze pełne dane, natomiast obliczenia, eksporty i wyświetlanie korzystają z powyższych zależności. To zapewnia możliwość pracy na lepszych parametrach w razie potrzeby.

Podsumowując – zalecam włączenie opcji *zaokrąglaj współrzędne* i *zaokrąglanie pomijające dalsze miejsca znaczące.*

#### <span id="page-23-0"></span>**7.1.4 Rozwarstwienie treści mapy**

Zmiany wprowadzone do treści mapy mogą być anulowane lub przywracane ponownie, poleceniami *Cofnij* i *Ponów.*

Pomocą w manipulowaniu treścią mapy jest rozmieszczanie obiektów mapy na warstwach: *Mapa > Warstwy* lub w oknie mapy przycisk *Legenda* z paska *Narzędzia.*

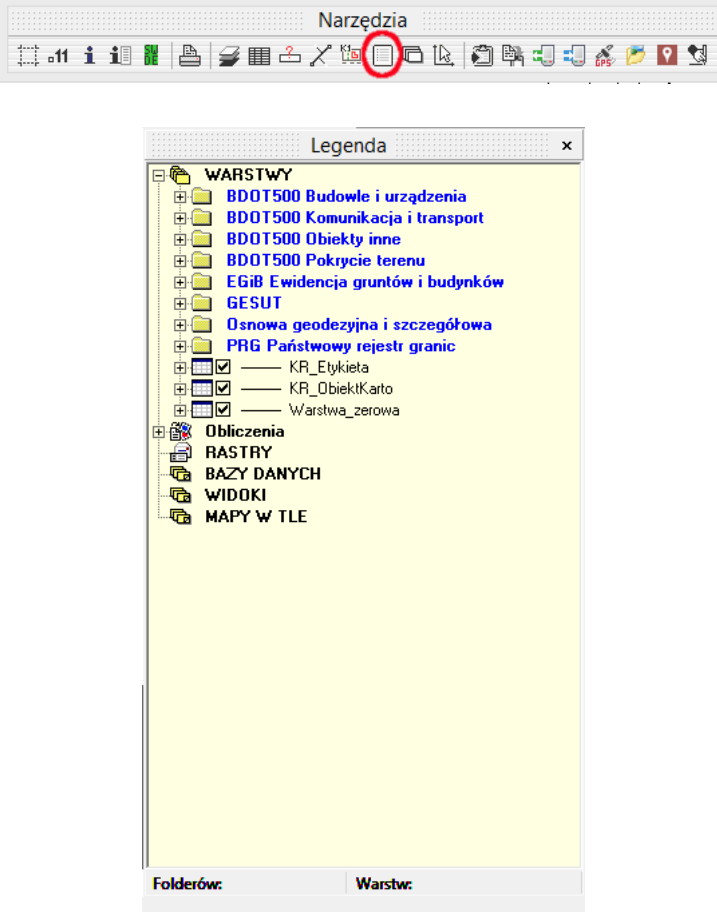

W oknie menadżera warstw *Legendy* można zakładać nowe warstwy, edytować nazwy istniejących, usuwać warstwy (wówczas usuwane są także wszystkie obiekty z warstwy), zmieniać atrybuty dla warstw (kolor, typ linii, grubość, rodzaj wypełnienia).

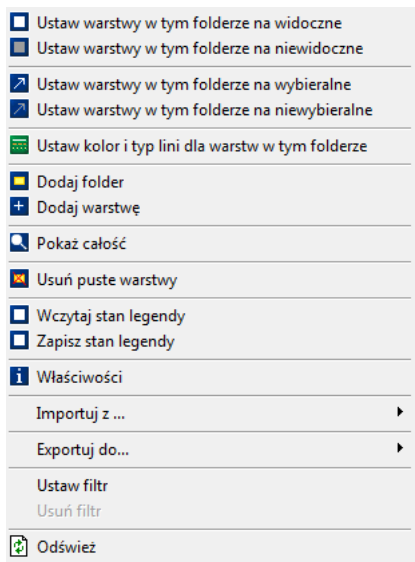

W tym oknie ustala się także widoczność, wybieralność poszczególnych warstw i decyduje, która z nich jest edytowalna. Najlepszym jednak narzędziem porządkującym treść mapy jest *Edytor mapy obiektowej*, o czym w dalszej części instrukcji. Dostępne jest także wyświetlanie informacji o statystyce warstw (np. ilość obiektów),

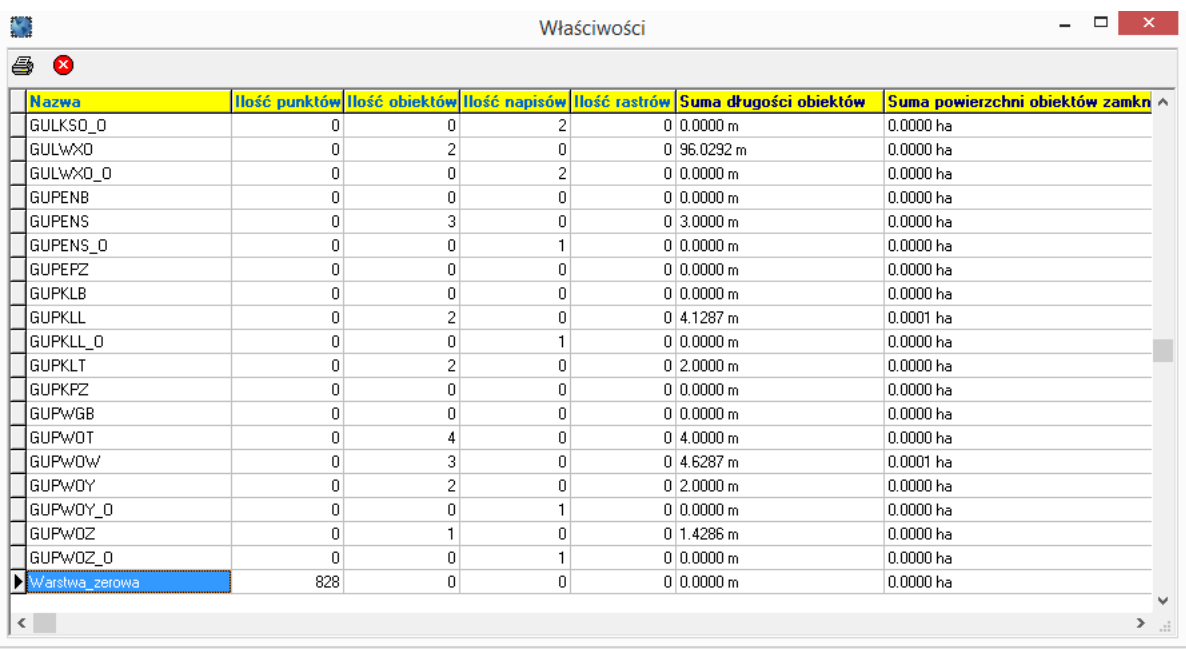

oraz ustalenie wybranej warstwy jako warstwy niedrukowalnej.

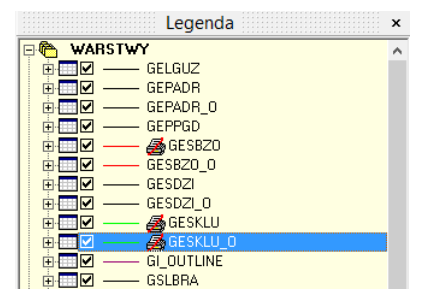

Ponadto możliwe jest określenie dla wybranej warstwy atrybutów: *Działki, Budynki, Użytki* – te atrybuty powodują, że dla obiektów umieszczonych na warstwach o takich atrybutach, ustalone są parametry linii, założone zostają odpowiednie bazy danych zawierające informacje (np. o numerach działek, klasach użytków itp.).

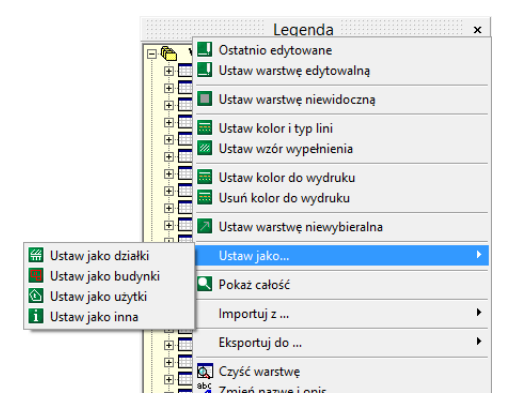

W przypadku kiedy zestaw warstw został już założony, najprostszą drogą do ustalenia sposobu wyświetlania warstwy jest klikanie na liście warstw widocznej w oknie *Lista projektów.* Każda tabela projektu ma dodaną pozycję warstwy, kliknięcie na plus obok niej rozwija listę warstw wraz z ich symboliką oraz polami do zaznaczania/odznaczania. Punkty wpisane do tabeli domyślnie trafiają na warstwę\_zerową. Te punkty, które w tabeli mają wpisany kod, mogą zostać przyporządkowane do określonej warstwy, co umożliwi ich wyłączanie razem z całą treścią warstwy. Menu *Mapa > Kody <-> warstwy*. Opcja umożliwia zmianę przypisania kodu do warstwy. W polu *Kody* w tabeli wyświetlana jest lista kodów, które nie są skojarzone z żadną warstwą. Należy pamiętać o tym, aby wszystkie *Kody* przypisać do warstw. (Nie zostawiać ich w ramce *Kody* w tabeli).

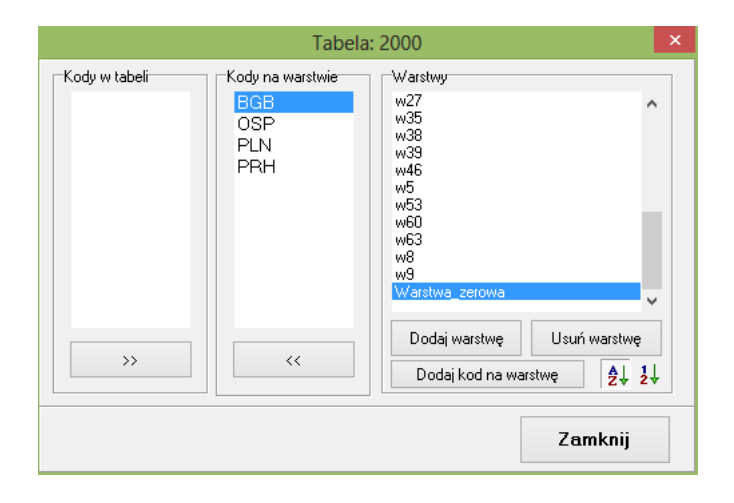

#### <span id="page-25-0"></span>**7.1.5 Poruszanie się po mapie**

#### **Przesuwanie mapy w oknie**

kursory na klawiaturze – przesunięcie mapy w wybranym kierunku.

Dodatkowe opcje:

przytrzymany klawisz <Alt> – zmniejszenie przesunięcia,

przytrzymany klawisz <Shift> – zwiększenie 2-krotne przesunięcia,

przytrzymany klawisz <Shift, Ctrl> – zwiększenie 4-krotne przesunięcia,

klawisze numeryczne 1, 3, 7, 9 (na klawiaturze numerycznej przy włączonej funkcji *NumLock*) – przesunięcie mapy w kierunkach skośnych,

przytrzymany klawisz <Shift> (kursor zmienia się w "łapkę") i przeciąganie myszką przy wciśniętym lewym przycisku myszki – przesuwanie mapy w dowolnym kierunku.

Naciśnięcie klawisza <+> i <-> na klawiaturze numerycznej powoduje odpowiednio powiększenie i pomniejszenie mapy w miejscu centralnym kursora myszki.

Wszystkie wymienione funkcje dostępne są również w czasie rysowania obiektów.

# <span id="page-26-0"></span>**8 Edycja mapy**

Obiekty mapy można przesuwać, obracać, wypełniać deseniem (o ile ich kontur jest zamknięty), zmieniać styl i kolor linii którymi są narysowane. Cztery rodzaje obiektów zamkniętych można wypełnić w specjalny sposób treścią. Dotyczy to rysowania schodów przy budynkach, skarp, rowów i ścian oporowych. W każdym obiekcie możliwe jest zmienianie punktów, które je tworzą, usuwanie punktów, zmiana ich kolejności lub zamiana na całkiem inne. Obiekty można przenosić pomiędzy warstwami mapy. Edycję poprzedza zaznaczenie obiektu myszką przy pomocy narzędzia *Wybieranie,* znajdującego się na pasku narzędziowym *Rysowanie.*

### <span id="page-26-1"></span>**8.1 Rysowanie**

Podstawowym przeznaczeniem programu jest tworzenie mapy zasadniczej, której obiekty są zgodne z rozporządzeniem [\[2\]](#page-71-0). Do tego dedykowane jest narzędzie *Edytor mapy obiektowej*. Jeśli nie ma potrzeby rygorystycznie przestrzegać ustaleń z rozporządzenia, użytkownik może używać w oknie mapy bezpośrednio narzędzi rysunkowych (paleta *Rysowanie*):

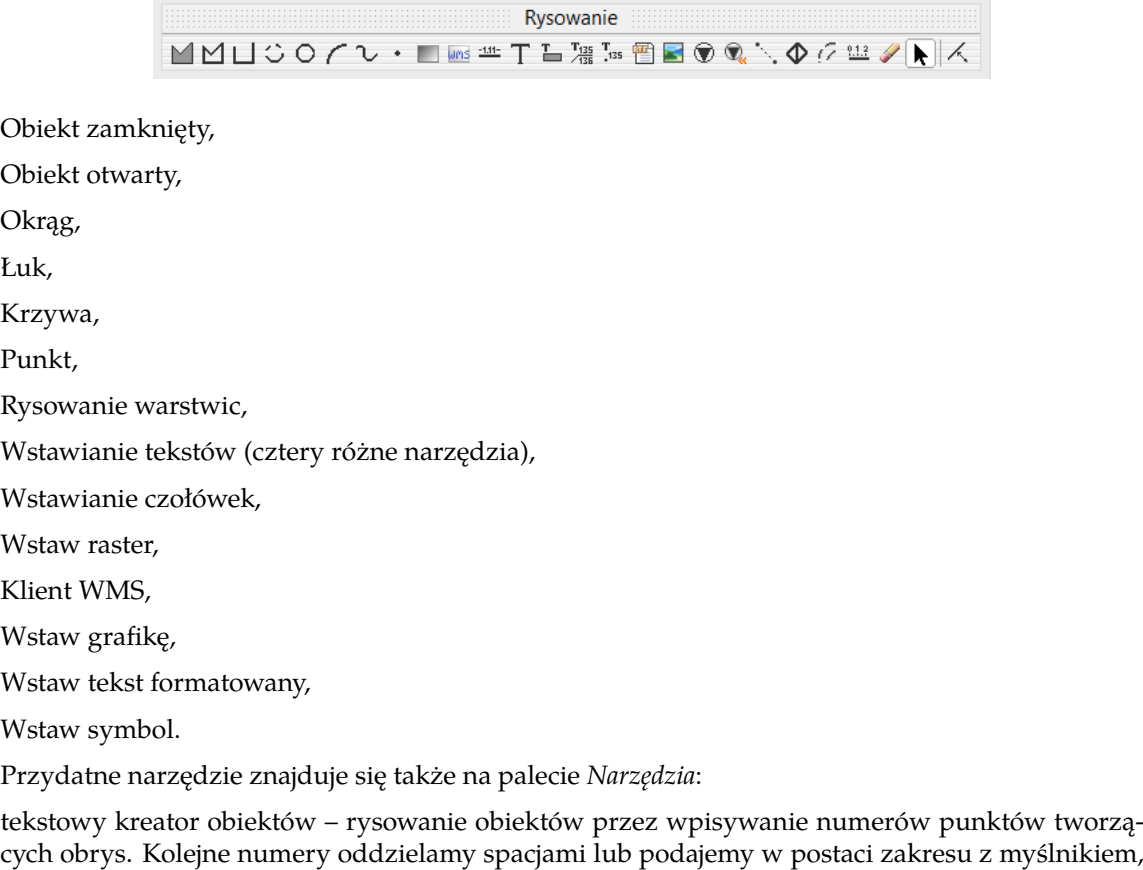

np. 9327-9339 skutkuje narysowaniem obiektu o wierzchołkach we wszystkich punktach z podanego zakresu.

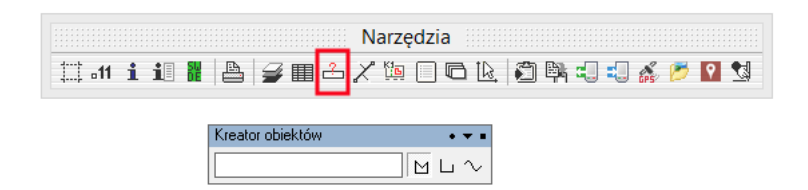

#### <span id="page-27-0"></span>**8.2 Klawisze dostępne podczas rysowania obiektów**

Kursory – przesunięcie mapy bez przerwania rysowania obiektu. Opcja umożliwia narysowanie obiektu wtedy, gdy wszystkie punkty obiektu nie są widoczne na ekranie.

<+>, <-> – powiększenie i pomniejszenie rysunku.

<Page Down>, <Page Up> – edycja poprzedniego (następnego) boku rysowanej figury. Opcja umożliwia cofnięcie się do poprzednich boków w sytuacji, gdy użytkownik zapomniał włączyć do obiektu jeden lub kilku punktów. Przejście do ostatniego narysowanego boku następuje po naciśnięciu klawisza <End>.

<Backspace> – skasowanie ostatniego punktu załamania obiektu,

<Esc> – przerwanie rysowania obiektu (obiekt nie jest zapisywany).

### <span id="page-27-1"></span>**8.3 Menu podręczne podczas rysowania**

W menu podręcznym podczas rysowania obiektów, po naciśnięciu prawego klawisza myszki dostępne są następujące opcje:

**zakończ** – zakończenie rysowania obiektu. Dla obiektu otwartego wybranie tej opcji powoduje automatyczne "zamknięcie" obiektu.

**zakończ prostopadle** – opcja dostępna dla obiektów zamkniętych, powoduje zamknięcie rysowanego obiektu przez dodanie prostych prostopadłych do pierwszego i ostatniego narysowanego boku. Jeżeli obiekt rysowany był w oparciu o punkty istniejące to po wybraniu tej opcji pojawi się okienko dialogowe, w którym możemy wpisać numer nowego punktu (leżącego na przecięciu prostopadłych).

**zakończ do czołówek** – zamknięcie rysowanego obiektu przez dodanie prostych o zadanych długościach boku.

**rysuj prostopadle** – opcja umożliwiająca włączenie trybu rysowanie linii pod kątem prostym.

**następny punkt: prosto, w prawo, w lewo** – narysowanie następnego punktu na końcu odcinka o zadanych parametrach (w zadanej odległości pod kątem dowolnym lub innym). Po wybraniu tej opcji należy wybrać czy następny punkt będzie obliczony na przedłużeniu (prosto) czy pod kątem względem linii poprzedniej (w lewo, w prawo). Po wybraniu ukazuje się okienko dialogowe, w którym możemy wprowadzić numer i kod nowego punktu, a także ustawić takie parametry jak: długość linii, kierunek i kąt dla wyliczanego punktu. Dodanie nowego punktu do rysowanego obiektu następuje po wciśnięciu klawisza <OK>. Opcja ta w szczególności pozwala na kartowanie obiektów z czołówek.

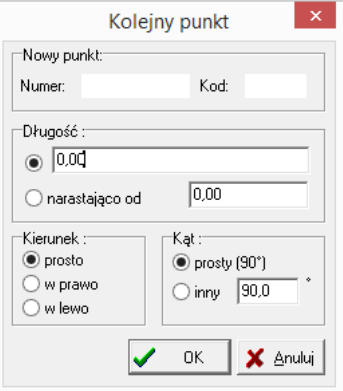

**rysuj wzdłuż prostej** – łatwy sposób na wstawienie następnego punktu obiektu na prostej zdefiniowanej przez poprzedni bok obiektu.

**następny punkt numer...** – kolejny wierzchołek obiektu zaczepiamy o punkt o wpisanym numerze.

**przyciąganie** – odpowiednik opcji *Mapa > Przyciąganie.*

# <span id="page-28-0"></span>**8.4 Pochodzenie nowych obiektów mapy**

Nowe obiekty mogą się pojawić na mapie jako rezultat obliczeń i działań na istniejących elementach mapy. Punkty obliczane w ramach typowych obliczeń geodezyjnych, zarówno w modułach obliczeniowych jak i bezpośrednio na mapie.

Działania na prostych i punktach, dzięki którym powstają punkty:

punkt na domiarze,

wyznaczenie prostej prostopadłej do danej,

wyznaczenie prostej równoległej,

prosta pod zadanym kątem lub azymutem do danej,

rzutowanie punktu na prostą,

przecięcie prostych.

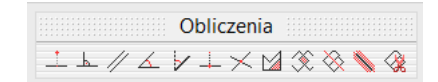

Grupa działań na obiektach zamkniętych (działki, użytki, inne kontury), dzięki którym powstają inne obiekty zamknięte:

wydzielenie obiektu o zadanej powierzchni,

bufor,

przecięcie mapy,

przecięcie obiektów (działania boolowskie: znalezienie części wspólnej, różnicy, dopełnienia lub sumy).

Mapa która powstaje dzięki pracy operatora programu *C-Geo* ma postać wektorową. Do jej tworzenia mogą być przydatne informacje zawarte na innych mapach wektorowych ale także i rastrowych. Treść wektorową, niekiedy powiązaną z danymi opisowymi, można zaimportować. Mapę lub jakikolwiek dokument graficzny można zeskanować i wyświetlić na mapie.

# <span id="page-29-0"></span>**8.5 Teksty na mapie**

Jeśli kreśląc mapę posługujesz się *Edytorem mapy obiektowej*, to podpowiada on kiedy i z jakimi parametrami wstawić opisy tekstowe.

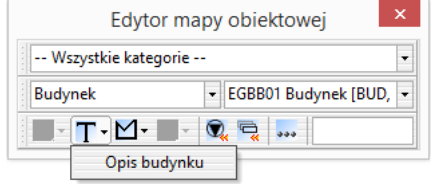

Przy samodzielnym tworzeniu opisów (Okno mapy > Tekst) musisz decydować o stylu i rozmiarach czcionki, kącie wstawienia na mapę i użyciu (lub nie) odnośnika.

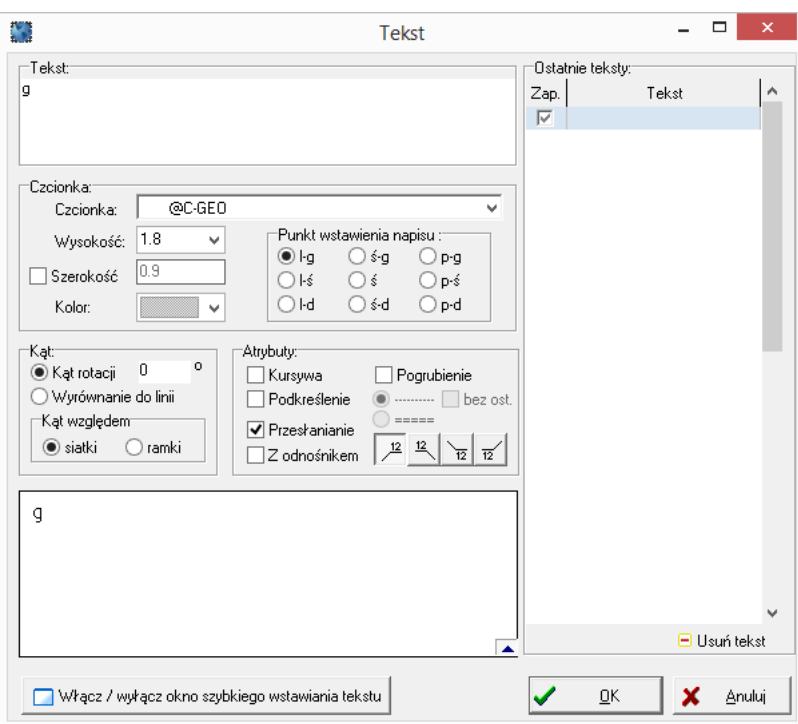

Przy wstawianiu wielu typowych tekstów przydatne jest mniejsze, "pływające" okienko zawierające podstawowe opcje do szybkiego umieszczania napisów na mapie. Okno to wywołać można po uruchomieniu normalnego okna wstawienia tekstu.

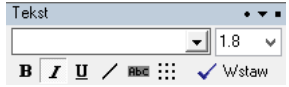

# <span id="page-29-1"></span>**8.6 Ogólne menu podręczne na mapie**

Zawsze kiedy kursor umieszczony jest w oknie mapy, operator ma dostępne menu podręczne mapy dostępne po naciśnięciu prawego klawisza myszki w oknie mapy.

Dostępne opcje:

**Ustaw edytowalną** – ustawia jako edytowalną warstwę, na której leży wybrany obiekt,

**Informacja** – po wybraniu obiektu (punktu, linii, powierzchni) uzyskujemy informację o obiekcie:

- numer i kod punktu, jego współrzędne,
- warstwa, na której znajduje się wybrany obiekt,
- rodzaj obiektu zamkniętego (działka, budynek), powierzchnia, obwód,
- długość obiektu liniowego,
- długość obiektu liniowego zredukowana,
- minimalne i maksymalne współrzędne ograniczające obiekt,
- grubość linii,
- typ linii,
- datę utworzenia i modyfikacji obiektu,
- dane opisowe jeśli obiekt jest na warstwie z podłączonym zbiorem danych,
- informację o lokalizacji obiektu.

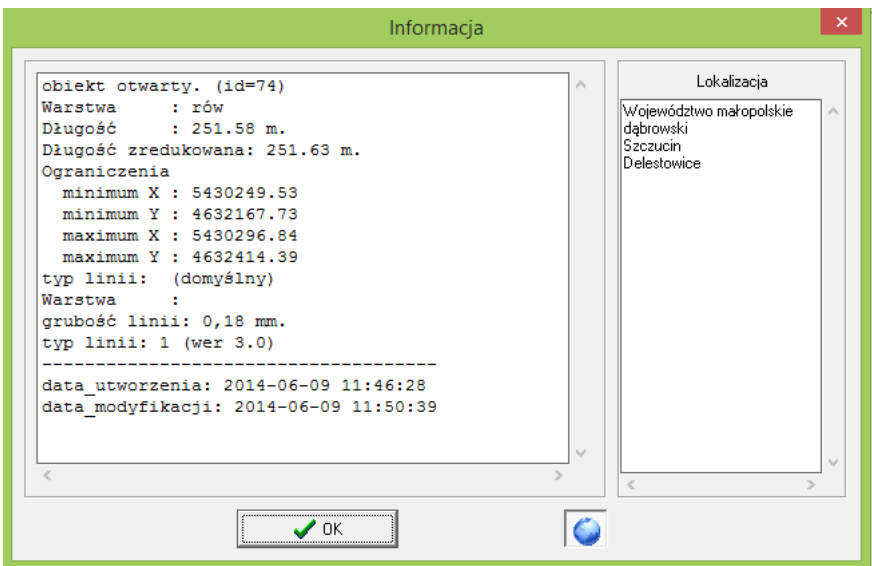

#### **Ustaw warstwę:**

- ustaw edytowalną,
- tryb wyłączności ustawia: warstwę zerową na "wybieralna" + warstwa z wybranym obiektem na "edytowalna", a pozostałe tylko "widoczna",
- tryb selekcji ustawia wszystkie widoczne warstwy na wybieralne,
- ukryj warstwę,
- pokaż ostatnio ukrytą,
- usuń warstwę.

**Przyciąganie** – wyświetlenie okna z możliwością ustawienia zakresu przyciągania do punktów – odpowiednik opcji *Mapa > Przyciąganie.*

**Edycja** – umożliwia edycję geometrii obiektu,

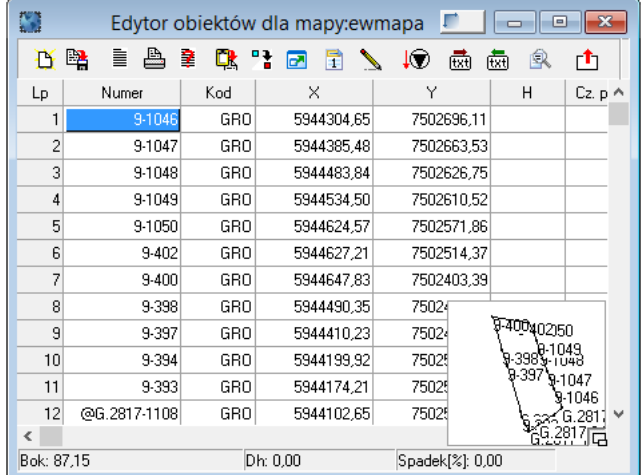

**Ustaw edytowalną + Edycja** – połączenie dwóch funkcji,

**Ustaw atrybuty z zaznaczonego obiektu**,

**Usuń** – usunięcie wybranego obiektu, w przypadku, gdy wybrany został obiekt punktowy, można usunąć kod punktu (symbol) lub cały punkt (usuwany jest wtedy punkt z tabeli),

**Usuń wszystkie** – usunięcie wszystkich wybranych obiektów, wybranych poprzez obwiedzenie prostokątem przy włączonym narzędziu wybierania,

Przenieś na... - przeniesienie całego obiektu na wybraną warstwę,

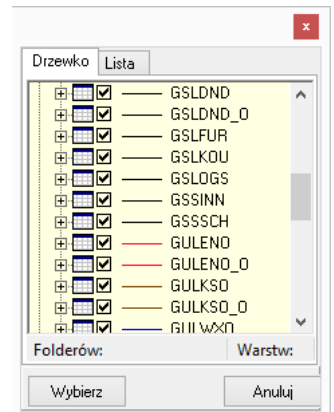

**Czołówki** – wygenerowanie czołówek dla całego obiektu,

# **Wypełnij obiekt:**

- Schody narzędzie generowania schodów,
- Skarpy narzędzie generowania skarp,
- Ściana oporowa wstawienie symbolu ściany oporowej,
- Rów.

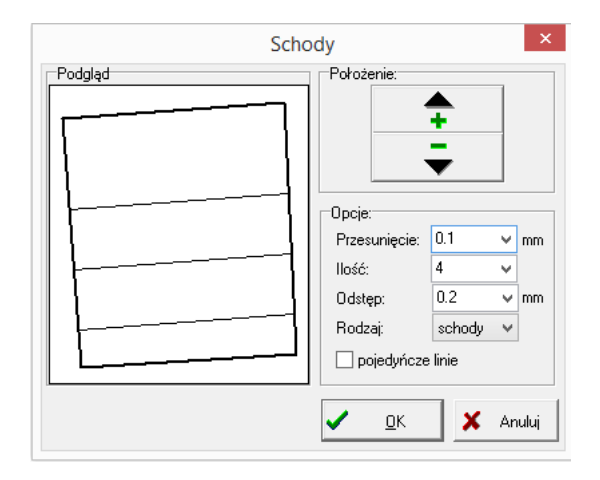

#### **Obiekt:**

**Podział obiektu** – skrót do narzędzia z palety *Obliczenia*,

**Rozgrupuj na odcinki** – rozbija obiekt złożony (otwarty lub zamknięty) na pojedyncze czołówki,

**Połącz w całość** – uaktywnia się po zaznaczeniu kilku pojedynczych odcinków, oczywiście muszą to być czołówki stykające się wierzchołkami, łączy je w jeden obiekt,

**Domknij obiekt otwarty** — możliwość zamknięcia stworzonego uprzednio obiektu otwartego. Wystarczy wybrać obiekt otwarty i pod prawym przyciskiem myszy wybrać *domknij obiekt otwarty*. Program łączy pierwszy punkt obiektu z ostatnim,

**Zmień kolor punktów obiektu,**

**Zamień na krzywą** – działa na obiektach otwartych i zamkniętych,

**Przypisz punkty obiektu do warstwy** – przenosi punkty na warstwę wybraną z listy,

**Wstaw opis do punktów** – umożliwia wstawienie opisu (Nr, X, Y, lub H) dla punktów tworzących zaznaczony na mapie obiekt (np. w celu wstawienia rzędnych do punktów tworzących obrys skarpy).

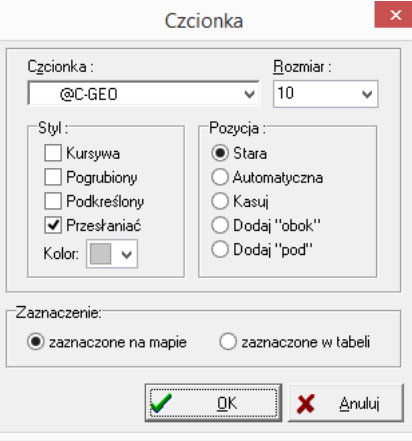

**Zaznacz w tabeli/do eksportu** – po wybraniu tej opcji obrysować można obszar mapy przeznaczony do eksportu (zakończenie obrysowania następuje po naciśnięciu prawego klawisza myszki). Wszystkie obiekty wewnątrz narysowanego obszaru są zaznaczane. Po wybraniu w menu *Plik > Eksport*, właściwej opcji eksportu (np. do dxf), zaznaczyć należy opcję *tylko obiekty zaznaczone*. Wówczas w zakładce *Obszar eksportu* można ustalić czy mają być eksportowane także obiekty przyległe do zaznaczonych. Zaznaczone obiekty są eksportowane w całości -– bez obcinania. Po wybraniu (podświetleniu) punktu na mapie należy wcisnąć prawy przycisk myszki i z menu wybrać opcję *Zaznacz w tabeli -– zaznaczony punkt*. Po jej wykonaniu wybrany punkt zostanie zaznaczony w tabeli. Ponadto można zaznaczyć grupę punktów przez wskazanie obszaru na mapie. W tym celu należy wybrać opcję *Zaznacz w tabeli – obszarem*, następnie należy zaznaczyć obszar klikając lewym klawiszem myszki na jego granicach. Punkty znajdujące się wewnątrz obszaru zostaną zaznaczone w tabeli. W przypadku gdy w tabeli jakieś punkty były już zaznaczone, to można to zaznaczenie także usunąć.

**Zmień czcionkę** – zmiana czcionki i jej atrybutów dla wszystkich napisów znajdujących się na mapie lub dla warstwy edytowalnej.

**Wstaw etykietę** – umieszczanie na mapie napisu z tekstem pochodzącym z bazy danych podpiętej do wskazanego obiektu/warstwy.

**Wstaw odnośnik** – wstawienie odnośnika dla podświetlonego (wybranego) tekstu.

**Usuń odnośnik** – usunięcie odnośnika dla wybranego tekstu.

**Odśwież** — narysowanie wszystkich obiektów mapy ponownie, dostępne także po naciśnięciu klawisza <F5> (skrót do narzędzia *Odśwież okno mapy* z palety *Narzędzia*).

#### **Menedżer rastrów**

Jest to aplikacja do zarządzania wszystkimi wpasowanymi (a także wprowadzonymi na mapę) w *C-Geo* rastrami. Umożliwia ona odszukanie rastrów najbliższych wskazanemu punktowi na mapie, a także wybranie rastrów według zadanych kryteriów np. po podaniu sekcji mapy lub zakresu współrzędnych. Ponadto, w oknie tym wyświetlane są nazwy rastrów, ich położenie na dysku, zakresy wpasowania itp. Pod prawym klawiszem myszki jest dostępna opcja *Menedżer rastrów*, po jej wybraniu i kliknięciu na mapie, kursor myszki zmienia kształt, program sprawdza czy we współrzędnych miejsca kliknięcia istnieje zapisany do bazy jakiś raster, jeśli tak jest, pojawia się on w oknie menedżera rastrów, jeśli nie – pozostaje ono puste.

**Zaznaczone na mapie oznacz w bazie danych** – jeśli obiekt ma podłączoną bazę danych to jego rekord w bazie zostaje oznaczony (wstawiony "ptaszek").

**Dwuklik myszki** – jeśli funkcję włączymy to możemy ustalić, że po dwukliku na danym obiekcie będzie on od razu edytowany lub najpierw dodatkowo warstwa z obiektem zostanie najpierw ustawiona na edytowalną.

**Pokaż w** *Google Maps***, Pokaż w** *Geoportalu* – program uruchamia przeglądarkę internetową i odnajduje region odpowiadający współrzędnym zaznaczonego obiektu, odpowiednio w serwisie *Google Maps* lub www.geoportal.gov.pl

# <span id="page-33-0"></span>**9 Ćwiczenie Od pomiaru do mapy**

# <span id="page-33-1"></span>**9.1 Tworzenie mapy krok po kroku z pomiaru tachimetrycznego**

Zadanie to symuluje wykonanie opracowania mapy do celów projektowych, z założeniem, że wykonano pomiar tachimetryczny, osnowę otrzymano z PODGiK, wykonane zostaną obliczenia oraz rysunek mapy sytuacyjno-wysokościowej.

#### <span id="page-33-2"></span>**9.1.1 Założenie nowego projektu**

*Plik > Projekty > Projekt > Dodaj projekt* Wpisz nazwę projektu *MDCP* (od Mapa Do Celów Projektowych), nazwa tabeli *mapa* (użyj szablonu *Mapa zasadnicza*). ustaw parametry projektu:

Dokładność wyświetlania współrzędnych X,Y dwa miejsca dziesiętne, współrzędnej H trzy miejsca dziesiętne, kątów poziomych trzy miejsca dziesiętne.

Odwzorowanie – układ 2000/18,

Jednostki kątowe – grady, Zestaw kodów – Mapa Zasadnicza.

Potwierdź <OK>.

Skopiuj w *Eksploratorze Windows* pliki z danymi do ćwiczenia, które posiadasz jako archiwum MDCP.zip do folderu projektu *MDCP*, standardowo jest to lokalizacja C:/C-GEO/Projekty/MDCP Możesz do projektu wpisać informacje, które pozwolą w przyszłości wyszukać go spośród innych. W tym celu kliknij na nazwę projektu *MDCP*, kliknij *Więcej...* następnie uzupełnij informacje o projekcie:

Kliknij *Wybierz położenie* – w oknie możesz sprecyzować położenie obiektu, przy pomocy danych z *Krajowego Rejestru Urzędowego Podziału Terytorialnego Kraju.* Przy pierwszym uruchomieniu program pyta czy ma pobrać pliki z definicją obrębów z serwera firmy *Softline.* Wpisany sześciocyfrowy numer TERYT zostanie przetłumaczony na lokalizację lub na odwrót, wpisanie danych lokalizacyjnych skutkuje utworzeniem właściwego numeru TERYT. Wpisz: Województwo Dolnośląskie, powiat jaworski, gminę Jawor, Id.Obrębu 1, potwierdź <OK>. W rezultacie w opisie projektu pojawił się numer TERYT 020501 i odpowiednie wpisy.

Możesz uzupełnić pozostałe pola opisu np. Księgę Robót DZ2344/2014. Otwórz do edycji tabelę *mapa*, dwuklikając na jej nazwie na *Liście Projektów*, nie musisz ustawiać jej jako roboczej. Wczytaj do tabeli współrzędne punktów osnowy otrzymane z ośrodka wraz ze współrzędnymi graniczników, a zapisane w pliku DZ2344.txt: uaktywnij okno tabeli klikając w nie, *Plik > Import > Plik tekstowy*, wskaż plik DZ2344.txt, sprawdź czy *Kolejność danych* odpowiada uszeregowaniu kolumn w pliku (powinny być zaznaczone Numer, X, Y) oraz włącz opcje *Kolejne separatory traktuj jako jeden* oraz spację jako *Separator*. Potwierdź <OK>.

Dopisz do tabeli rzędne reperów także otrzymane z ośrodka. Wpisz do tabeli *osnowa* punkty:

RP7069/1 121.820

RP7069/2 121.530

RProb 119.970

Zauważ, że punkty w tabeli mogą mieć jedynie nazwę i wysokość, w takim wypadku nie będą pokazywane na mapie ale mogą być brane do obliczeń. Przed wykonaniem obliczeń tachimetrii należy obliczyć współrzędne punktów osnowy pomiarowej.

Na rysunku przedstawiono *Szkic osnowy pomiarowej*.

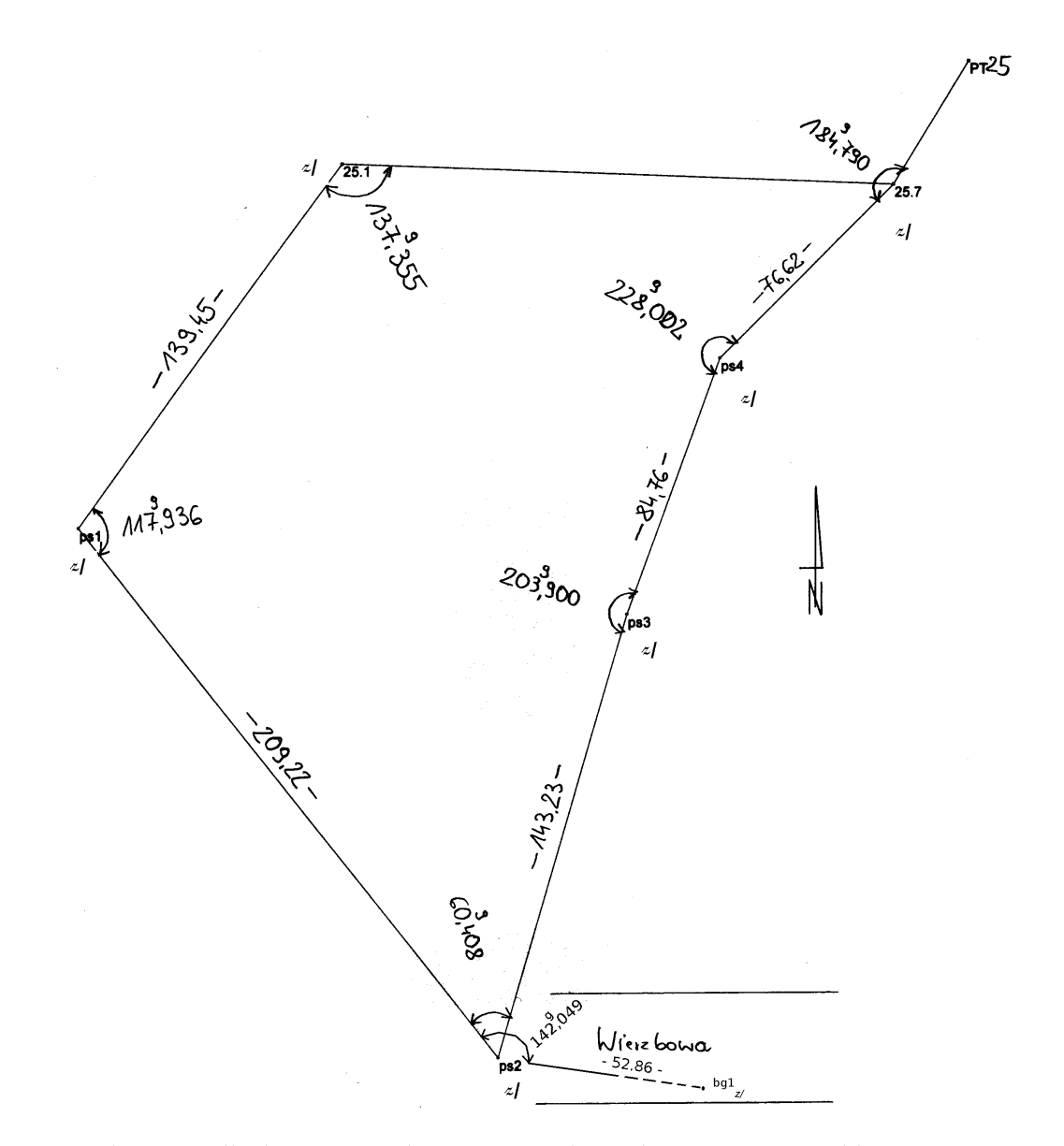

Wartości kątów i odległości są uśrednionymi wynikami dwu pomiarów. Obliczając osnowę możesz:

- 1. samodzielnie uzyskać współrzędne przybliżone punktów licząc je jako ciąg poligonowy, a następnie wyrównać w module *Wyrównanie ścisłe osnów 3D i GNSS.*
- 2. Innym podejściem jest "wrzucenie" wszystkich obserwacji sytuacyjnych do moduł wyrównania ścisłego bez wcześniejszego obliczania współrzędnych, moduł powinien sobie z tym sam poradzić.

Najpierw opis **pierwszego podejścia do zagadnienia**.

#### <span id="page-35-0"></span>**9.1.2 Obliczenie osnowy**

*Obliczenia > Ciąg poligonowy.* W naszym ćwiczeniu ciąg rozpoczyna się w punkcie 25.1, kończy w 25.7, punkty 25.7 i PT25 są także punktami nawiązania w ciągu. Wpisz numery punktów od-
powiednio do pól *Nawiązanie P1, P2, K1, K2* oraz numery, kąty i odległości odpowiednio w tabeli obserwacji dla ciągu. Szczegółowe wskazówki znajdziesz w *[Instrukcja obsługi programu C-Geo edy](http://www.softline.xgeo.pl/index.php/dzia-plikow/doc_download/2-instrukcja-obsugi-c-geo)[cja 2014, część II. Opis funkcji programu według kolejności występowania w menu](http://www.softline.xgeo.pl/index.php/dzia-plikow/doc_download/2-instrukcja-obsugi-c-geo)*.

Oblicz współrzędne poleceniem *Wykonaj obliczenia*. Sprawdź czy wartości odchyłek kątowych i liniowych w ciągu mieszczą się w zadanych granicach. Możesz obejrzeć szkic z konstrukcją ciągu poleceniem *Rysunek.* Rezultatem obliczeń jest zapisanie do tabeli osnowa współrzędnych X,Y punktów od ps1 do ps4. Zapisz rezultat obliczeń poleceniem *Zapisz zadanie*, pod zrozumiałą nazwą, przykładowo zawierającą numery punktów ciągu: 257\_PT25.plg. Dzięki zapisaniu zadania w folderze projektu MDCP będziesz mógł powrócić do jego edycji jeśli wystąpi taka potrzeba.

Jeden z punktów osnowy pomiarowej – bg1 – został pomierzony jako bagnet, więc obliczymy go metodą biegunową *Obliczenia > Biegunowe, tyczenie*. Wykorzystaj dane z pomiaru na stanowisku ps2 – kąt i odległość do wyznaczanego punktu. Szczegółowe wskazówki znajdziesz w *Instrukcji...* Zapisz rezultat obliczeń poleceniem *Zapisz zadanie*, podobnie jak zrobiłeś to w przypadku obliczeń ciągu poligonowego. W rezultacie dysponujesz kompletem współrzędnych płaskich punktów osnowy. Jeśli opracowanie byłoby zgłoszone do PODGIK to musisz wyrównać ściśle dane obserwowane. W następnym kroku oblicz rzędne tych punktów, które będą pełniły rolę nawiązania pełnego w obliczeniach tachimetrii (bg1, ps1-ps3). Punkt PT25 jest punktem topograficznym umieszczonym na wieży kościelnej, więc rzędnej nie będzie posiadał, zastosujesz go jedynie do nawiązania kątowego. Przy "prawdziwym" opracowaniu niwelacji, odczyty z niwelatora przepiszesz do modułu obliczeniowego *C-Geo* z dziennika niwelacji lub przetransmitujesz z niwelatora cyfrowego. Na potrzeby ćwiczenia dostajesz zapisany wcześniej ciąg niwelacyjny *Obliczenia > Niwelacja > Wczytaj zadanie > Niwelacja.niw.* Zwróć uwagę, że ciąg zaczyna się odczytem łaty na reperze Rp7069/1 kończy na Rp7069/2, niwelację wykonano z kontrolą (dwa pomiary), punkty które służą jedynie przeniesieniu wysokości w ciągu nie mają nadanych numerów (tzw. żabki), więc nie zostaną zapisane do tabeli *osnowa*. Oblicz zadanie *niwelacja.* Przed obliczeniami ustaw tabelę *mapa* jako roboczą. Teraz musisz wykonać transmisję danych z tachimetru. W jej wyniku na dysku otrzymasz zestaw plików o rozszerzeniu \*.tch, tzw. zadań tachimetrycznych, które zawierają komplet pomiarów z jednego stanowiska instrumentu. Transmitowanie danych opisano w *Instrukcji...* Na potrzeby ćwiczenia uznamy, że transmisja została wykonana i posiadasz już odpowiedni zestaw zadań tachimetrycznych o nazwach: bg1a, bg1b, ps2. Otwieraj kolejno zadania *Obliczenia > Tachimetria > Wczytaj zadanie.* Zwróć uwagę na punkty oznaczone jako *Nawiązanie* (musisz wskazać co najmniej jeden punkt nawiązania), wykonaj obliczenia, prześledź jakie parametry dokładnościowe uzyskałeś. Niektóre punkty zostały pomierzone kontrolnie z dwu stanowisk tachimetru, program wyświetla współrzędne nowe oraz już obliczone i pozwala Ci zadecydować, które wartości zapisać do tabeli pikiety. Decyzja należy do Ciebie. Po prawidłowym wykonaniu obliczeń, w tabeli pikiety znajdzie się komplet punktów potrzebnych do opracowania mapy. Funkcje modułu opisane są w *Instrukcji...* w sekcji *Tachimetria*.

#### **9.1.3 Drugi sposób obliczania osnowy pomiarowej**

- 1. Uruchom moduł *Wyrównanie ścisłe osnowy 3D i GNSS.*
- 2. Do zakładki *Kąty* wprowadź obserwacje z ciągu poligonowego 25.1-25.7
- 3. Do *Kierunków* wpisz trzy obserwacje, które posłużą do wyznaczenia punktu bg1.
- 4. Do zakładki *Odległości poziome* wpisz odległości z ciągu oraz odl. ps2-bg1.
- 5. Nie musisz obliczać współrzędnych przybliżonych punktów, program zrobi to i wstawi je do zakładki *Punkty.*
- 6. W *Błędy pomiaru* wprowadź błędy pomiaru zgodne z *Rozporządzeniem*, proponuję: Błąd pom. kąta HZ 0.0030 g Błąd pom. kierunku 0.0020 g Błąd pom. kąta V 0.0030 g

Błąd dalmierza a 0.002 m

Błąd dalmierza b 0.0030 m

Wartości pozostałych błędów mogą pozostać domyślne.

- 7. Ustaw typ wyrównania sieci *sytuacyjne*, układ 2000/18
- 8. Obliczenia rozpoczynasz klikając na przycisk z żarówką *> Wykonaj obliczenia*
- 9. Szczegółowe informacje o możliwościach modułu *Wyrównanie...* znajdziesz w *Instrukcji...*

#### **9.1.4 Rysowanie mapy**

Zakładamy, że wygląd mapy ma być zgodny z ustaleniami rozporządzenia Ministra Administracji i Cyfryzacji z dnia 12 lutego 2013 r. *w sprawie bazy danych geodezyjnej ewidencji sieci uzbrojenia terenu, bazy danych obiektów topograficznych oraz mapy zasadniczej.* Przy zakładaniu projektu *MDCP* ustawiłeś odpowiedni zestaw kodów – *Mapa Zasadnicza.*

Do rysowania mapy niezbędne jest korzystanie ze szkicu polowego, na przykład takiego jak na rysunku.

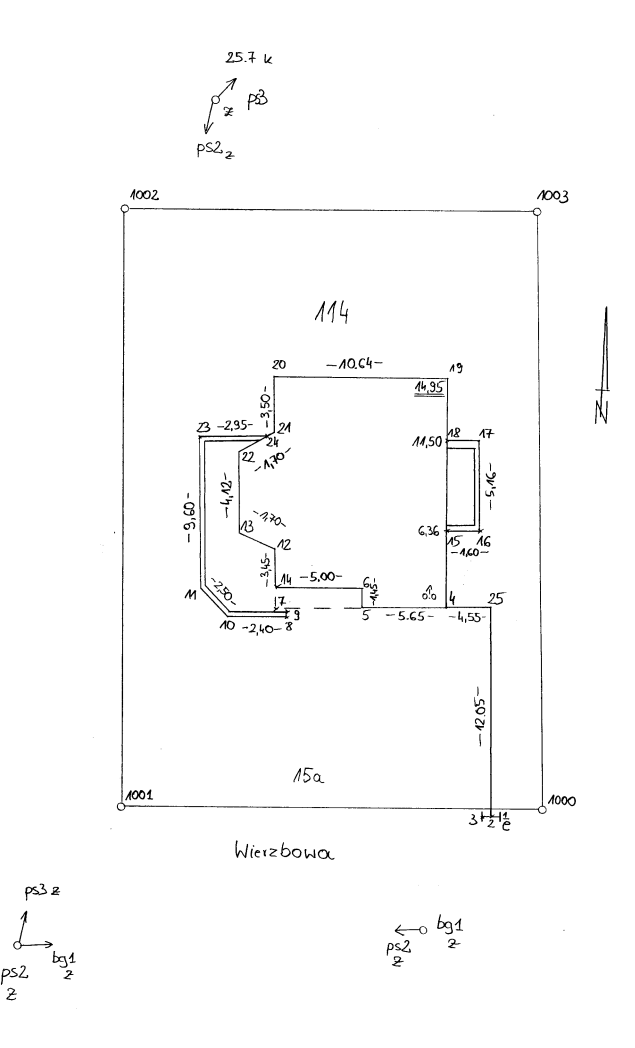

Sprawdź czy skala mapy odpowiada Twoim potrzebom, wartość skali jest wyświetlana w nagłówku okna mapy. Jeśli mianownik skali jest inny niż oczekujesz, zmień go w *Mapa > Zmiana standardowej skali*. Ustawienie właściwej skali jest ważne, zapewnia wyświetlanie obiektów mapy zgodnie z rozporządzeniem.

W pierwszym kroku nadaj odpowiednie *Kody* wszystkim obiektom punktowym – drzewom, słupom, granicznikom. W tym celu otwórz okno tabeli *pikiety* i posługując się szkicem, wpisz odpowiednią wartość do pola *Kod*. Jeśli pamiętasz podstawowe *Kody*, np. drzewo liściaste pomierzone – OBOP02, zrób to wpisem z klawiatury. Jeśli kilka kodów często powtarza się, możesz je wstawić myszką z listy: prawy klawisz myszki *> Ostatnie kody.* Jeśli nie wiesz jakiego kodu użyć, skorzystaj z listy wszystkich kodów: *Lista kodów*. Odszukany przez Ciebie właściwy kod wstawisz do tabeli w miejscu w którym zostawiłeś kursor, przyciskiem *Przenieś kod do tabeli.* W tym ćwiczeniu możesz wpisać do tabeli *Kody* graniczników EGBP04\_02.

W celu narysowania pozostałych obiektów mapy, najlepiej wykorzystać narzędzie *Edytor mapy obiektowej* (z paska *Narzędzia*). Dzięki temu wystarczy, że zdecydujesz jaki to obiekt i do jakiej kategorii należy (na przykład *budynek w ruinie* w kategorii *budynki*). Narzędzie to wybierze do edycji odpowiednią warstwę mapy, zaproponuje Ci użycie takiego zestawu przyborów rysunkowych, które gwarantują narysowanie obiektu zgodnie z obowiązującą symboliką.

W naszym ćwiczeniu powinieneś narysować następujące obiekty:

- 1. Budynek.
- 2. Dwa otwarte tarasy (czy też werandy) przy budynku.
- 3. Zasięg nawisu budynku.
- 4. Punkt graniczny stabilizowany trwale.
- 5. Działka ewidencyjna, granica działki.
- 6. Opisy dotyczące atrybutów działki numer ewidencyjny działki, numer adresowy, nazwa ulicy.
- 7. Oś przewodu podziemnego niskiego napięcia wraz z opisem typu sieci.
- 8. Szafka sterownicza przewodu elektroenergetycznego.

Jeśli chcesz dobierać wszystkie parametry rysowanych obiektów ręcznie, bez pośrednictwa *Edytora mapy obiektowej*, w takim przypadku:

- 1. Ręcznie ustawiaj odpowiednią warstwę jako edytowalną (tę na której się rysuje). Warstwę tę musisz założyć, nadać jej nazwę, ustawić typ linii i kolor. Okno mapy *> Pasek narzędziowy Narzędzia > Legenda.*
- 2. Wybieraj narzędzia rysunkowe z paska narzędzi *Rysowanie*, adekwatne do rodzaju obiektu (Obiekt zamknięty, otwarty, okrąg, łuk, krzywa, punkt, czołówka, tekst).

Jeśli chcesz aby działka ewidencyjna była obiektem zamkniętym i posiadała powierzchnię, możesz automatycznie zamienić rysunek granic działki na obiekty typu działka: Okno mapy *> Pasek narzędziowy Narzędzia > Legenda > ustaw dla warstwy na której narysowane zostały granice działki (w naszym wypadku powinna to być warstwa Granice,grunty) typ Warstwy działki*. Następnie użyj Menu *Mapa > Stwórz obiekty > dla warstwy działek.* Jest to najlepsza metoda na stworzenie większej ilości obiektów typu działki lub użytki z jednoczesną kontrolą topologiczną narysowanych obiektów.

Rysowanie obiektów mapy można zautomatyzować poprzez kodowanie punktów i połączeń linii już w trakcie pomiaru w terenie. Tworzenie połączeń bezpośrednio w terenie jest możliwe przy zastosowaniu tachimetrów *Leica* i formatu GSI 16-znakowego -– pliki GSI muszą zawierać współrzędne oraz kody zgodne z cyfrowym zapisem rozporządzenia. Aby zakodować obiekty punktowe, wystarczy podać w linii informacyjnej *Leica* — 41 -– kod obiektu punktowego, np.: 410491+0000000000000801 gdzie 801 to kod pikiety. Kodowanie obiektów liniowych jest bardziej skomplikowane. W linii informacyjnej 41 należy podawać dla pierwszego punktu obiektu liniowego kod obiektu i numer linii tego typu, np.: 410007+0000000000082101 -- symbol skarpy nieumocnionej — jest to sygnał rozpoczęcia pomiaru krawędzi skarpy nr 1. Aby zarejestrować rozpoczęcie innej skarpy, trzeba podać: 410011+0000000000082102 -– tak więc obiektów tego samego

typu można prowadzić maksymalnie 99. Dotyczy to nie tylko jednego stanowiska ale całej sesji pomiarowej czyli można kontynuować pomiar danej linii także po zmianie stanowiska pomiarowego na kolejne. Kontynuacja pomiaru obiektu liniowego to dodanie do powyższego kodu liczby 90: 410027+0000000004220390 -– oznacza kontynuację pomiaru trzeciej linii krawężnika. Pomiar przecięcia dwóch różnych linii w jednym punkcie to: 410103+0042202904220390 — pomiar punktu przecięcia dwóch linii krawężnika — 02 i 03. Podobnie zapisuje się punkt rozpoczęcia nowego obiektu w punkcie gdzie załamuje się obiekt już istniejący: 410156+0000821029082401 -– w tym punkcie przechodzi skarpa numer 2 i zaczyna się podnóże skarpy numer 1. Można też zarejestrować punkt rozpoczęcia dwóch różnych obiektów: 410147+0000008210182102 — punkt rozpoczęcia pomiaru dwóch różnych krawędzi skarp. Do praktycznego sprawdzenia takiego sposobu kodowania można wykorzystać przykładowe pliki GSI zawierające zarejestrowane punkty wraz z kodami obiektów. Udostępniamy je w lokalizacji:

www.softline.xgeo.pl/GSI/ST-1.GSI

www.softline.xgeo.pl/GSI/ST-2.GSI

Aby je załadować do *C-Geo*, trzeba po założeniu tabeli roboczej i jej otwarciu nacisnąć prawy klawisz myszki i wybrać opcję *Kodowanie punktów w formacie GSI*, a potem *import zakodowanych punktów*, wskazać pliki do importu (można zaznaczyć jednocześnie wiele plików). Po ich załadowaniu do tabeli sprawdzamy czy wszystkie kody są zaimportowane w specjalnej kolumnie ATTR. Aby utworzyć mapę z połączeniami zgodnie z kodowaniem punktów, trzeba ponownie wybrać powyższą opcję *Kodowanie...* i opcję *Stwórz obiekty na mapie.*

Gotową mapę możesz:

- 1. Wydrukować —- okno mapy *> Drukowanie.*
- 2. Wyeksportować do formatu przyjaznego dla projektanta (*AutoCad, MicroStation* i inne) *Plik > Eksport.*

# **10 Ćwiczenie Tworzenie mapy techniką wektoryzacji istniejących podkładów mapowych**

Częstym przypadkiem występującym przy rysowaniu map jest wektoryzacja już istniejących "tradycyjnych" podkładów mapowych, występujących oryginalnie jako pierworysy na planszach lub matryce na folii. W wykonawstwie geodezyjnym zdarza się także przetwarzanie do postaci wektorowej zwykłych rysunków papierowych. Papier, szczególnie zwinięty w rulon i wystawiony na działanie światła i wilgoci, dość znacznie odkształca się i doprowadzenie jego cyfrowej kopii do kartometrycznej postaci jest trudne. Ćwiczenie ma na celu zapoznanie Cię z możliwościami programu *C-Geo* w zakresie pracy z obrazami rastrowymi.

#### **10.1 Skanowanie oryginalnej mapy**

Podkład skanuj z rozdzielczością nie mniejszą niż 400 dpi, jest to wyjściowa wartość, która pozwala na rozróżnianie szczegółów rysunków i ich reprodukcję. Oczywiście zwiększenie rozdzielczości do 500-600 dpi zwiększy czytelność, jednak równocześnie gwałtownie wzrośnie objętość pliku, co może spowodować, że nie będziesz w stanie go opracowywać. Pamiętaj, że przy pracy z rastrami lepiej wyposażyć swój komputer w jak największą ilość pamięci RAM. Podczas skanowania wybierz taki format pliku rastrowego i głębię kolorów, jakie będą odpowiednie dla Twojej pracy. Przykładowo do wektoryzowania czarno-białych matryc wystarczy zapis kolorów 1-bitowy (czarno-biały), a nie w skali szarości ani tym bardziej w kolorach, gdyż nie uzyskamy żadnej nowej informacji, a jedynie zwiększymy niepotrzebnie objętość pliku. Odwrotnie, praca z mapą z naniesionymi kolorowymi osiami przewodów sieci technicznego uzbrojenia terenu wymaga skanu kolorowego, pamiętajmy jednak żeby nie przesadzić z ilością kolorów, często wystarczy format 4-bitowy (16 kolorów) lub 8-bitowy (256 kolorów), wszak mapy to nie kolorowe zdjęcia i miliony kolorów zapisane

z głębią 24-bitową absolutnie nie są konieczne. Unikaj skanowania map "po kawałku", staraj się wykonać tę czynność na skanerze formatu obejmującego cały arkusz naraz. Przykładowo formatkę A3 lepiej zeskanować na skanerze A3 (modele o takiej wielkości płyty są dostępne na rynku) niż w dwu krokach na popularnym skanerze stołowym A4. Dlaczego ? Sklejanie kilku mniejszych skanów w całość będzie pracochłonne i zawsze spowoduje wystąpienie pewnego błędu niedopasowania na stykach.

Pomiędzy czynnościami skanowania i wektoryzacji mapy występuje etap kalibracji, wpasowania rastra w określony układ współrzędnych. Przed skanowaniem warto zastanowić się, jakie szczegóły mapy o znanych jednoznacznych współrzędnych, będą wykorzystane do kalibracji. Najczęściej są to krzyże siatki kwadratów, narożniki ramki podziału sekcyjnego, punkty osnowy czy graniczniki. Jeśli opracowanie podlega zgłoszeniu do ośrodka, to kwestię kalibracji i doboru punktów dostosowania reguluje rozporządzenie Ministra Spraw Wewnętrznych i Administracji z dnia 9 listopada 2011 r. *w sprawie standardów technicznych wykonywania pomiarów sytuacyjnych i wysokościowych oraz opracowywania i przekazywania wyników tych pomiarów do państwowego zasobu geodezyjnego i kartograficznego*, Dz. U. Nr 263 Poz. 1572, od §48 do §49. Nie zawsze szczegóły używane jako punkty dostosowania są dobrze widoczne na podkładzie, warto więc je przed skanem uczytelnić – dokreślić przy pomocy liniału brakujące lub słabo widoczne krzyże, postawić kropki w środku punktów. Przy zakładaniu podkładu do skanera warto to zrobić równo, to znaczy dopilnować aby osie układu współrzędnych mapy i osie skanera były równoległe, to przyspieszy proces obliczeniowy podczas wpasowania rastra.

W jakim formacie rastrowym zapisać skan ? Programy *C-Geo* oraz *C-Raster* obsługują większość popularnych formatów:

- 1. TIFF *Tagged Image File Format*, prawdopodobnie najbardziej popularny i uniwersalny spośród formatów używanych przy skanowaniu map. Ma sporo wariantów kompresji stąd czasem niektórych plików nie da się otworzyć w pewnych programach. W takim wypadku trzeba zrobić konwersję z zastosowaniem innego modelu kompresji. Z powodzeniem można to zrobić programem *C-Raster* lub innymi dostępnymi popularnymi programami typu *freeware* czy *open source*. Typy kompresji: CCITT1D, G3Fax1D, G3Fax2D, G4Fax, LZW, PackBits, Jpeg, RLE. *C-Geo* obsługuje także GeoTIFF, o zapisywaniu w plikach informacji o georeferencji czytaj poniżej. To właśnie TIFF zalecamy jako domyślny format skanu.
- 2. BMP *Windows Bitmaps*, format obecny "od zawsze" w *Windows*, obsługiwany przez wszystkie możliwe programy, jednak nie polecamy ze względu na rozmiar plików; paleta barw 256 kolorów.
- 3. GIF *Graphics Interchange Format*, stosowany przede wszystkim w grafikach na stronach internetowych, w innych zastosowaniach mało popularny.
- 4. PNG *Portable Network Graphics*, format o zbliżonych własnościach i zastosowaniach do GIF, obsługuje przeźroczystości.
- 5. JPG, JPEG *Joint Photographic Experts Group*, najbardziej popularny w internecie i w fotografii cyfrowej. Dobry do zapisywania obrazów naturalnych, charakteryzujących się płynnymi przejściami barw oraz brakiem (lub małą ilością) ostrych krawędzi i drobnych detali. Oznacza to, że nadaje się raczej do przetwarzania np. zdjęć satelitarnych, a nie map kreskowych, gdyż rozmywa krawędzie.
- 6. WMF *Windows Metafiles*.
- 7. EMF *Enhanced Metafiles* rozszerzenie formatu WMF.
- 8. PCX *PC Paintbrush File format* podobnie jak BMP stosowany jeszcze od czasów DOS'a.
- 9. RCF format własny *C-Geo*.
- 10. CIT *Intergraph CIT*, bardzo dobry format do rysunków czarno- białych, popularny w Ośrodkach Dokumentacji Geodezyjno-Kartograficznej, które do prowadzenia zasobu map stosują oprogramowanie *Bentley'a (MicroStation)* lub Intergraph'a.

Do ćwiczenia użyjesz pliku 5.215.23.21.4.1.tif, który będzie symulował wykonany przez Ciebie skan o rozdzielczości 600 dpi, wymiarach 18899x11812 pikseli, czarno-biały o kompresji LZW. Jak sama jego nazwa wskazuje, plik jest obrazem mapy sytuacyjno- wysokościowej w skali 1:500 o godle mapy 5.215.23.21.4.1 z układu 2000/15.

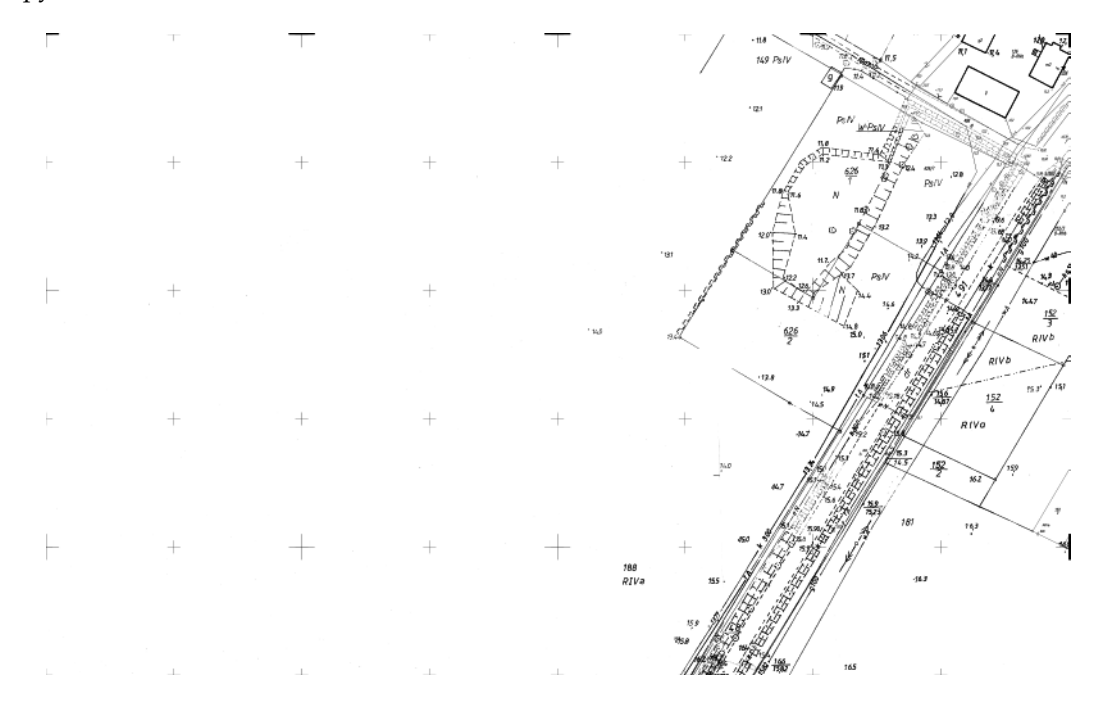

#### **10.2 Założenie nowego projektu**

*Plik > Projekty > Projekt > Dodaj projekt.* Wpisz nazwę projektu *Trzebusz*, ustaw parametry projektu:

Dokładność wyświetlania współrzędnych X,Y dwa miejsca dziesiętne, współrzędnej H trzy miejsca dziesiętne, kątów poziomych trzy miejsca dziesiętne.

Odwzorowanie – układ 2000/15

Jednostki kątowe – grady

Zestaw kodów – *Mapa Zasadnicza*

Potwierdź <OK>.

Dodaj do projektu tabelę w której będziesz przechowywał punkty:

*Plik > Projekty > Tabela > Dodaj tabelę.* Wpisz nazwę *kalibracja*, szablon *Mapa zasadnicza*, potwierdź <OK>

## **10.3 Kalibracja na siatkę krzyży**

*Mapa > Raster > Wpasowanie rastra.*

Wczytaj plik rastrowy: *Plik > Wczytaj Raster.*

Teraz musisz wprowadzić minimum dwa (Transformacja Helmerta) lub minimum trzy (Transformacja afiniczna) punkty dostosowania tj. punkty na rastrze, dla których znane są współrzędne terenowe. Rozporządzenie określa ilość punktów na 20, co przy mniejszych mapach niż sekcja jest trudne do osiągnięcia. Punkty te wprowadza się w tabelce. Po podaniu numeru punktu odpowiednie współrzędne są ściągane ze zbioru roboczego. Jeżeli punktu nie ma w zbiorze roboczym jego współrzędne terenowe należy wprowadzić ręcznie. Następnie należy wskazywać myszką odpowiadające wprowadzonym punktom terenowym punkty na rastrze. W naszym ćwiczeniu jako

punktów dostosowania używamy krzyży siatki kwadratów, więc wystarczy że w dwóch pierwszych wierszach tabelki wprowadzisz punkty odpowiadające lewemu dolnemu i prawemu górnemu rogowi siatki kwadratów (lub tylko lewy dolny jeśli raster jest wyświetlany poziomo i docięty do ramki sekcyjnej). Współrzędne tych punktów są znane ponieważ najczęściej możesz przeczytać je na skanie jako opis narożników ramki, a przede wszystkim jesteś w stanie je obliczyć na podstawie godła mapy. Służy do tego narzędzie *Godło* – wpisujemy godło mapy, używamy następnie jednej z opcji *Wstaw narożniki z godła: mam raster przycięty do sekcji – wstaw współrzędne rastra* lub *nie wstawiaj współrzędnych rastra – sam wskażę punkty*. Pamiętaj, że to nie zadziała, jeśli w samym *C-Geo* tabela nie ma ustawionego prawidłowego układu współrzędnych, takiego jak dla rastra (w tym wypadku 2000/15).

Wracając do narzędzia *Wstaw narożniki z godła* – zalecamy wariant drugi, gdyż bardzo rzadko zdarza się, żeby skan był wykonany naprawdę równolegle do ramki sekcji z precyzyjnym docięciem do tejże ramki. Program wstawi cztery narożniki sekcji: lewy dolny, lewy górny, prawy górny, prawy dolny. Wskaż odpowiadające im narożniki na mapie. Uwaga – nie nadawaj numerów punktom na rastrze, program sam je nazwie po kliknięciu w mapę. W przypadku naszego rastra, obraz jest docięty dość starannie do ramki sekcji, więc punkty zaznaczaj po prostu jak najbliżej narożników rastra. Punkty na rastrze markowane są czerwonymi krzyżami z numerem. Kliknij przycisk *Siatka krzyży > podaj skalę podkładu i ilość kwadratów siatki*, program domyślnie wstawia ilość odpowiadającą typowej sekcji mapy, pięć w pionie, osiem w poziomie. Teraz już możesz skorzystać z pomocniczej palety *Siatka krzyży*, wskazywać kolejne krzyże, nadawać im numery w tabelce, wskazywać ich odpowiedniki na rastrze, dopóki nie wskażesz wszystkich koniecznych punktów. Po zebraniu zestawu punktów warto zapisać zadanie z przeznaczeniem do późniejszego użycia. Przed wpasowaniem można także określić zakres widocznego po wpasowaniu rastra – służą do tego narzędzia *Ograniczenia obszaru rastra*, umożliwiające narysowanie obszaru oraz *Operacje na obszarach* służące do wyboru: czy pozostawione ma być wnętrze obszaru, czy jego część zewnętrzna, można także anulować wybrany obszar. Wyselekcjonowanych obszarów może być więcej niż jeden.

Po naciśnięciu przycisku *Wpasuj Raster* pojawia się okno z możliwością podania nazwy rastra po wpasowaniu, wybrania katalogu jego zapisu (np. w katalogu projektu lub w katalogu Raster). Jeśli zamierzamy pracować ze skalibrowaną mapą jedynie w *C-Geo*, to wystarczy jedynie wybranie opcji GEO, jeśli zamierzamy przekazać ją użytkownikom innych programów, to warto dodatkowo utworzyć plik nagłówkowy TFW albo po prostu wybrać *georeferencja* (zapis współrzędnych wprost do pliku tiff, proszę pamiętać, że nie wszystkie programy umieją to odczytać). Po zatwierdzeniu tych ustawień, tworzony plik z georeferencją może już być poprawnie wyświetlony na mapie w oknie *Legenda > Rastry na mapie.*

#### <span id="page-42-0"></span>**10.3.1 Georeferencja**

Większa część plików rastrowych, które opracowują geodeci, nie posiada możliwości zapisu do nich informacji o ich położeniu w przestrzeni. Wyjątkami są np. GeoTiFF oraz CIT. Większość programów radzi z tym sobie przechowując osobno plik graficzny i osobno informacje o lokalizacji w tekstowych plikach nagłówkowych.

Program *C-Geo* pozwala na zaimportowanie do projektu plików rastrowych z następującymi plikami georeferencyjnymi:

- 1. \*.tif + \*.tfw standard firmy ESRI (producenta programów ArcInfo, ArcView itp.)
- 2. \*.tif + \*.geo opracowany na potrzeby SWDE
- 3. \*.cit + \*.geo połączenie geo z formatem *Intergraph'a*
- 4. \*.cit "czysty" format *Intergraph'a*

Użytkownicy programu *C-Raster* mają jeszcze dodatkowo możliwość zapisu rastrów z mniej popularnymi nagłowkami \*.tab (*MapInfo*), \* .taf (*CADRaster*), \*.rr (*GEO-MAP*), \*.dan (*EWMAPA*).

Więcej na temat zarządzania rastrami dowiesz się z tomu II Instrukcji.

## **10.4 Rysowanie mapy**

Po wczytaniu rastra rysowanie mapy wektorowej odbywa się na dokładnie tej samej drodze co przy opracowaniu danych z pomiaru tachimetrycznego. Patrz – opis ćwiczenia [9](#page-33-0) *Od pomiaru do mapy*. W wyniku powstaje mapa z narysowanymi obiektami liniowymi i punktowymi.

#### **10.4.1 Naniesienie siatki kwadratów układu 2000 na mapę wykonaną w układzie 1965**

W przypadku, gdy Ośrodek wymusza skartowanie siatki współrzędnych w dwu układach, najczęściej 1965 i 2000, możemy to zrobić korzystając z menu *Mapa > Wstaw podział sekcyjny (siatkę kwadratów) jako obiekty*. Dla bieżącego układu mapy wystarczy ustawić taki sam układ w rozwijalnych listach *Układ bieżący* i *Układ Sekcji/siatki kwadratów* (np. Układ 65 strefa 4). Po wstawieniu proszę zmienić wybraną do przechowywania siatki warstwę (wygodniej jest trzymać krzyże z różnych układów na różnych warstwach), zmienić układ na liście *Sekcji/siatki kwadratów* (np. na Układ 2000 południk 18) i ponownie wstawić obiekty do mapy.

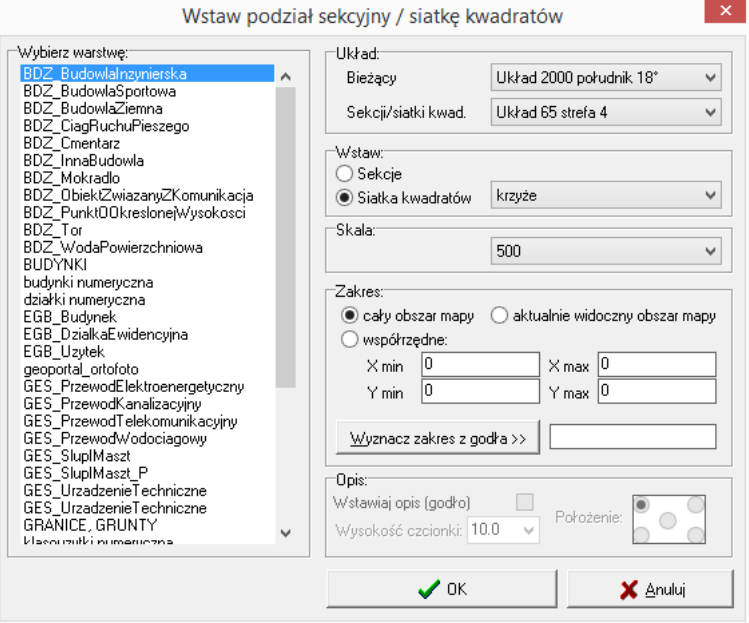

#### **10.4.2 Wykorzystanie edytora RTF dla potrzeb wstawiania sformatowanych tekstów, rysunków i tabel na mapę (***autor: Rafał "FaFaL" Kocierz)*

W czasie opracowania map czasem zachodzi konieczność umieszczenia na niej tekstu akapitowego, zdjęcia, mapy topograficznej z zaznaczoną lokalizacją (nie w skali), logo firmy, zestawienie tabelaryczne, czy wycinek raportu z obliczeń.

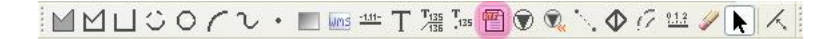

Powyższe dane łatwo prowadzić na mapę przygotowywaną w programie *C-Geo* wykorzystując funkcję *Tekst sformatowany*, znajdującą się na pasku narzędziowym *Rysowanie* lub uruchamiając ją przez użycie kombinacji klawiszy <Alt+Ctrl+R>. Po uruchomieniu wspomnianej funkcji, na ekranie pojawi się okno edytora RTF w którym możemy wprowadzić wszystkie niezbędne elementy nie będące standardowo treścią mapy.

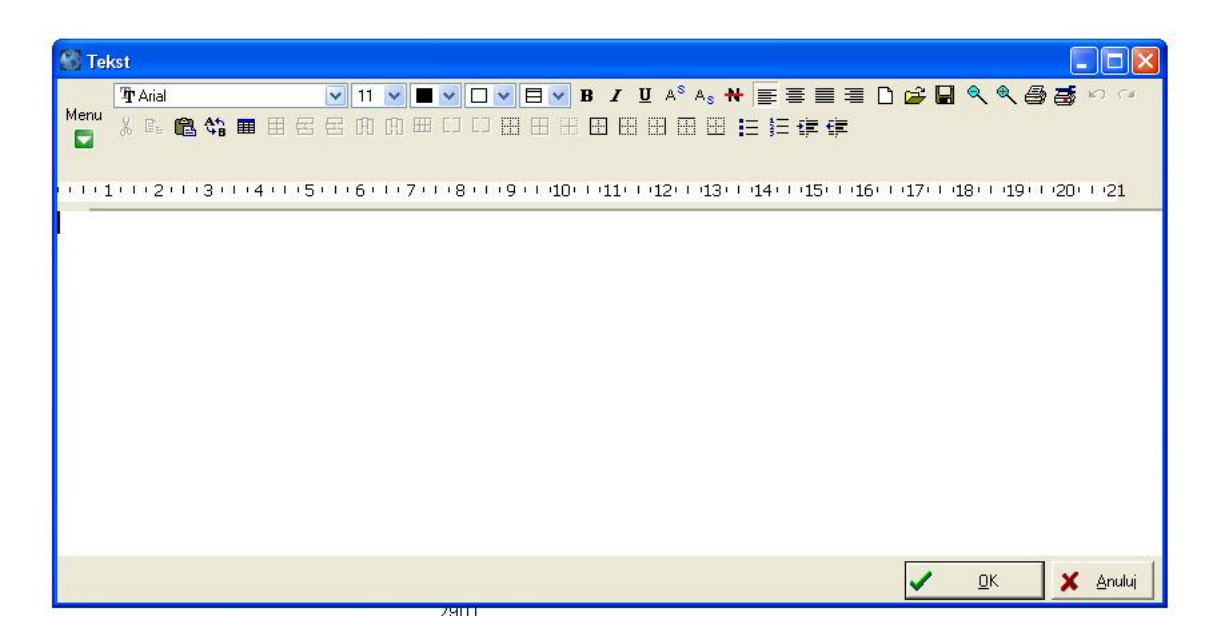

Pracę w edytorze dobrze jest zacząć od ustawienia formatu strony, którą będziemy chcieli wstawić na mapie. W tym celu należy użyć przycisku MENU, a następnie wybrać opcję nazywającą się *Rozmiar strony*. Na ekranie pokaże się okno dialogowe umożliwiające wybór formatu kartki jaką chcemy wstawić na mapie.

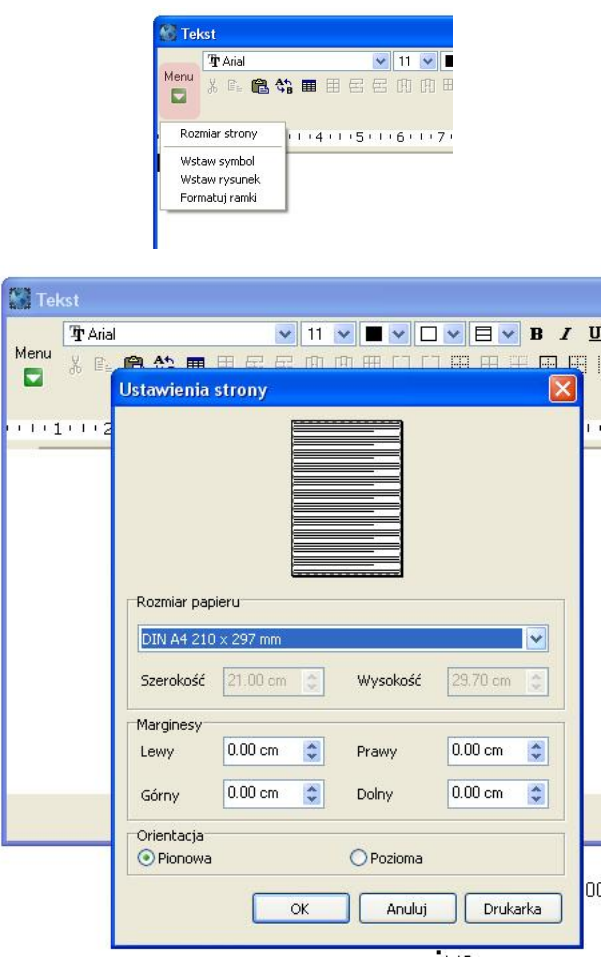

Po ustawieniu powyższych opcji można swobodnie korzystać z możliwości jakie daje nam edytor RTF. Niniejszy tutorial nie ma na celu pokazania w jaki sposób zmienić czcionkę czy inne podstawowe elementy edytorskie ponieważ założono, że użytkownik ma już pewne doświadczenia choćby z edycji raportów wynikowych w *C-Geo*. Należy jednak pamiętać aby nie używać koloru tekstu takiego samego jak tło mapy, ponieważ wstawiony tekst nie będzie się niczym odróżniał od tła i zobaczymy go dopiero po wydruku. W celu zademonstrowania dalszych możliwości autor zmienił rozmiar strony na A5 oraz wprowadził pewien przykładowy tekst.

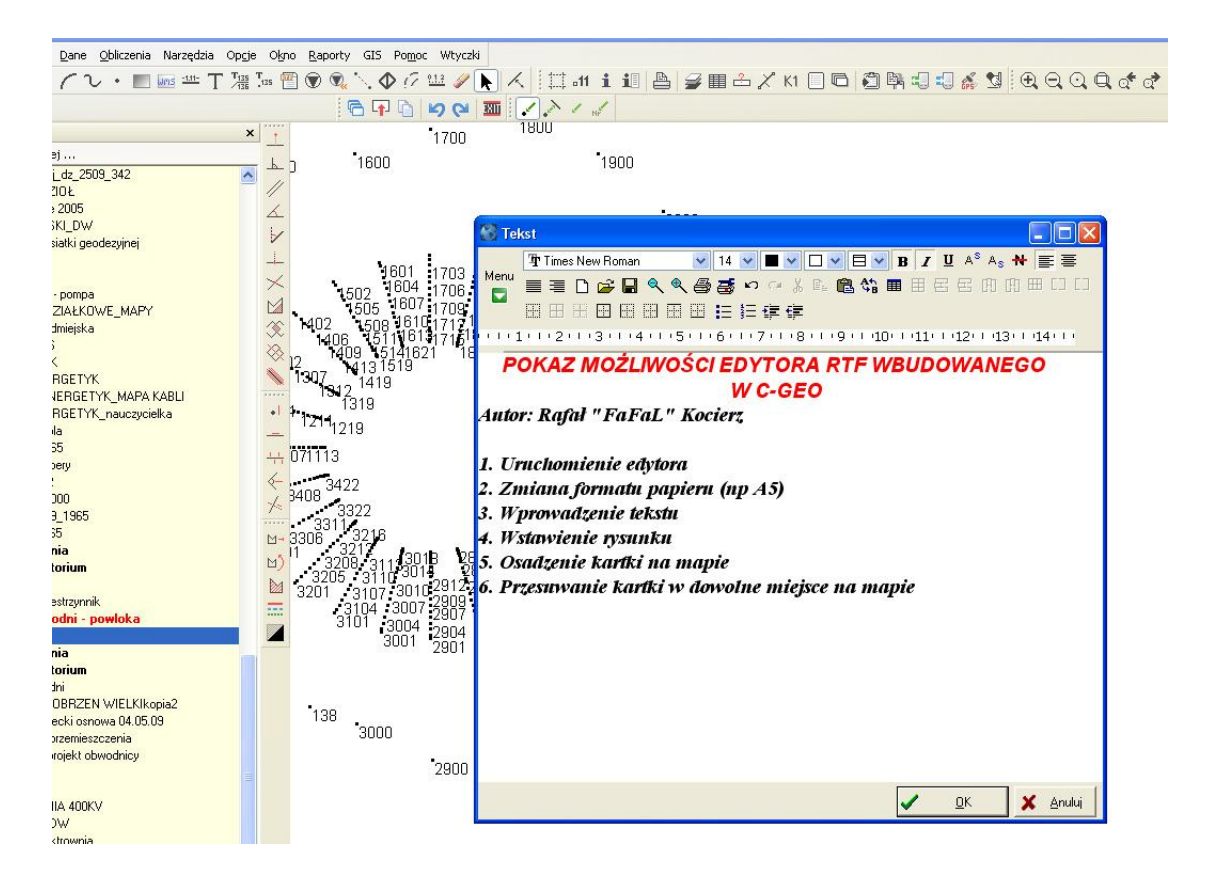

Po naciśnięciu przycisku OK, użytkownik wskazuje miejsce osadzenia strony na obszarze mapy, a następnie akceptuje je przez naciśnięcie lewego klawisza myszki. Program jednak nie przerywa wstawiania i ten sam tekst możemy wstawić również w innym miejscu (drugą kopię). W celu zakończenia wstawiania należy nacisnąć prawy klawisz myszki. Po osadzeniu dwóch kopii wprowadzonego tekstu otrzymamy następujący wygląd okna mapy.

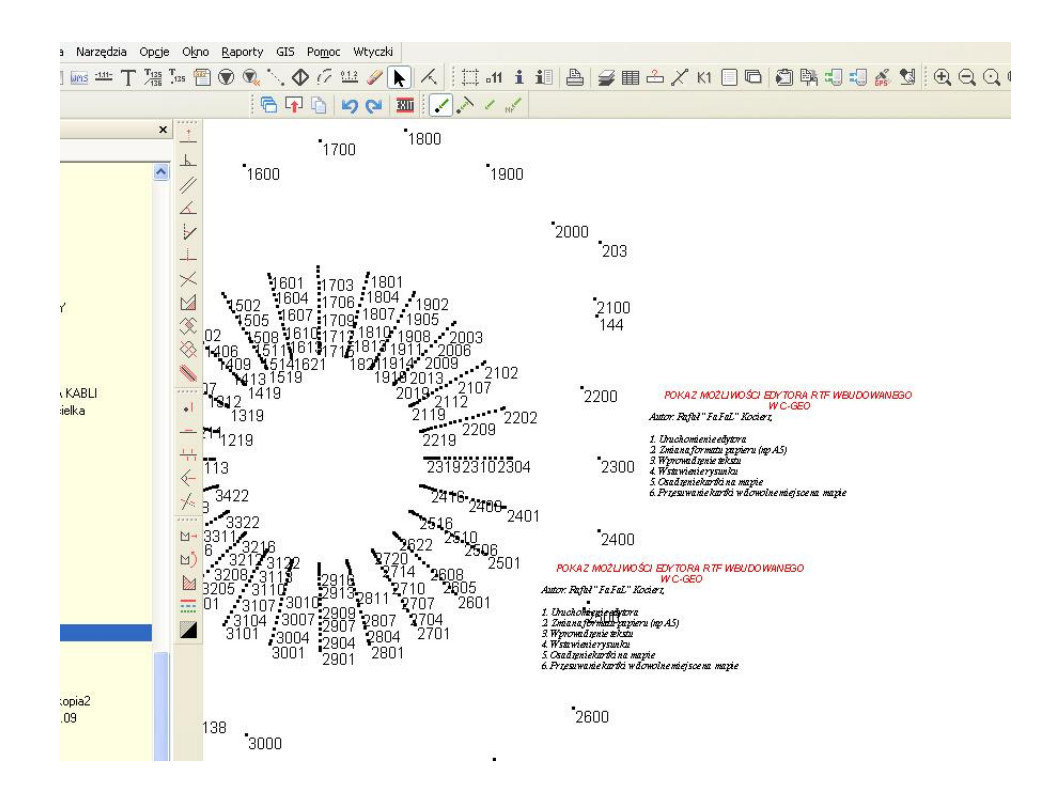

Dodatkową cechą wstawianego arkusza jest to, iż można go łatwo przesuwać na mapie. W tym celu najeżdżamy na obszar tekstu myszką, wciskamy lewy klawisz myszy i przesuwamy go na nowe miejsce. Efekt takiego przesunięcia zamieszczono poniżej.

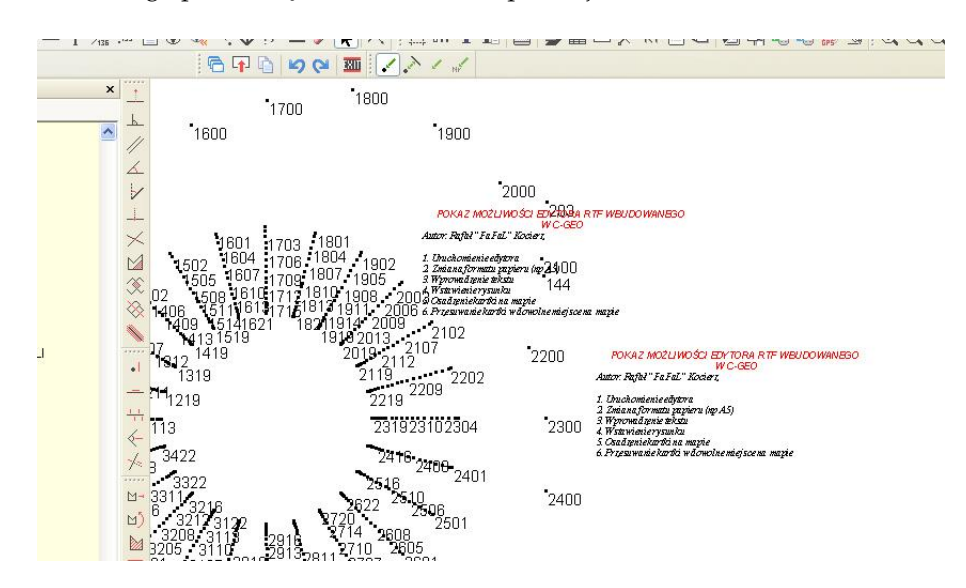

**Wstawienie obrazów graficznych do edytora** W wielu przypadkach, oprócz tekstu będziemy chcieli wstawić na mapę różnego rodzaju obrazy graficzne. Funkcja wstawiania rastra nie nadaje się np. do wprowadzenia na mapę szkicu lokalizacyjnego czy też logo firmy, za to omawiana funkcja sprawdzi się na tym polu w 100%. Do wstawionego tekstu chcę dodać logo firmy (oczywiście mogą państwo wywołać edytor z pustą treścią i wstawić obraz niezależnie od wcześniej wpisanego tekstu). W tym celu naciskam przycisk MENU oraz wybieram funkcję *Wstaw rysunek* — należy tu zaznaczyć, iż obraz można również wkleić za pomocą schowka systemowego <Ctrl+C> i <Ctrl+V>.

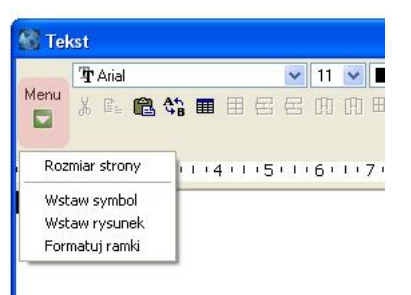

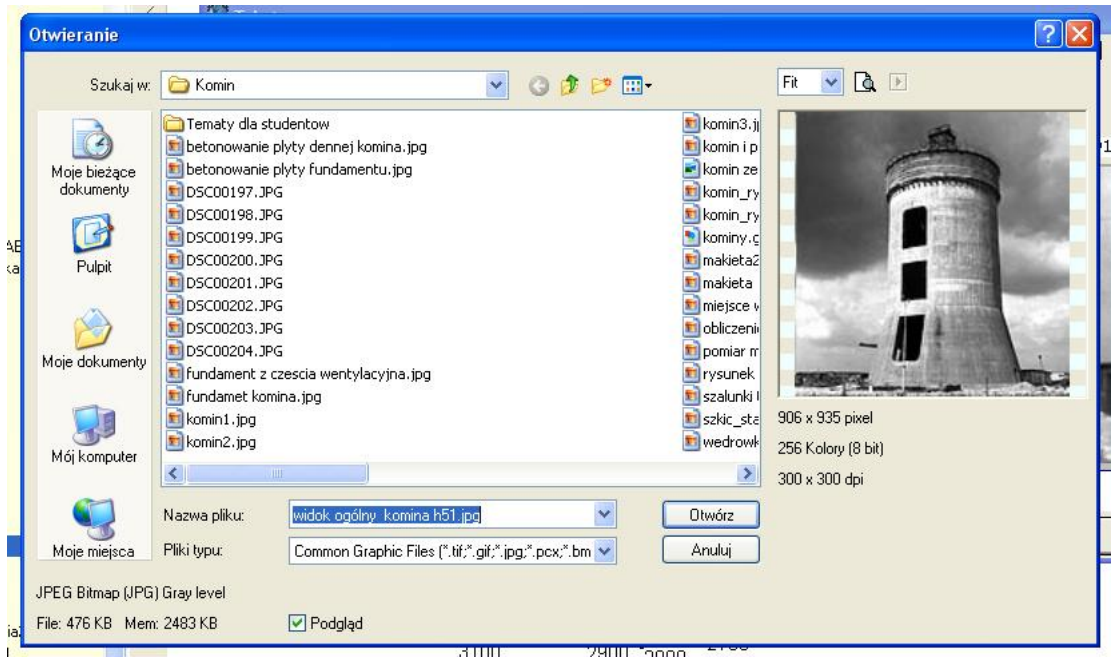

Po wybraniu odpowiedniego obrazu graficznego możliwa jest zmiana rozmiaru rysunku oraz ewentualne dopisanie dodatkowego tekstu jaki ma być umieszczony razem z obrazem.

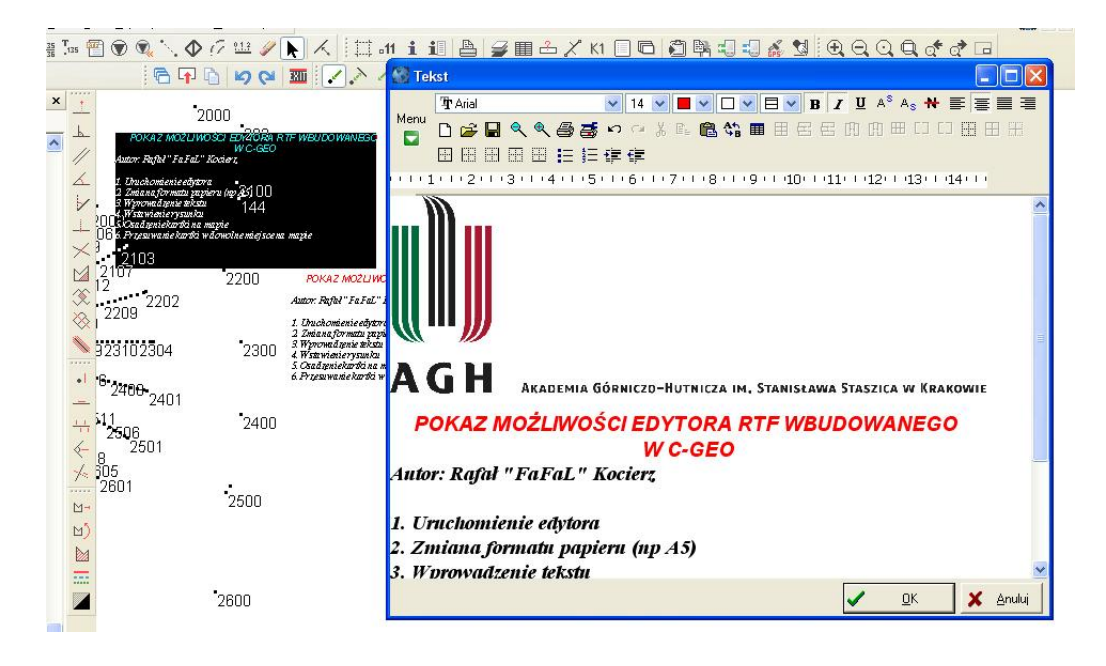

Po zakończeniu edycji naciskamy przycisk OK, po czym tekst z obrazem zostanie osadzony na mapie. Zaletą takiego sposobu wstawienia obrazu jest to, iż można go w każdej chwili przesunąć w dowolne miejsce (należy zwrócić tu uwagę na to, że po złapaniu obiektu w celu jego przesunięcia trzeba chwilę poczekać aż program zacznie reagować na ruchy myszką, ważne jest aby w tym czasie nie puszczać lewego przycisku myszy).

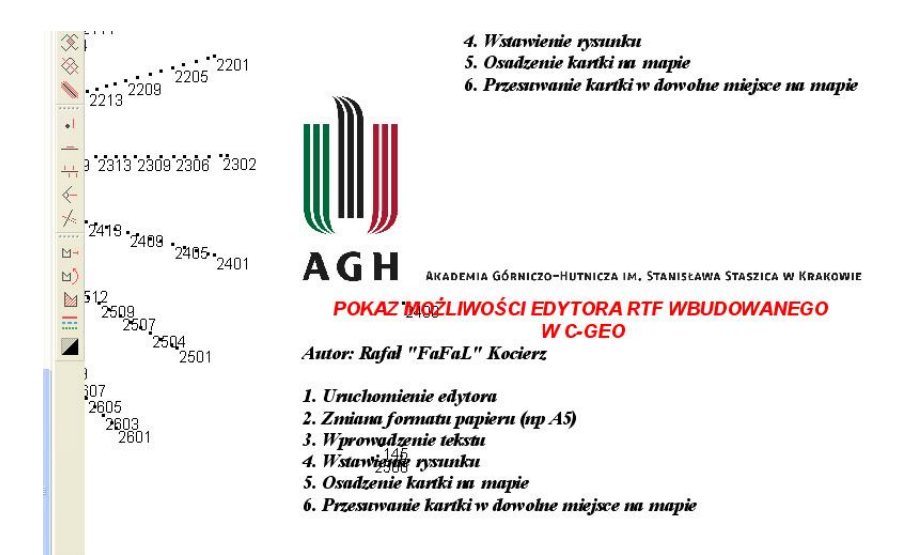

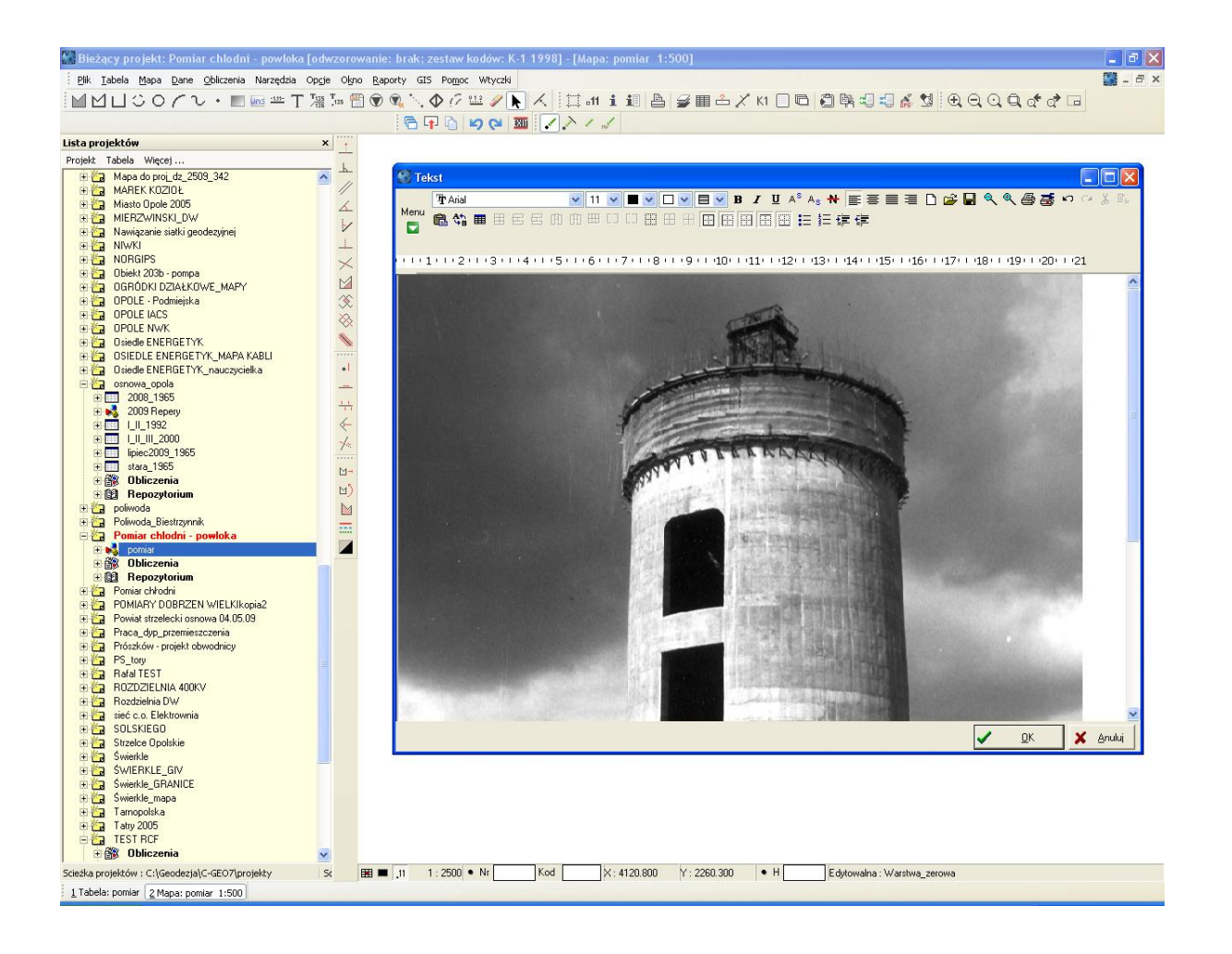

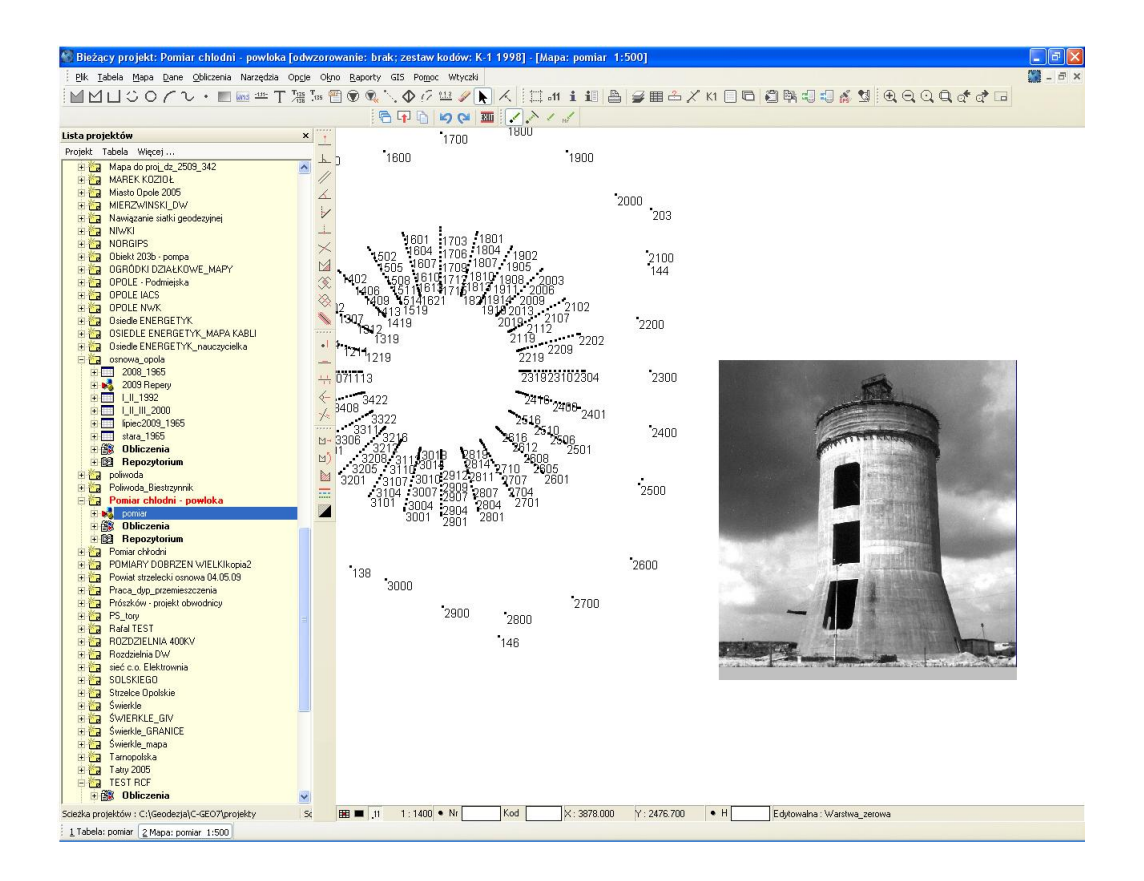

**Rysowanie i wstawianie tabel** Mimo dużych możliwości edytowania tekstów, wstawiania symboli czy obrazów myślę, że najczęstszym zastosowaniem edytora RTF jest wstawianie tabel. Program udostępnia wiele narzędzi umożliwiające wstawianie tabel jak i manipulowanie już istniejącymi.

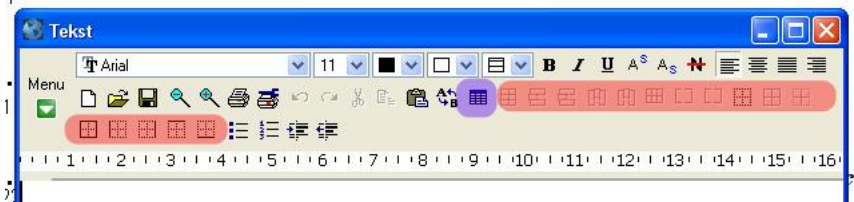

Przyciskiem oznaczonym na fioletowo można wstawić do edytora pustą tabelę, a następnie pozostałymi narzędziami ją sformatować.

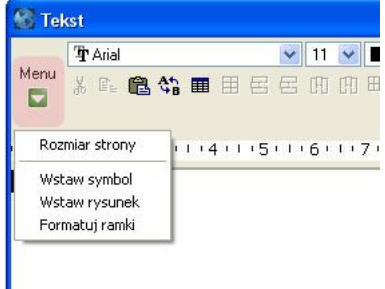

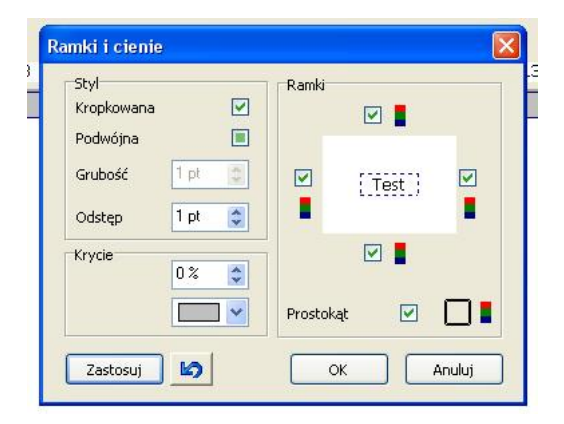

Po naciśnięciu przycisku *Stwórz tabelę* pokaże się okno z możliwością wyboru rozmiaru tabeli (w późniejszym etapie jest możliwość dodania lub odjęcia kolumn i wierszy) oraz zaznaczenie opcji czy krawędzie tabeli mają być drukowane.

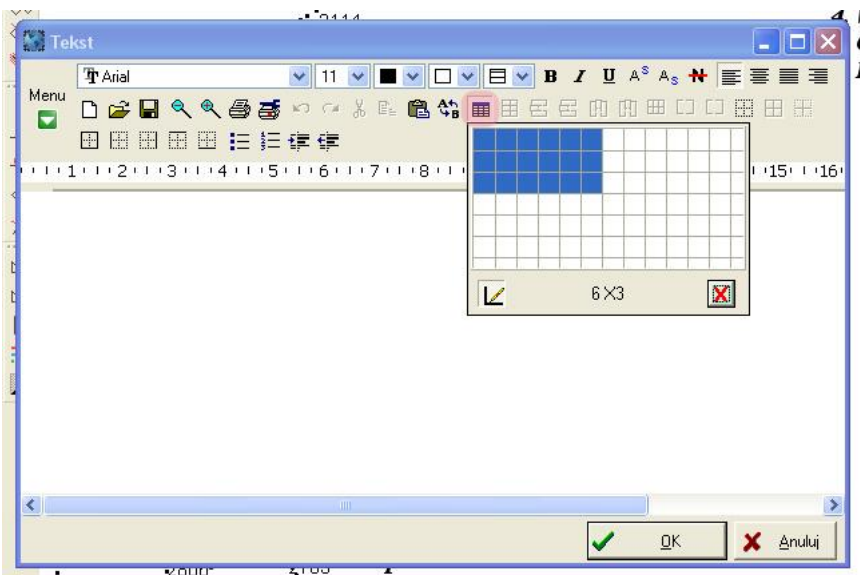

Po wstawieniu tabeli możliwe jest łączenie komórek (niestety jedynie w wierszach), zmiana rozmiarów czy też formatowania. Wypełnioną danymi tabelę można osadzić na mapie.

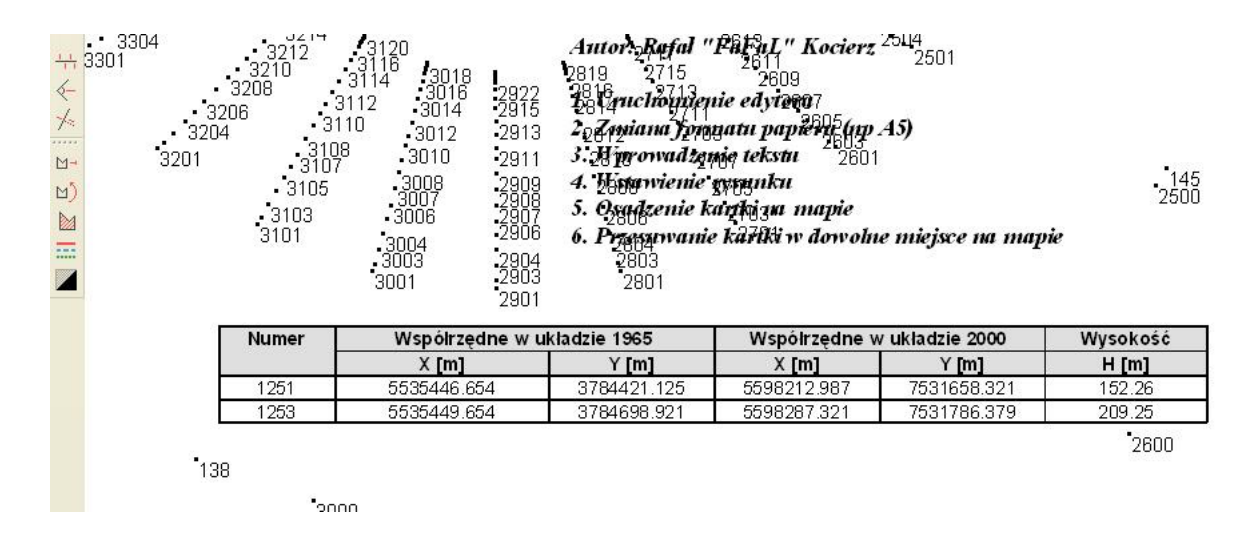

**Wstawianie tabel z raportów z** *C-Geo* Podczas tworzenia szkiców tyczenia edytor RTF bardzo dobrze się sprawdza do wstawienia na mapę (szkic) wykazów współrzędnych punktów osnowy czy też punktów tyczonych oraz miar do odłożenia zapisanych w raporcie z obliczeń.

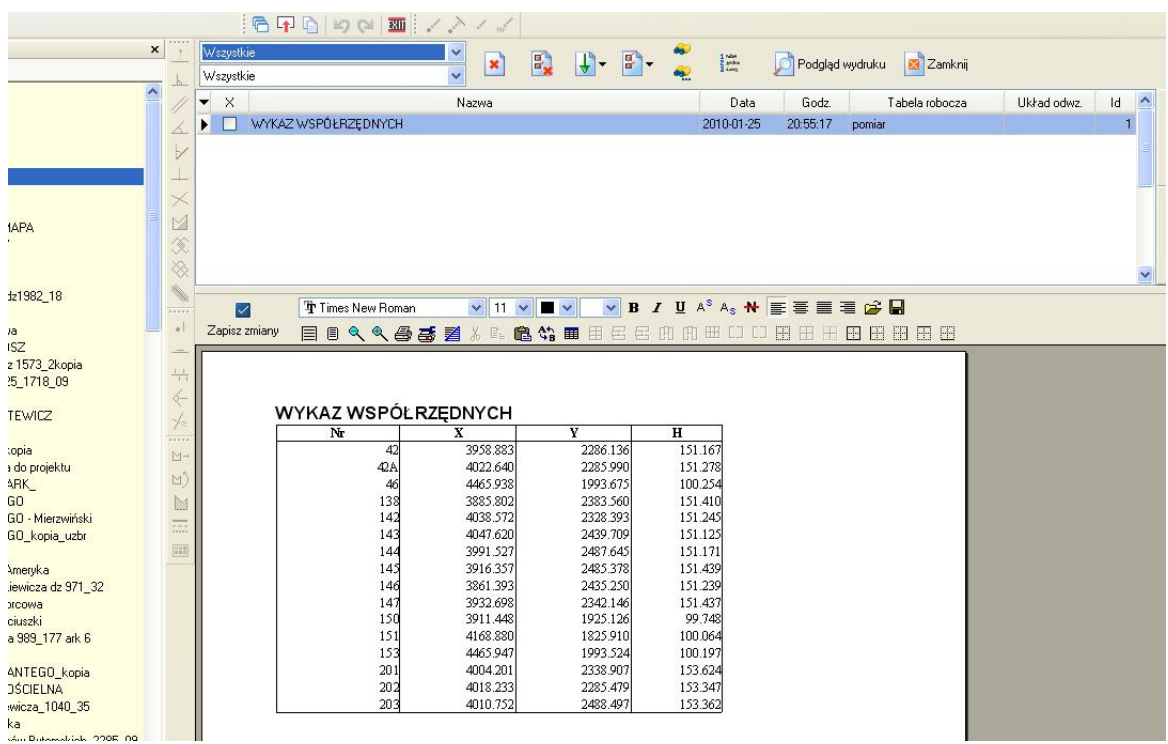

W przedstawionym przykładzie celem jest wstawienie na mapie wykazu współrzędnych wygenerowany przez program *C-Geo*. Wykaz można zapisać do *Raportu*, a następnie otworzyć w edycji raportów lub nacisnąć przycisk wydruku aby otworzyć okno podglądu wydruku.

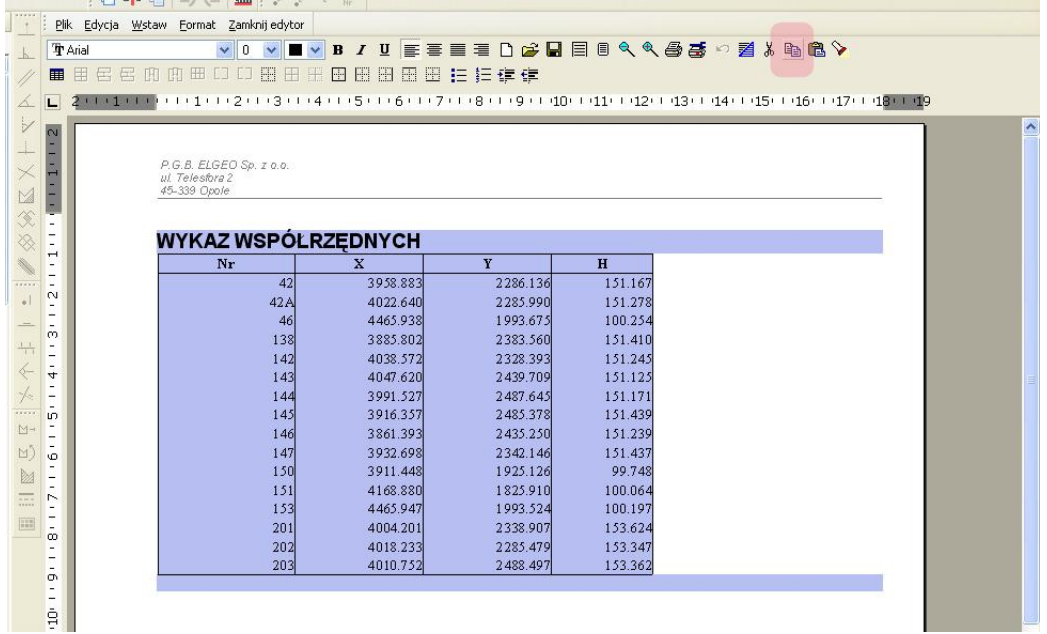

Po otworzeniu okna podglądu wydruku należy zaznaczyć tekst który później zostanie wklejony na mapie, a następnie skopiować go do schowka przez naciśnięcie odpowiedniego przycisku lub przez skrót klawiszowy <Ctrl+C>. Gdy dane są w pamięci schowka można wyłączyć podgląd edycji oraz wywołać na mapie funkcje edytora RTF. Po jego włączeniu przyciskamy ikonkę wklejenia danych ze schowka lub kombinację klawiszy <Ctrl+V>.

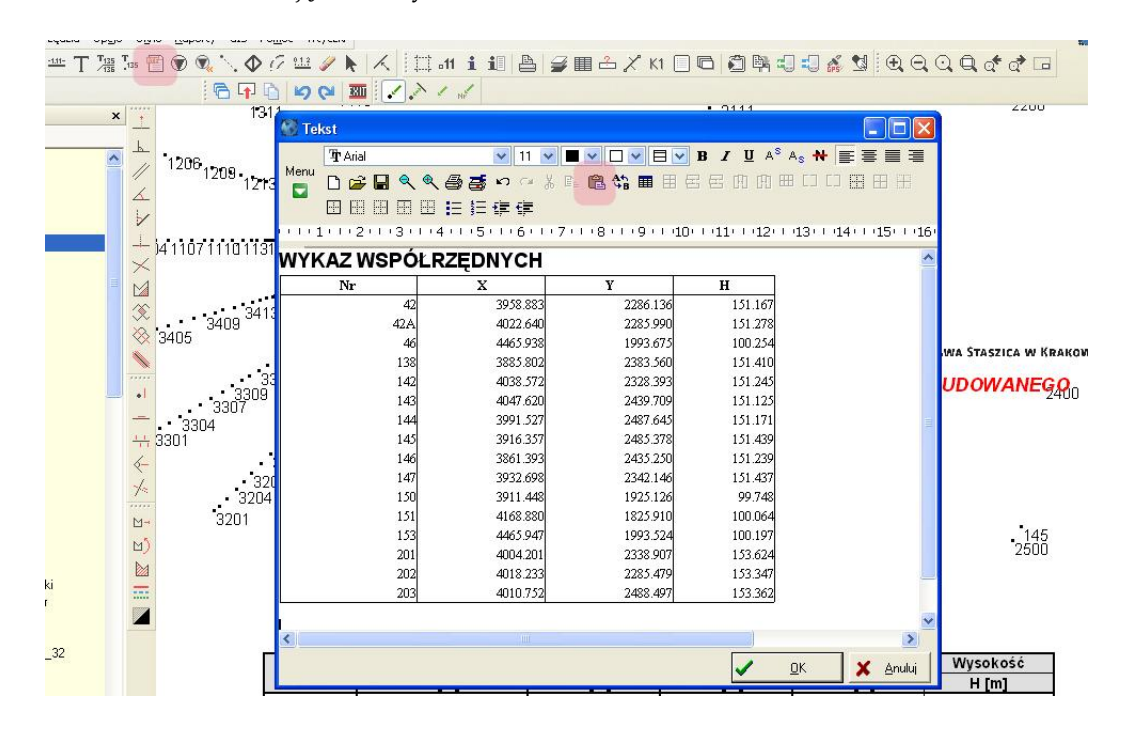

Po wprowadzeniu ewentualnych zmian wstawiamy wklejony raport na mapę.

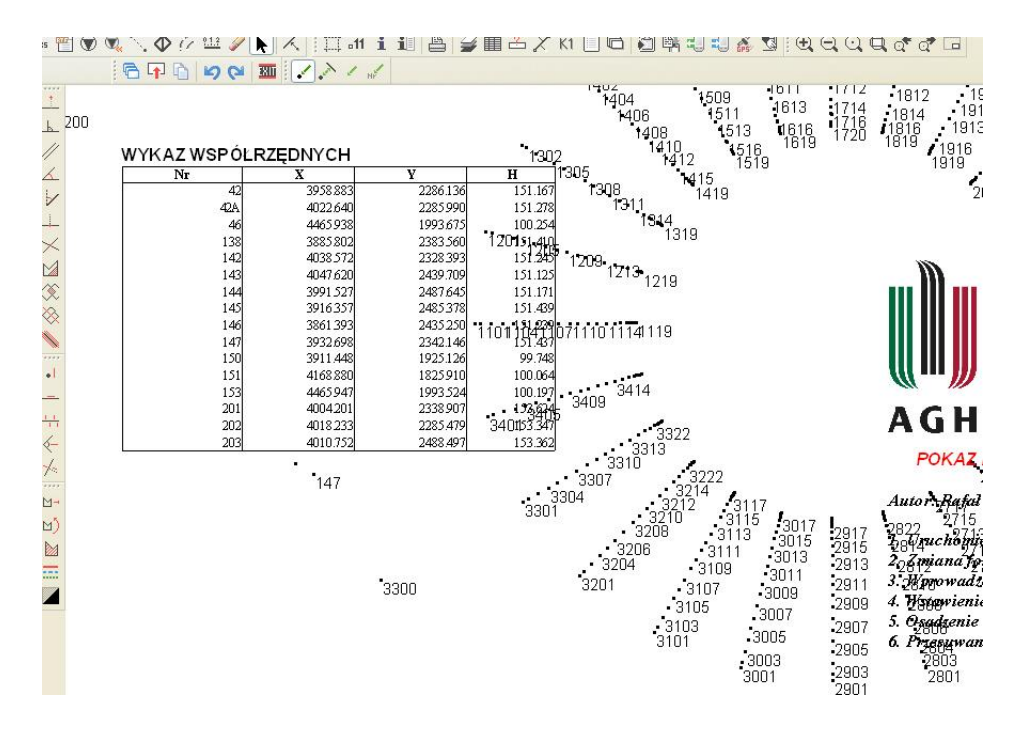

# **11 Obliczenia geodezyjne**

Przed przystąpieniem do jakichkolwiek obliczeń należy w *Liście projektów (Plik > Projekty)* wybrać tabelę roboczą tj. tabelę, do której zapisywane będą obliczane punkty.

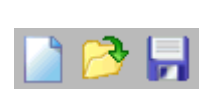

W każdym module zawsze masz możliwość zapisania zestawu danych pod jednoznaczną nazwą jako zadanie z przeznaczeniem do ponownego przeliczenia. Stosuj to, nigdy nie wiesz czy nie będziesz musiał czegoś poprawić, a w ten sposób unikasz ponownego wprowadzania danych.

Wykonanie obliczeń zawsze oznaczone jest przyciskiem z żarówką. Z każdych obliczeń możesz wykonać raport tekstowy i wykorzystać go np. do zrobienia operatu dla PODGiK. Znaczenie ikon w modułach obliczeniowych:

- nowe dane wyczyszczenie wpisanych danych,
- wczytaj zadanie wczytanie zapisanych wcześniej danych z dysku,
- zapisz zadanie zapisanie wprowadzonych danych na dysk,
- oblicz wykonanie obliczeń,
- raport przygotowanie raportu. Wykonanie tej czynności powoduje dokonanie obliczeń i zapisanie wyników do specjalnego zbioru w celu późniejszego wydrukowania. Sporządzenie raportu sygnalizowane jest komunikatem "Raport zapisany !",
- wydruk wyników obliczeń,
- rysunek możliwość narysowania poglądowego rysunku obliczonych punktów.

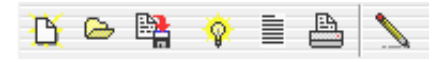

Wszystkie opisane opcje są ponadto dostępne w menu podręcznym wyświetlanym po naciśnięciu prawego klawisza myszki na edytorze zadania. Do menu przypisane są skróty klawiszowe pozwalające na wywołanie żądanej opcji bezpośrednio z klawiatury. Oprócz wspomnianych, w menu dostępne są jeszcze opcje wstawiania pustej linii w edytorze oraz kasowania linii danych.

Listwa narzędzi modułów obliczeniowych zawiera przycisk *Edycja kodów punktów*, umożliwiającą włączenie lub wyłączenie możliwości edycji kodów punktów już na etapie obliczania, a nie dopiero po trafieniu tych punktów do tabeli roboczej.

Opis specyfiki każdego z modułów znajdziesz w II tomie *Opis funkcji programu według kolejności występowania w menu.* Większość czynności obliczeniowych jest typowa dla prac geodezyjnych i nie wymaga bliższego opisu. Poniżej proponujemy wykonanie dwu ćwiczeń, które zapoznają Cię bliżej z różnymi zadaniami obliczeniowymi.

## **11.1 Ćwiczenie Obliczanie objętości mas ziemnych**

W ramach ćwiczenia nauczysz się tworzyć numeryczny model terenu (dalej zwany NMT, w literaturze spotkać się często możesz ze skrótem DTM pochodzącym od angielskiej nazwy *Digital Terrain Model*) i wykorzystywać go do obliczania objętości robót ziemnych. Dane wyjściowe do tworzenia modelu to przede wszystkim zbiór punktów odpowiadających powierzchni terenu oraz dodatkowe dane opisujące granice obszaru i krawędzie nieciągłości modelowanej powierzchni (linie szkieletowe, ang. *breakline*). Oznaczać można w ten sposób miejsca charakterystyczne (krawędź skarpy, siodło) co wpływa na kształt modelu terenu, zwiększając jego zgodność z rzeczywistym przebiegiem w terenie i dając większą dokładność obliczeń objętości. Zbudowanie wiarygodnego modelu zależy przede wszystkim od poprawnego zebrania danych podczas pomiaru w terenie

lub wektoryzacji map sytuacyjno-wysokościowych (o ile dane pozyskujemy właśnie taką drogą). Jeśli ten etap zostanie zaniedbany, operator *C-Geo* może niekiedy coś uzupełnić lub poprawić, jednak podstawą jest zebranie jak najlepszych jakościowo danych już na początku pracy. Pamiętaj, że zbierając punkty do tworzenia NMT mierzysz ich niekiedy więcej niż przy "zwykłym" pomiarze, który skończy się zrobieniem mapy sytuacyjno-wysokościowej przechowywanej w zasobie geodezyjnym. Mapa zasadnicza jest, jeśłi idzie o sposób prezentacji komputerowej, mapą płaską 2D z zapisanymi tu i ówdzie rzędnymi punktów. Wysokości występują jedynie jako atrybuty opisowe niektórych obiektów mapy. Najczęściej do obliczenia modelu używa się algorytm *Delaunay'a*, który w rezultacie zwraca siatkę nieregularnych trójkątów (z ang. TIN *Triangulated Irregular Network*). Musisz pamiętać, że algorytm nie poradzi sobie z punktami, które mają takie same współrzędne płaskie ale różne rzędne, w takich miejscach trzeba te punkty minimalnie od siebie odsunąć. Bardzo ważne jest uwzględnienie w modelu krawędzi, wzdłuż których załamuje się powierzchnia terenu. Najczęściej są to twory sztuczne, wynikające z działalności człowieka: krawędź nawierzchni drogi, krawędzie skarp itp. Ich reprezentację w programie *C-Geo* w dalszej części ćwiczenia określimy jako połączenia stałe.

#### **11.1.1 Założenie nowego projektu**

*Plik > Projekty > Projekt > Dodaj projekt* Wpisz nazwę projektu *NMT* (od *Numeryczny Model Terenu*),

ustaw parametry projektu:

Dokładność wyświetlania współrzędnych X,Y dwa miejsca dziesiętne, współrzędnej H trzy miejsca dziesiętne, kątów poziomych trzy miejsca dziesiętne.

Odwzorowanie – układ 65 strefa 4

Jednostki kątowe – grady

Zestaw kodów – K-1 1998

Potwierdź <OK>.

### **11.1.2 Obliczenie modelu wyjściowego**

Skopiuj w *Eksploratorze Windows* pliki z danymi do ćwiczenia, które ściągnąłeś jako archiwum NMT.zip do folderu projektu *NMT*, standardowo jest to lokalizacja C:\C-GEO\Projekty\NMT. Dodaj do projektu tabelę w której będziesz przechowywał punkty terenu:

*Plik > Projekty > Tabela > Dodaj tabelę.*

Wpisz nazwę teren, nie stosuj żadnego szablonu, potwierdź <OK>. Wprowadź pomierzone punkty reprezentujące powierzchnię terenu: zaimportuj je z pliku stanwyjsciowy.txt do tabeli *teren*. Kolejność danych w pliku to: numer, X, Y, H.

*Obliczenia > Objętości, warstwice >* zakładka *Punkty terenu.* Wprowadź punkty terenu albo poprzez ręczne wpisywanie numerów albo poprzez wklejenie współrzędnych skopiowanych wcześniej z tabeli roboczej: w tabeli zaznaczasz wszystkie punkty, przycisk *Kopiuj*,

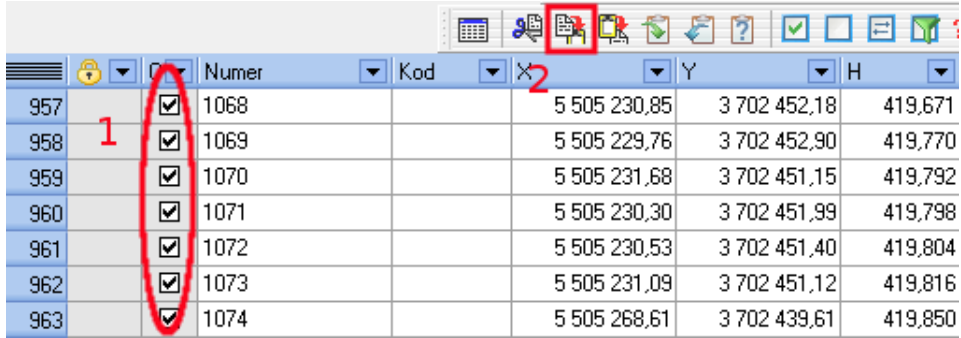

w zakładce *Punkty terenu* przycisk *Wklej współrzędne.* Należy sprawdzić czy wszystkie współrzędne posiadają wysokość.

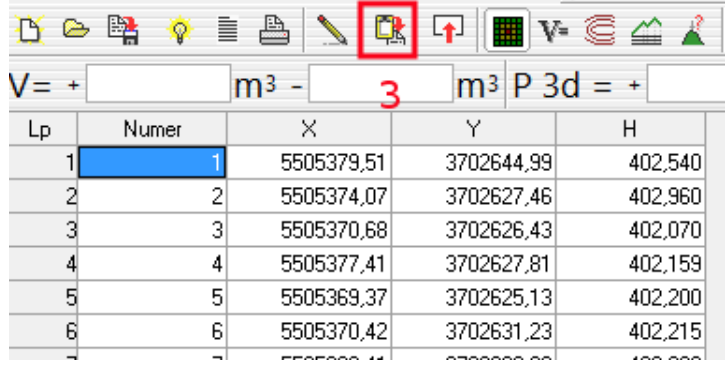

Jeśli nie wszystkie punkty mają wejść do obliczeń modelu, to musisz określić granicę opracowania zamkniętą linią łamaną. Wpisz kolejno punkty granicy do zakładki *Punkty tworzące obrys obszaru*, ich kolejność odczytaj z pliku granica.txt. Zakładka *Połączenia stałe*, służy do podania stałych połączeń między punktami (linii szkieletowych, breakline).

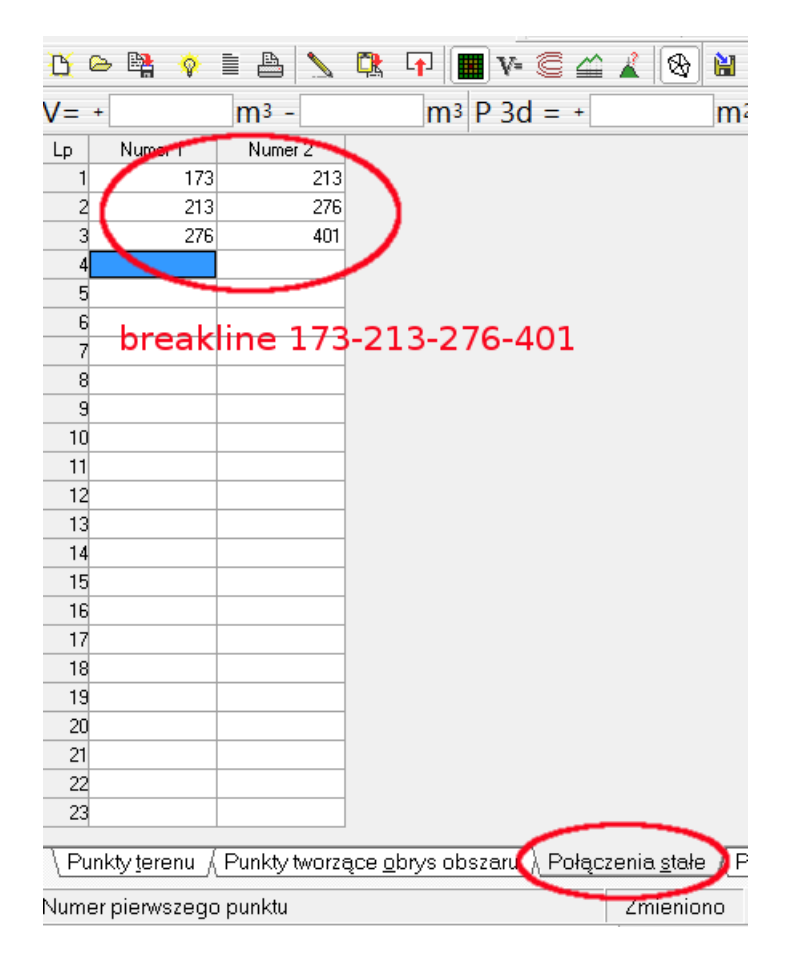

Połączenia stałe można wpisać ręcznie, wkleić z mapy (*Kopiuj zaznaczone punkty*), bądź po wygenerowaniu modelu terenu podczas edycji siatki trójkątów.

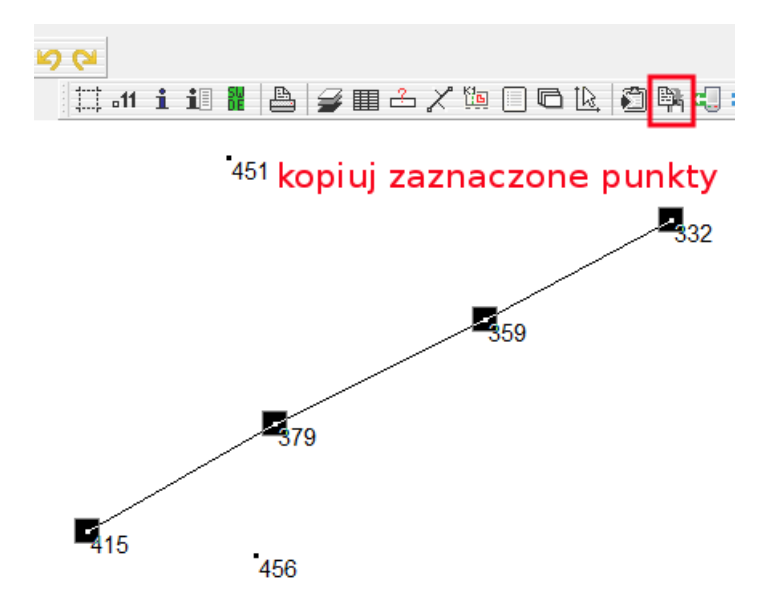

W pojawiającym się wtedy oknie *Rysunek* należy kliknąć przycisk *Wstaw połączenie*i wskazać początek i koniec połączenia. Zostanie dodana czerwona linia na rysunku. W zakładce połączenia stałe pojawią się numery punktów określające tę linię. Klikając przycisk "strzałki" możemy edytować rysunek modelu. Klikając na czerwoną linię zmieniamy ją w zwykłą (czyli już nie będzie połączeniem stałym, a klikając na czarną linię zmieniamy przekątną czworoboku modyfikując w ten sposób model terenu. Jeżeli model jest gotowy to klikamy <OK>.

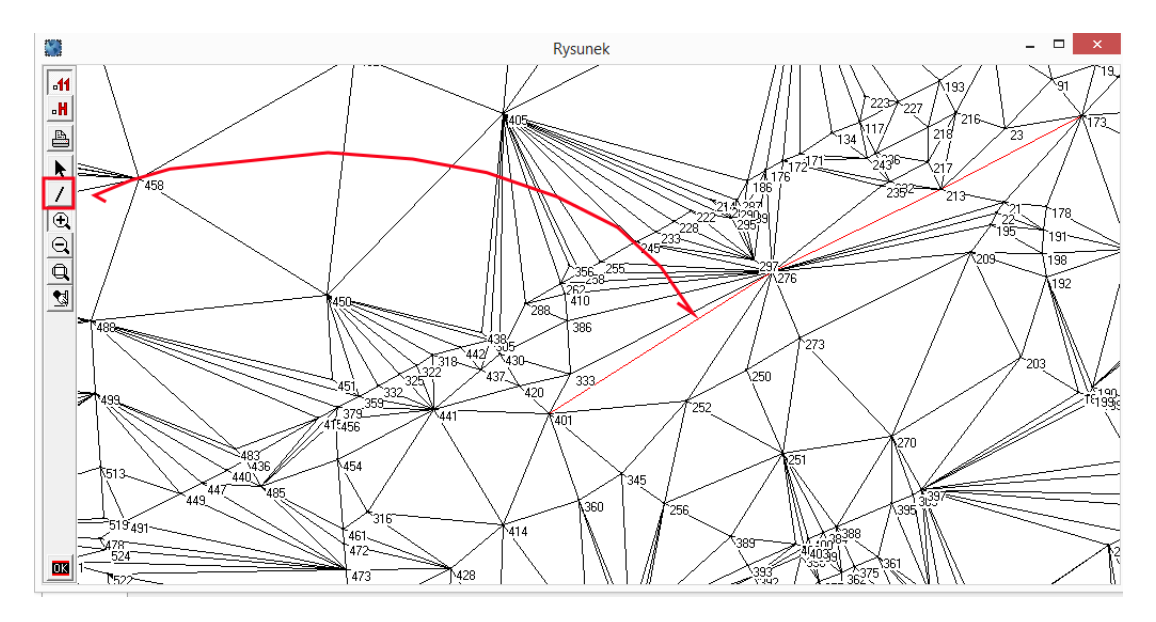

W naszym ćwiczeniu musimy uwzględnić istnienie sztucznego nasypu. Kolejność punktów tworzących krawędzie górną i dolną nasypu, znajdziesz w pliku polaczeniawyjsciowe.txt, wprowadź je do zakładki *Połączenia stałe*.

Rozróżniamy dwa sposoby obliczania modelu: przy pomocy nieregularnej siatki trójkątów lub regularnej siatki kwadratów. Więcej o obu algorytmach dowiesz się z II tomu *Opis funkcji programu według kolejności występowania w menu.* W ćwiczeniu wykorzystamy siatkę trójkątów, gdyż dzięki temu można dokładnie wyznaczać objętość brył regularnych, powstałych w wyniku np. robót ziemnych, a więc wszelkich nasypów, wykopów czyli powierzchni o dużych spadkach. Dla takich powierzchni stosowanie np. funkcji sklejanych powodowałoby zbytnie uproszczenia w tworzonym modelu terenu. Sprawdź, czy wciśnięty jest właściwy przycisk wyboru rodzaju modelu – z rysunkiem trójkątów. Wciśnięcie *Wykonaj obliczenia* przy równocześnie wciśniętym przycisku *Numeryczny model terenu* spowoduje obliczenie modelu,

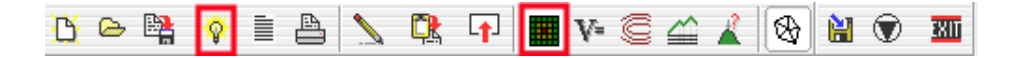

wprowadź nazwę modelu stanwyjsciowy.

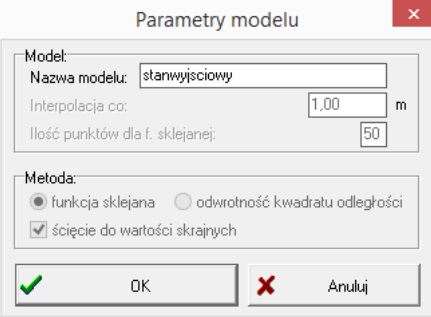

Obliczony model możesz obejrzeć wciskając przycisk *Rysunek > Model*. Raz obliczony model możesz wykorzystać na kilka sposobów w celu:

- obliczania objętości wygenerowanego modelu terenu,
- kreślenia warstwic na mapie na podstawie wygenerowanego modelu terenu,
- dokonania przekroju pionowego przez model terenu,
- sprawdzenia rzędnej punktu o zadanych współrzędnych x,y.

Załóżmy, że na tym samym terenie wykonano po pewnym czasie drugi pomiar inwentaryzujący nowy stan powierzchni. Jeśli nowy pomiar wykonano w tym samym układzie współrzędnych co pierwotnie, to można obliczyć model obrazujący tylko nową powierzchnię i porównać obydwa stany terenu ze sobą, uzyskując w ten sposób objętość wykonanych robót ziemnych.

#### **11.1.3 Obliczenie drugiego modelu**

W tym celu wyczyść okno modułu *Obliczenia objętości, Warstwice* przyciskiem *Nowe dane.* Pikiety z nowego pomiaru zanumerowano począwszy od numeru 2000, zaimportuj je do tabeli *teren* z pliku tekstowego stannowy.txt, a następnie do zakładki *Punkty terenu.* Nie ma potrzeby określać granicy opracowania nowego modelu, wprowadź jednak do *Połączeń stałych* krawędź górną nowej pryzmy, kolejność punktów w krawędzi zapisano w pliku polaczenianowe.txt. Oblicz model nadając mu nazwę stannowy.

Wciśnij *Wykonaj obliczenia* przy równocześnie wciśniętym przycisku *Obliczenie objętości*. Jako model do obliczeń wskaż stannowy, jako poziom odniesienia model stanwyjsciowy, potwierdź <OK>. Wynik obliczeń odczytasz w polach oznaczonych V=. Plusem oznaczono objętość przestrzeni zawierającej się pomiędzy powierzchniami modelu nowego i wyjściowego. W naszym ćwiczeniu powinna to być wartość 798.5 m3. Wartość ujemna dotyczy przestrzeni, która znalazła się pomiędzy powierzchniami wyjściową a nową. Oznacza to, że obydwa modele przecinają się i niektóre pikiety nowego stanu powierzchni znajdują się pod modelem wyjściowym. Dla poglądu, jeśli przecinamy model jakąś płaszczyzną poziomą lub o dowolnej orientacji w przestrzeni, to plusem opisana jest objętość nadkładu nad powierzchnią, a minusem objętość wykopu pod nią.

Więcej o pracy z modelami terenu znajdziesz w II tomie *Opis funkcji programu według kolejności występowania w menu*.

## **11.2 Ćwiczenie – Projektowanie trasy drogowej**

Ćwiczenie zapozna Cię z problematyką geodezyjnego opracowania trasy wyznaczonej przez położenie jej wierzchołków i parametry krzywych przejściowych oraz łuków kołowych. Nauczysz się obliczać położenie punktów głównych i pośrednich trasy.

#### **11.2.1 Założenie nowego projektu**

*Plik > Projekty > Projekt > Dodaj projekt*

Wpisz nazwę projektu *Trasa*,

ustaw parametry projektu:

Dokładność wyświetlania współrzędnych X,Y dwa miejsca dziesiętne, współrzędnej H trzy miejsca dziesiętne, kątów poziomych trzy miejsca dziesiętne.

Odwzorowanie – układ 65 strefa 4

Jednostki kątowe – grady

Zestaw kodów – K-1 1998

Potwierdź <OK>.

#### **11.2.2 Obliczenia trasy**

Skopiuj w Eksploratorze Windows pliki z danymi do ćwiczenia, które ściągnąłeś jako archiwum drogi.zip do folderu projektu *Trasa*, standardowo jest to lokalizacja C:/C-GEO/Projekty/Trasa.

Dodaj do projektu tabelę w której będziesz przechowywał punkty trasy:

*Plik > Projekty > Tabela > Dodaj tabelę.*

Wpisz nazwę *droga*, nie stosuj żadnego szablonu, potwierdź <OK>, ustal tabelę *droga* jako roboczą.

Wprowadź pomierzone punkty reprezentujące powierzchnię terenu: zaimportuj je z pliku Punkty\_glowne.txt do tabeli *droga*. Kolejność danych w pliku to: numer, X, Y.

Wszystkie informacje o projektowanej trasie znajdziesz na rysunku Droga\_calosc.pdf. Rysunek ukazuje fragment opracowywanej trasy naniesionej na projekt zagospodarowania, zrobiony na podkładzie mapy do celów projektowych w skali 1:1000. Punkty trasy to początkowy PT, wierzchołki to punkty nazwane z przedrostkiem W- a kończy trasę punkt KT. Wszystkie krzywe przejściowe są opisane w konwencji: PKP km=0+010.05, ŚKP km=0+010.05, KKP km=0+010.05, co oznacza odpowiednio *Początek Krzywej Przejściowej* w kilometrażu 0+010.05, *Środek Krzywej Przejściowej. . .* oraz *Koniec Krzywej Przejściowej.*

*Obliczenia > Projektowanie tras.*

Wyjściowe dane wprowadzasz do pierwszej zakładki *Trasa* odpowiednio w kolumnach:

- Hektometr hektometr punktu początkowego trasy, wpisz wartość 0,
- Metr metr punktu początkowego trasy, wpisz wartość 0,
- Numer numer punktu załamania osi trasy, jako pierwszy wpisujesz punkt początkowy PT,
- X współrzędna X punktu załamania osi trasy,
- Y współrzędna Y punktu załamania osi trasy,
- H wysokość punktu załamania osi trasy (nie używana do obliczenia trasy sytuacyjnie); ponieważ wpisywane nazwy dotyczą punktów, które wprowadziłeś do tabeli roboczej, więc ich współrzędne X, Y, H pojawią się w tabelce trasa automatycznie.
- R promień łuku kołowego, minimalne dopuszczalne wartości promieni znajdziesz na rysunku na żółtych etykietach z danymi o poszczególnych wierzchołkach trasy.
- K1, Ł, K2 liczby wyznaczające stosunek długości pierwszej klotoidy do łuku kołowego i drugiej klotoidy np.  $K1 = 1$ ,  $L = 2$ ,  $K2 = 1 -$  zaprojektowana zostanie krzywa składająca się z dwóch klotoid o jednakowej długości i dwa razy dłuższego łuku kołowego,  $K1 = 1$ ,  $L =$ 0, K2 = 2 – zaprojektowana będzie niesymetryczna biklotoida (druga klotoida dwa razy dłuższa od pierwszej), wpis o postaci np.  $K1 = 20.00$ , Ł = brak wpisu, K2 = 20.00 – zaprojektowanie klotoid symetrycznych o długości 20 m.
- Gamma kąt zwrotu, jeśli jest zadany. Możesz go wpisać, ponieważ wartości te są podane na rysunku dla każdego wierzchołka.

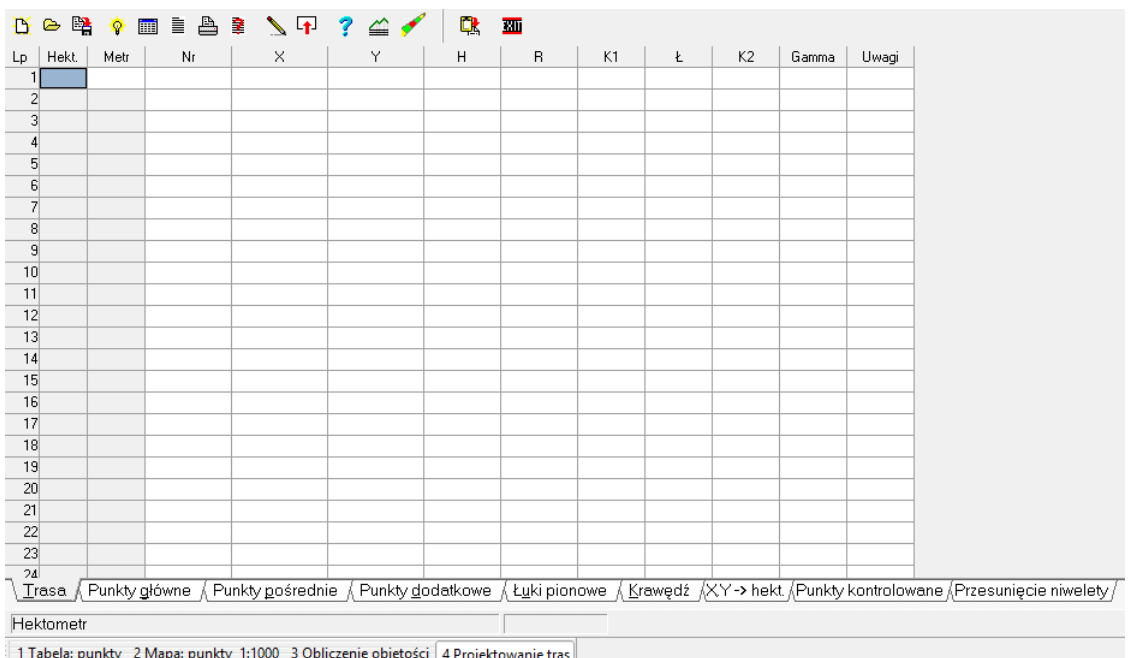

- Uwagi – dowolny komentarz.

Możesz od razu wcisnąć *Wykonaj obliczenia*, a następnie *Rysunek.* Zakładamy, że chcesz, aby program wyliczył punkty pośrednie w odstępie 1.00 m wzdłuż trasy. Kliknij *Punkty pośrednie – parametry* i wpisz *Odstęp między punktami pośrednimi*. Przyjmowana jest ustawiona w projekcie dokładność współrzędnych XY. W tym samym oknie opcji możemy też ustalić czy wzdłuż trasy mają być wyznaczone krawędzie. Może ich być do dziewięciu. Wpisanie dla krawędzi nr 1 wartości 2.50 oznacza ustalenie odsunięcia od trasy o 2.50 metrów w prawo. Program zdubluje wszystkie punkty pośrednie trasy odsuwając je od osi o 2.50 m. Przeanalizuj rysunek i zauważ, że w naszym wypadku jako krawędzie można potraktować krawędzie jezdni i poboczy ale ustalanie dla nich stałego odsunięcia od osi trasy dla całej jej długości nie ma sensu, szerokość jezdni zmienia się w zakresie od 3.00 do 5.00 metrów. W takim wypadku wykorzystaj zakładkę *Krawędź*. W zakładce tej możemy wyliczyć krawędź podobną jak opisaną wyżej z tym, że krawędź ta nie musi być równoległa do osi trasy na całej długości i można określić spadki i przesunięcia pionowe. Wpisujemy punkty, które będą określać krawędź poprzez wpisywanie hektometrażu, metrażu, przesunięcia od osi trasy, spadku, przesunięcia H (dla punktów wyliczanych). W naszym ćwiczeniu nie dysponujesz precyzyjnymi danymi co do położenia wzdłuż trasy punktów w których zmienia się szerokość jezdni, możesz jedynie oszacować na rysunku. Załóż dla całej trasy szerokość jezdni 3.50 m, poboczy po 0.75 m, a w pobliżu wierzchołka W-5, gdzie pobocze znika na pewnym odcinku z prawej strony (patrząc w kierunku narastającego kilometrażu) przyjmij, że pobocze z lewej strony ma szerokość 0.75 m, a jezdnia poszerza się do 4.66 metra.

#### **11.2.3 Jak obliczyć łuk koszowy ?**

**Przykład** w danym wierzchołku trasy mam łuk koszowy podwójny, pierwszy o promieniu R1 = 450 m, a drugi R2 = 615 m, jak go obliczyć ?

**Odpowiedź** należy "ręcznie" obliczyć długości stycznych głównych i na ich podstawie wyznaczyć współrzędne wierzchołków pomocniczych. W projektowaniu trasy wpisujemy punkt początkowy, pierwszy wierzchołek pomocniczy z promieniem R1, drugi wierzchołek pomocniczy z promieniem R2 oraz punkt końca trasy (załomu).

W tomie III *Ćwiczenia zaawansowane* znajdziesz bardziej rozbudowane ćwiczenie zawierające m. in. obliczenie niwelety.

### **11.3 Obliczanie i wyrównywanie pól powierzchni**

#### **11.3.1 Pole powierzchni**

- 1. Zakładamy projekt z tabelą roboczą na szablonie *Mapa zasadnicza*, ustawiamy układ 2000/18.
- 2. Do tabeli importujemy punkty graniczne z pliku ObiGra.txt.
- 3. Warstwie *EGB\_DzialkaEwidencyjna* nadajemy typ *Działki* i ustawiamy ją jako edytowalną.
- 4. Rysujemy granice działek, łącząc poszczególne punkty. Uwaga, nie chodzi o rysowanie po kolei zamkniętych działek, tylko po prostu o połączenie graniczników odcinkami linii w dość dowolnej kolejności. Boki nie powinny się powtarzać, rysujemy je tylko raz. Program sam zrobi z tych odcinków zamknięte obiekty typu działki, na tym właśnie polega automatyczne tworzenie obiektów na warstwie *Działki*.
- 5. *Mapa > Stwórz obiekty dla warstwy działek.*
- 6. Nadajemy działkom numery, np. poczynając od numeru 467/3. Proszę pamiętać, że program utworzył działki niekoniecznie po kolei jak ze sobą sąsiadują na mapie, więc przy opisywaniu ich trzeba kliknąć na każdą działkę na mapie, poczekać aż kursor w tabeli bazy danych ustawi się we właściwym wierszu i wtedy w tym wierszu wpisać numer.
- 7. Pole powierzchni obliczyć możemy na parę sposobów:
	- klikając po kolei na każdą z działek, prawy klawisz myszki *> Edycja*. W edytorze do obliczenia używamy przycisku z żarówką.
	- Menu *Obliczenia > Obliczanie powierzchni > Działki*. W edytorze wczytujemy po kolei działki i obliczamy jak wyżej.

Obie powyższe metody mają sens, jeśli chcemy każdą działkę po kolei obejrzeć w edytorze. Jeśli wystarczy nam masowe obliczenie powierzchni wszystkich działek łącznie, to robimy to w oknie bazy danych pokazującej atrybuty działek – przycisk z żarówką *Oblicz pole powierzchni*.

Granice działek powinny mieć przebieg jak na rysunku.

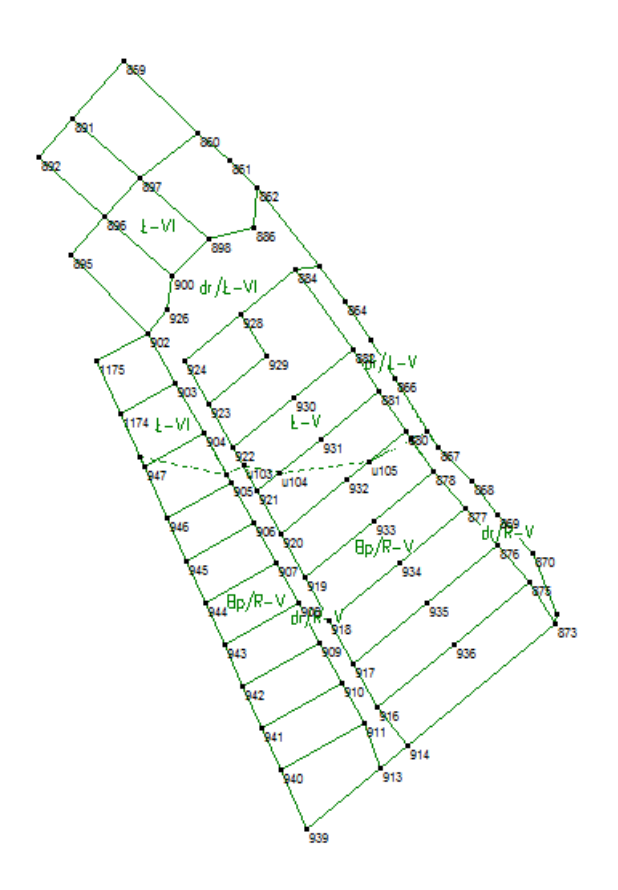

## **11.3.2 Obliczenie i wyrównanie powierzchni użytków gruntowych w działce**

- 1. Tworzymy warstwę użytków. Robimy to na warstwie edytowalnej EGB\_KonturUzytkuGruntowego.
- 2. Importujemy punkty konturu klasoużytków z pliku tekstowego ObiUzyt.txt (Podobnie jak przy obliczaniu powierzchni zakładamy, że współrzędne punktów otrzymaliśmy z ośrodka dokumentacji, a nie jest to nasz własny pomiar. Założenie jest robione po to aby skupić się na obliczaniu i wyrównaniu powierzchni, a nie na pozyskiwaniu punktów.) Oczywiście klasoużytek to nie to samo co użytek gruntowy ale zrobimy takie uproszczenie.
- 3. Rysujemy na warstwie EGB\_KonturUzytkuGruntowego kontury klasoużytków. Robi się to podobnie jak przy rysowaniu odcinków boków działek ewidencyjnych. Ustawiamy warstwę EGB\_KonturUzytkuGruntowego jako edytowalną, wybieramy narzędzie *Obiekt otwarty* z palety *Rysowanie*, łączymy punkty tworzące kontury klasoużytków. Kierujemy się powyższym rysunkiem, gdyż w tym wypadku nie posiadamy przecież prawdziwych materiałów graficznych z zasobu.
- 4. Pozwalamy programowi stworzyć obiekty dla warstwy użytków menu *Mapa > Stwórz obiekty dla warstwy użytków.* Jeśli nie zrobiliśmy błędów podczas rysowania konturu, to powinniśmy uzyskać dziewięć obiektów odpowiadających poszczególnym klasoużytkom.
- 5. Tak samo jak uprzednio działkom, teraz klasoużytkom nadajemy nazwy, edytując je wybieramy myszką jeden z obiektów na warstwie EGB\_KonturUzytkuGruntowego *> prawy klawisz myszki > Edycja*. Wpisujemy numer (nazwę zawierającą informację o klasie bonitacyjnej i użytku gruntowym, np. Ł-V), obliczamy pole powierzchni, zapisujemy obiekt. W ten sposób edytujemy wszystkie dziewięć obiektów. Powinniśmy mieć następujące klasoużytki: Bp/R-V

Bp/R-V

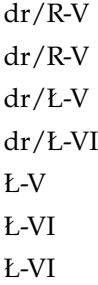

- 6. Pole powierzchni klasoużytków obliczamy podobnie jak dla warstwy działek (patrz poprzednie ćwiczenie) i możemy zrobić to na trzy sposoby. Albo mamy już je obliczone podczas edycji obiektów albo robimy to teraz w edytorze lub wreszcie możemy to zrobić masowo dla wszystkich obiektów narzędziem w oknie bazy danych użytków.
- 7. Ćwiczenie powinno się zakończyć wyrównaniem powierzchni klasoużytków do powierzchni działek i rozliczeniem ich w postaci wykazu. Przy prawidłowo przygotowanej warstwie działek i użytków powinno się to odbyć automatycznie – *Obliczenie powierzchni > Rozliczanie użytków >* wybieramy opcję która nas interesuje, prawdopodobnie *Powierzchnie rzeczywiste*. Z Rozliczenia możemy zapisać i wydrukować raport.

# **12 Mam mapę i co dalej ?**

## **12.1 Odbiorcy mapy**

Po wykonaniu szeregu obliczeń i paru kliknięć jesteś już szczęśliwym posiadaczem mapy wektorowej lub wektorowo-rastrowej. Być może nawet podłączyłeś do niektórych elementów mapy jakieś dane opisowe. Co dalej ? Jak wiadomo geodeta nie wykonuje mapy dla samego siebie. Odbiorcą jest osoba fizyczna, która nie ma o geodezji zbyt wielkiego pojęcia ale chce zbudować dom czy też podzielić działkę albo projektant, który już coś o geodezji wie, a do tego używa jakiegoś oprogramowania do którego chciałby wrzucić Twoją mapę i też samemu jeszcze trochę po niej poklikać.

Przy okazji – czasem klient wyobraża sobie, że geodeci są nierobami, którym oczywiście płaci się za dużo. . .Mimo to Drogi geodeto, pamiętaj, że jeśli zrobiłeś mapę dobrze i szybko, to nie sprzedawaj jej za przysłowiową "stówkę", tym bardziej, że po zmianach przepisów masz teraz kilkukrotnie więcej roboty z operatem.

Po drodze Twoja mapa najczęściej trafia do Ośrodka Dokumentacji Geodezyjno-Kartograficznej, gdzie już znają się na mapach całkiem dobrze. Podobnych podmiotów, które będą miały do czynienia z Twoim produktem można jeszcze wymyślać wiele. Jak przekazać im gotową mapę i w jakiej postaci ?

## **12.2 Wydruki**

Tradycyjny pomysł na zakończenie pracy z mapą to zrobienie wydruku. Pamiętaj, że program *C-Geo* obsługuje wszystkie urządzenia, które są zainstalowane w systemie operacyjnym *Windows* i widoczne w *Panelu Sterowania* na liście *Drukarki*. Programiści nie piszą od podstaw sterowników do każdego modelu drukarki czy plotera pozostawiając jego obsługę systemowi. Oznacza to, że *C-Geo* odpowiada za wygląd mapy, skalę, rozmieszczenie mapy na arkuszu, wygląd symboli itp. natomiast format papieru, jego jakość, orientację w drukarce, sposób podawania, ilość jednakowych wydruków jest ustalana w taki sam sposób jak wtedy kiedy drukujesz cokolwiek z edytora tekstów *Word*, programu graficznego *Corel* itp. W przypadku wystąpienia problemów z robieniem wydruków z *C-Geo*, musisz w pierwszym kroku sprawdzić ogólną poprawność wydruków na danej drukarce, wykonując standardowy wydruk strony testowej we *Właściwościach drukarki*.

## **12.3 Eksport mapy wektorowej**

W przypadku projektantów, najczęściej oczekują oni nie tylko papierowych wersji mapy ale przede wszystkim postaci cyfrowej. Najbardziej popularnym formatem w którym można wydać dane są więc formaty obsługiwane przez program *AutoCAD* – dwg oraz dxf. Spośród różnych wersji tych formatów, chyba najbardziej uniwersalną wersją jest 2000 i o ile klient nie wskaże innej, to zalecamy eksport mapy właśnie w tej wersji.

W niektórych regionach kraju używa się formatu dgn obsługiwanego przez programy firmy *Bentley* – *MicroStation, Power Draft* i inne. Przyczyną pewnej popularności formatu jest stosowanie go w wielu PODGiK w kraju do prowadzenia zasobu map.

## **12.4 Eksport mapy rastrowej**

Częstym przypadkiem jest wydawanie klientowi danych wektorowo- rastrowych, chociażby hybrydowej mapy sytuacyjno-wysokościowej, na której dane ewidencyjne, sieci uzbrojenia technicznego terenu są wkreślone wektorowo, a pozostałe szczegóły (należące do fakultatywnej treści mapy) są przedstawione na skalibrowanym rastrze, podpiętym do mapy wektorowej. Mapę taką eksportujemy w dwu krokach, konwertując część wektorową co opisano powyżej, a następnie eksportując fragmenty znajdujące się na podczytanym rastrze: *Plik > Eksport > Eksport do pliku rastrowego.* Pamiętaj aby przed wygenerowaniem rastra wyłączyć wyświetlanie warstw mapy, które zawierają wyeksportowane wcześniej elementy wektorowe. Wydanie ich klientowi po raz drugi jako rastra i późniejsze wyświetlanie łącznie z treścią wektorową zmniejszy czytelność mapy. Jako plik rastrowy eksportuj tylko te części mapy dla których nie posiadasz odpowiednika wektorowego. Pozostaje jeszcze nadanie utworzonym plikom rastrowym georeferencji – skoro są to mapy, muszą mieć określone jednoznaczne położenie w przyjętym układzie współrzędnych. Formaty rastrowe, którymi możesz się posłużyć w *C-Geo* z zasady nie przenoszą informacji o swoim położeniu (poza GeoTIFF). Problem rozwiązano tworząc dodatkowe pliki nagłówkowe, które wczytuje się w docelowym programie graficznym łącznie z oryginalnym plikiem rastrowym. Więcej przeczytasz w sekcji [10.3.1](#page-42-0) *Georeferencja*.

#### **12.4.1 Mapa rastrowa przeznaczona do osadzenia w AutoCADzie**

Przy przekazywaniu map użytkownikom *AutoCAD'a* pamiętajmy, że w większości wypadków nie wykorzystają oni plików nagłówkowych. Najlepiej wykonać eksport do formatu *AutoCAD'a* z włączoną opcją *Dołącz rastry*. Jeśli odbiorca plików, pomimo naszych starań, nie będzie widział dołączonych plików rastrowych, to możliwe, że jego program (*AutoCAD* albo jakiś pokrewny pracujący na tym samym formacie) nie obsługuje technologii zastosowanej przez producentów *C-Geo*. W takim wypadku można raster podłączyć do pliku wektorowego w samym programie *AutoCAD*. Najczęściej wykonuje się to poleceniem *insert image* (wstaw obraz itp.). W takim przypadku przy tworzeniu pliku rastrowego w *C-Geo*, należy wydrukować informacje o umieszczeniu rastra w przestrzeni dostępne pod przyciskiem *Raport* – wyświetlane tam informacje można zapisać do listy raportów, a potem wydrukować.

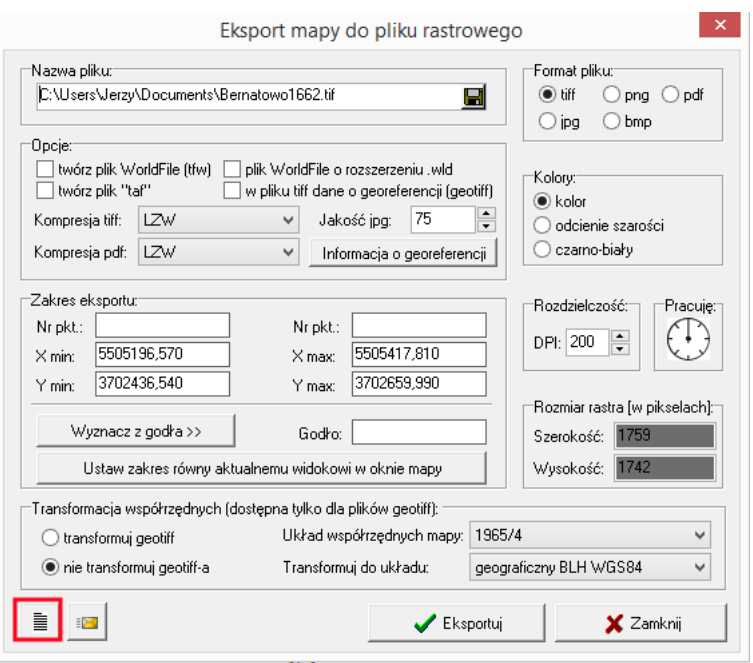

Aby prawidłowo umieścić Raster na mapie w *AutoCAD* potrzebne są dwie informacje: współrzędne punktu wpięcia rastra (X,Y lewego dolnego punktu rastra), a także skala rastra -– w tym wypadku oznacza to jego szerokość. Istotne jest aby wprowadzając szerokość rastra do pola *AutoCAD'a*, które standardowo przyjmuje skalę, wyłączyć jednostki skali i dopiero wtedy podać szerokość, to zapewni prawidłową orientację rastra. Szczegółowy opis ustawień dotyczących eksportu mapy do pliku rastrowego znajdziesz w tomie II *Opis funkcji programu według kolejności występowania w menu*.

### **12.4.2 Aktualizacja mapy rastrowej**

W niektórych ośrodkach wymagane jest wykonanie aktualizacji mapy rastrowej czyli uzupełnienie wynikami pomiaru rastra otrzymanego z ośrodka. Po wczytaniu raster powinien być zorientowany w odpowiedniej sekcji mapy układu 2000. W ramach edycji usuwamy treść nieaktualną, wdrukowujemy nowe obiekty. Po zakończeniu edycji zapisujemy raster w formacie tif o nazwie odpowiadającej godłu mapy np. 5.203.23.03.4.2n.tif.

Jak to zrobić w *C-Geo* ?

1. Czyszczenie rastra dokonuje się za pomocą paska narzędzi *Edycja rastra*. Zbędne fragmenty usuwamy gumką o zmiennej wielkości lub czyszcząc linią lub obszarem. Po zakończeniu edycji z tego paska można wyeksportować raster jako *Eksport > Zmodyfikowany raster TIFF*. Tworzony jest plik taki jak źródłowy ale ze zmianami, które dokonaliśmy na rastrze. Uzyskujemy wtedy plik tif + plik tfw.

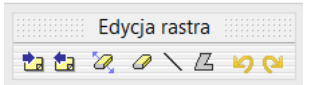

Jeśli musimy uzupełnić mapę o obiekty nowe to nie robimy eksportu, tylko nowe obiekty wektorowe wrysowujemy używając typowych narzędzi rysowniczych (edytor mapy obiektowej albo rysuj obiekt otwarty, rysuj obiekt zamknięty itd.) Po zakończeniu aktualizacji mapę eksportujemy za pomocą *Plik > eksport do pliku rastrowego.*

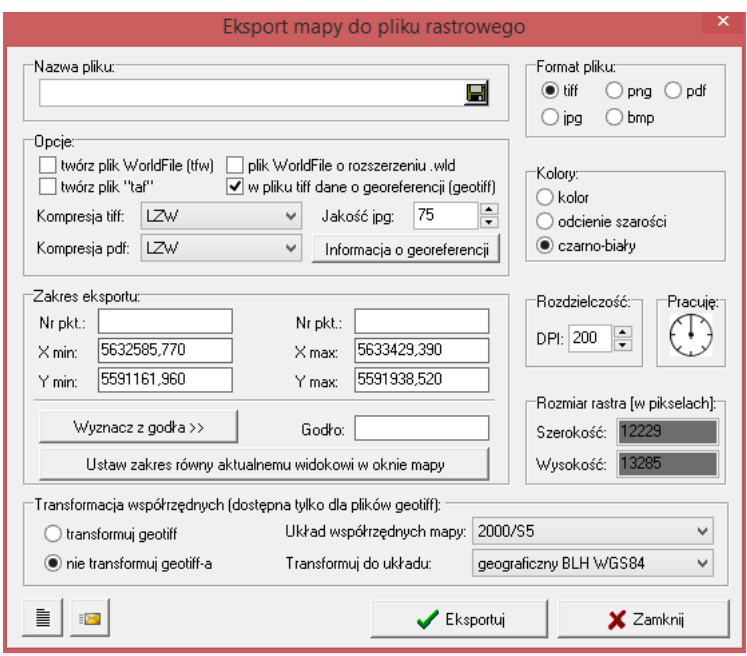

Tu jest więcej możliwości zapisu ale należy pamiętać o zakresie opracowania. Próba zapisu z dużą rozdzielczością (ponad 300 dpi) pliku obejmującego zakresem sekcję mapy, może wywołać komunikat, że programowi brakuje zasobów do wykonania eksportu.

2. Możemy aktualizację mapy wykonać przy pomocy programu *C-Raster*. Wszyscy użytkownicy *C-Geo* mają go w wersji demonstracyjnej, w *C-Geo* uruchamiamy go przez *Narzędzia > C-Raster edytor plików graficznych.*

Elementy nieaktualne gumujemy gumką oraz stosujemy filtry do usuwania niepotrzebnych pikseli.

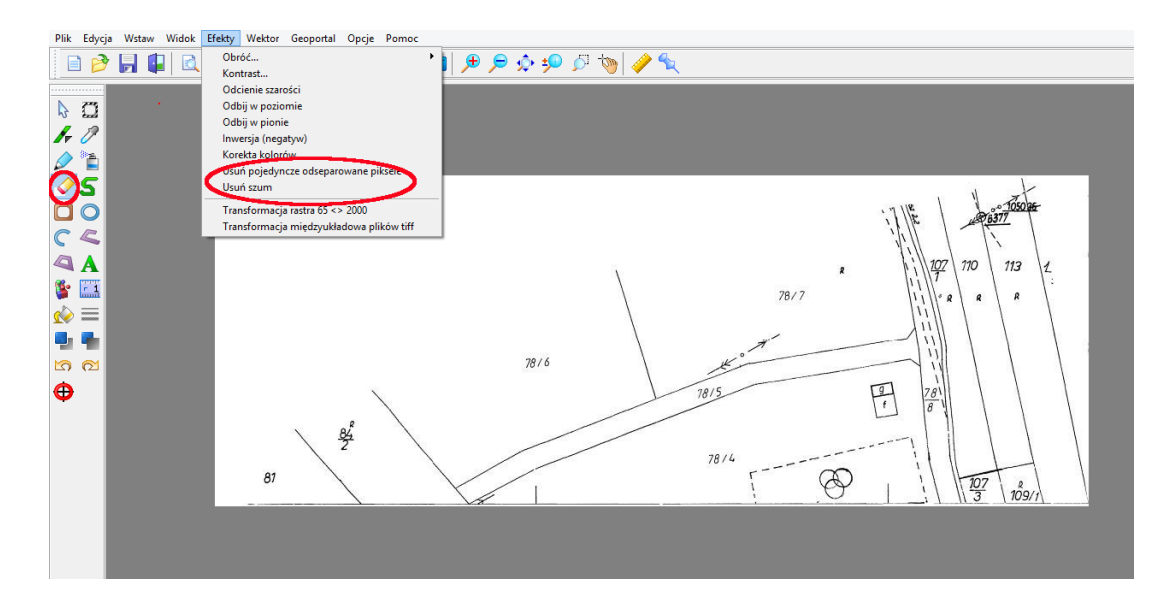

Elementy nowe, pomierzone, możemy wkreślić przy pomocy narzędzi rysunkowych używając równocześnie narzędzia *dokładne rysowanie*, jest to coś bardzo podobnego do *AccuDraw* z *MicroStation.*

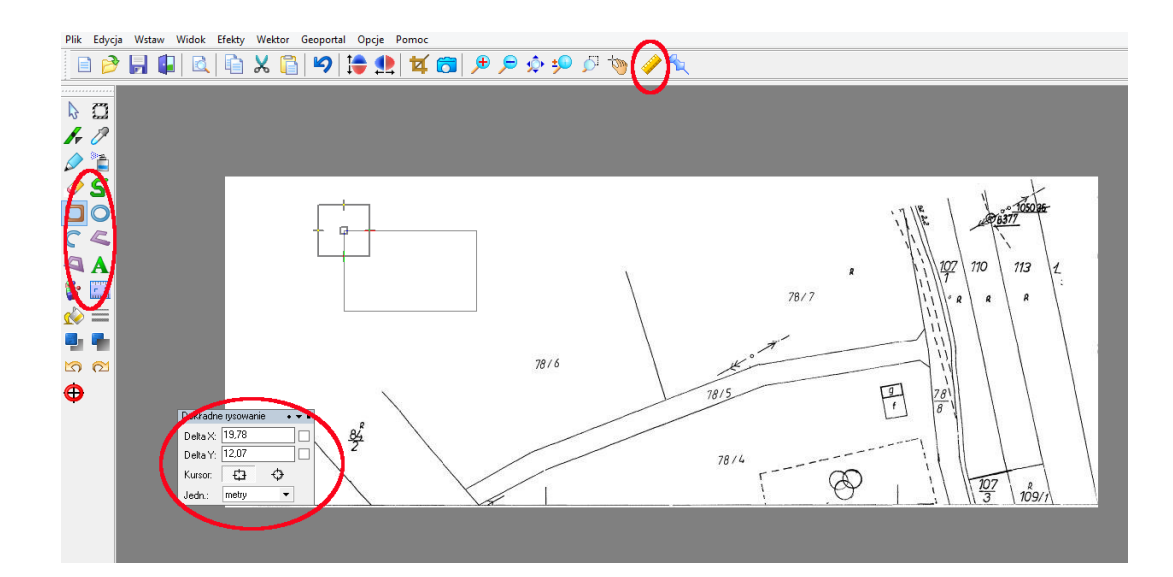

Oczywiście musi się już znać (w sensie mieć opracowane w *C-Geo*) współrzędne punktów tworzących nowe obiekty. Po narysowaniu elementów wektorowych, wklejamy je do rastra przy pomocy *Wektor > Połącz wszystkie elementy wektorowe z rysunkiem.* Wynikowy raster zapisujemy w formacie tif.

## **12.5 Wymiana danych z SIP – GML, GeoInfo**

W wielu pracach geodezyjnych, które dotyczą danych ewidencyjnych, konieczne jest łączne wydawanie danych graficznych z tekstowymi. Ponieważ w kraju wdraża się już od wielu lat różne systemy informatyczne, które aspirują do miana *Systemów Informacji Przestrzennej*, zapewniamy wymianę danych także z najbardziej popularnymi programami z tego zakresu. Przy pomocy *C-Geo* wydasz mapę wraz z danymi opisowymi do: *Geo-Info, EWMapy, MapInfo,* wreszcie możesz wykorzystać formaty danych *SWDE, XML, Tango* czy *SHP*. Odrębną sprawą jest zasilanie PODGiK poprzez przekazanie roboczej bazy danych w formacie *GML*, co narzucają nam rozporządzenia. Wykorzystanie tej możliwości wymaga specyficznego podejścia, które opiszemy poniżej. Przede wszystkim, systemy informacyjne, które przechowują informacje o obiektach mapy zasadniczej, a nie tylko o rysunku wektorowym składającym się z linii, punktów i obiektów zamkniętych, wymagają założenia baz danych powiązanych z warstwami mapy. Dotyczy to szczególnie formatu *GML* oraz *Geo-Info/Tango*. Zakładaniem warstw wraz z bazami steruje odpowiedni szablon tabeli. Włączaniem odpowiednich ustawień narzędzi rysunkowych i przełączaniem warstw oraz wypełnianiem baz atrybutów zajmujemy się przy pomocy *Edytora mapy obiektowej* z ustawionym odpowiednim zestawem kodów. Prześledźmy jak się odbywa taki import w formatach Geo-Info.

#### **12.5.1 Import w formatach Geo-Info**

Import plików TNG i GIV dostępny jest w oknie *Menedżera projektów*, gałąź *Mój komputer* – tam należy odnaleźć lokalizację pliku TNG/GIV, zaznaczyć plik i użyć prawego klawisza myszki > wybrać opcję *Importuj Tango. . .*

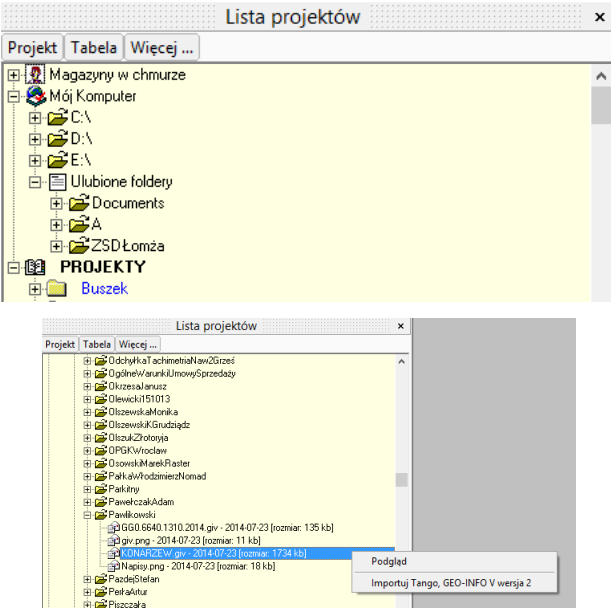

Wyświetli się okno założenia nowego projektu lub wskazania istniejącego, oraz założenia nowej tabeli z szablonem *NowyGIV* i zestawem kodów *GeoInfoV*. Szablon NowyGIV.SZ zawiera nowy zestaw obiektów dla standardu *GeoInfo* (nowy w stosunku do dotychczasowego giv.sz). Dzięki temu, można importować pliki TANGO z *GeoInfo V/VI*, mimo, że nie zawierają one obiektów zgodnych z aktualnymi przepisami i nie są przekazane geodecie w formacie GML.

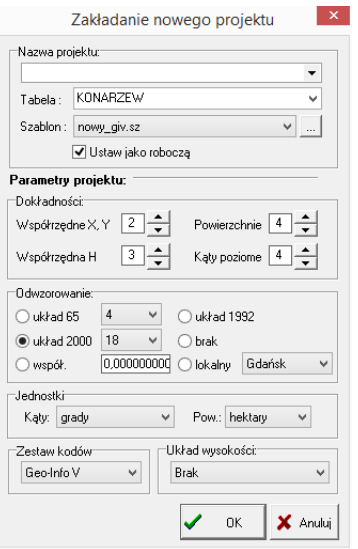

#### **12.5.2 Eksport mapy po wprowadzeniu zmian**

Po imporcie obiekty trafiają na warstwy, zgodnie z ich przynależnością i kodami. Aby dodać nowe obiekty powstałe w wyniku pomiaru, należy wywołać edytor obiektów, upewnić się, że został załadowany właściwy zestaw obiektów (GIV.DOB), założyć nową mapę z wykorzystaniem szablonu *NowyGIV* i można wprowadzać na mapę obiekty (punkty, linie, obszary) zarówno mapy zasadniczej jak i GESUT. Oprócz geometrii obiektów uzupełnić trzeba także atrybuty opisowe, przy wykorzystaniu odpowiednich słowników.

Ponieważ nazwy atrybutów *GeoInfo* są zapisane skrótami (np. MPD,DTP), wprowadzono do *C-Geo* dodatkową funkcjonalność – nazwa pola dla użytkownika. Dzięki temu użytkownik widzi czytelne nazwy pól, a w bazie danych są pola zgodne z formatem TANGO.

Uwaga ! Do prawidłowego kodowania obiektów *GeoInfo* niezbędne jest włączenie opcji w menu *Opcje > Parametry programu > Mapa: przypisanie kodów punktów do warstw*

Co do poprawnego eksportu do *GeoInfo* starszych wersji niż V/VI, to pamiętaj:

- 1. Ustawić w opcjach programu zestaw kodów dla właściwej wersji *GeoInfo (2000, 2.6, 2.0).*
- 2. Zakładając tabelę utworzyć ją na szablonie (np. Gi2000.sz).
- 3. Dzięki szablonowi zostają utworzone zbiory danych dla budynków, działek, użytków oraz mapa zostaje rozwarstwiona (przykładowe Warstwy: granice, linie, struktury, sieć\_ciep itp.).
- 4. Zbiory danych dla innych typów obiektów, które nie występują w specyfikacji obiektów *Geo-Info*, zakładamy we własnym zakresie, przy pomocy narzędzia *Dane*. Strukturę bazy projektujemy sami lub otrzymujemy sugestie od klienta lub ośrodka dokumentacji. Tabelę z własnymi bazami danych możemy zapisać jako szablon i wykorzystać do tworzenia następnych tabel.
- 5. Rysujemy mapę korzystając z kodów *GeoInfo* pamiętając o ustawianiu odpowiednich warstw jako aktywnych, a najlepiej to użyjmy *Edytora mapy obiektowej*. W *Definicji obiektów* ustawiamy zestaw kodów giv.

#### **12.6 Format ShapeFile – SHP**

Warto także poświęcić nieco uwagi formatowi SHP (*ShapeFile*), gdyż dzięki swojej popularności i dobrze udokumentowanej specyfikacji, od początku lat 90-tych służy do wymiany dany pomiędzy systemami informacji przestrzennej. Format ten ma to do siebie, że przenosi informacje o geometrii obiektów oraz dane opisowe. Wygląd obiektów zależy natomiast od symboliki jaką dobierze do danych użytkownik oprogramowania w którym przegląda shapefile's. Podczas eksportu obiekty są zapisywane do trzech plików o tej samej nazwie, a różnych rozszerzeniach:

\* .shp – *shape format*, zapis geometrii obiektów sprowadzonych do podstawowych typów: punktów, linii i wieloboków,

\* .shx – *shape index format*, zapis pozycji obiektów w pliku, przyspieszający wyszukiwanie,

\* .dbf – *format atrybutów opisowych*, tabela w formacie *dBase III*.

Jeśli zestaw plików SHP, który posiadasz, zawiera inne pliki poza opisanymi wyżej, to są to informacje dodatkowe pochodzące z programu, który zapisał dane. Nie są one niezbędne, więc ich nie opisujemy.

Do programu *C-Geo* wbudowano przeglądarkę formatów stosowanych w GIS/SIP – zarówno plików SHP jak i GML, MID/MIF i innych. Dzięki temu *C-Geo* nabrało cech przeglądarki danych zorientowanych przestrzennie. Więcej przeczytasz w tomie II *Opis funkcji programu według kolejności występowania w menu.*

# **13 Konfiguracja silnika bazy danych BDE (Borland Database Engine)**

Jeśli *C-Geo* pracuje niestabilnie, zgłasza komunikaty takie jak Access violation... to może pomóc zmiana niektórych ustawień bazy danych, która wykorzystywana jest w programie. Uruchamiamy program *BDE Administrator*. W zależności od wersji systemu *Windows* możemy do niego dotrzeć na różne sposoby. Wejdź do *Panelu sterowania* systemu *Windows*, następnie z listy wybierz *BDE Administrator* i kliknij dwukrotnie. Jeśli na liście nie ma ikony *BDE Administator*, plik uruchamiający *BDE Administrator* prawdopodobnie znajdziesz w C:\Program Files\Common Files\Borland Shared\BDE\bdeadmin.exe. Jeśli nie ma takiego folderu to uruchom wyszukiwanie pliku o nazwie bdeadmin.exe na wszystkich dyskach twardych. Jeśli plik zostanie znaleziony przejdź do niego i uruchom.

Ustawienia opisane poniżej zmieniamy w parametrach z zakładki *Configuration.*

- 1. Zmieniamy domyślne parametry adresu sharedmemlocation na 0x5bde .. 0x3bde to powinno zlikwidować konflikty sygnalizowane komunikatami Access violation...
- 2. Parametr sharedmemsize = 60000 wystarczy 16384. Reszta parametrów nie jest tak istotna.
- 3. Atrybut NET DIR powinien wskazywać na inny folder niż główny dysk C:\. Najpierw tworzymy więc jakiś dowolny folder np. C:\BDE. Potem ustawiamy w rejestrze uprawnienia pełnej kontroli BDE dla wszystkich użytkowników:
	- upewniamy się, że pracujemy na koncie administratora *Windows*,
	- uruchamiamy edytor rejestru *start > uruchom > regedit*
	- Przechodzimy do HKEY\_LOCAL\_MACHINE a następnie do SOFTWARE. Klikamy prawym przyciskiem na polu Borland. Z menu wybieramy *Uprawnienia (Permissions) > Użytkownicy (Users)*, w oknie poniżej zaznaczamy *Zezwalaj (Allow)*, w wierszu *Pełna kontrola (Full Control)*. Potwierdzamy *Zastosuj (Apply) > OK*. Zamykamy edytor rejestru. Ostatecznie w *BDE Administratorze* w zakładce *Configuration > Native > Paradox* wpisujemy jako wartość NET DIR ścieżkę do folderu, który utworzyliśmy przedtem (C:\BDE).
- 4. Atrybut maxfilehandles jeśli otwieramy wiele map równocześnie, normalne ustawienia wystarczają dla 8-10 map.

## **14 Słownik terminów i skrótów**

**ARiMR** Agencja Restrukturyzacji i Modernizacji Rolnictwa

**Dysk Google** (znany także jako Google Drive) – usługa polegająca na udostępnieniu przestrzeni dyskowej na serwerach *Google*. *Dysk Google* został zintegrowany z *Google Docs*, dzięki czemu użytkownicy po zalogowaniu znajdą w niej wszystkie dotychczas utworzone dokumenty. Więcej na [Wikipedii.](http://pl.wikipedia.org/wiki/Dysk_Google)

**Freeware** oprogramowanie rozprowadzane na licencji umożliwiającej darmową dystrybucję aplikacji bez ujawnienia kodu źródłowego.

**GIS** (ang. *Geographic Information System*) – system informacyjny służący do wprowadzania, gromadzenia, przetwarzania oraz wizualizacji danych geograficznych, wspomaga proces decyzyjny.

**GML** (ang. *Geography Markup Language*) – oparty na XML język opracowany przez *Open Geospatial Consortium* do opisu danych przestrzennych. GML jest formatem wymiany danych pomiędzy różnymi aplikacjami systemów informacji geograficznej. Opis za Wikipedią. Specyfikacja GML 3.1 jest dostępna [tutaj.](https://portal.opengeospatial.org/modules/admin/license_agreement.php?suppressHeaders=0&access_license_id=3&target=http://portal.opengeospatial.org/files/%3fartifact_id=4700)

**KML** (ang. *Keyhole Markup Language*) – język znaczników oparty na XML-u, otwarty standard zatwierdzony przez *Open Geospatial Consortium* pozwalający na wizualizację trójwymiarowych danych przestrzennych. Opis za Wikipedią [tutaj.](http://pl.wikipedia.org/wiki/Keyhole_Markup_Language)

**Linie szkieletowe** umowne linie, wykreślane na mapie, pokrywające się z osiami form wypukłych (linie grzbietowe) i wklęsłych (linie denne). Wytycza się je na podstawie układu poziomic, które w miejscu przecięcia z linią szkieletową wyraźnie zmieniają swój kierunek. Linie szkieletowe służą do prawidłowej interpretacji ukształtowania terenu, są pomocne przy wykonywaniu ekspozycji map, nachyleń, itp.

**OneDrive** dawniej *SkyDrive* oraz *Windows Live Folders* – wirtualny dysk autorstwa *Microsoft*, część serwisu *Windows Live*. Nowa nazwa nawiązuje do popularnego wyobrażenia Internetu jako chmury. Zmieniono interfejs użytkownika, dodano miniaturki, wsparcie dla przeciągania oraz możliwość linkowania do udostępnionych plików z poziomu zewnętrznych stron WWW. *SkyDrive* udostępnia 7 GB darmowego miejsca z możliwością rozszerzenia pojemności do 107 GB, ograniczenie wysyłanych plików jest do 2 GB. Oficjalnie wspierane są przeglądarki Internet Explorer i Mozilla Firefox, jednak możliwe jest także korzystanie z usługi za pomocą innych. Wyjątkiem jest funkcja przeciągania plików, która wymaga instalacji kontrolki ActiveX, działa więc tylko w Internet Explorerze 6+ i Mozilli Firefox 1.5+. Jedyną jego wadą jest prędkość wgrywanych jak i pobieranych z wirtualnego dysku plików jest ona w granicach 300 KB/s, tak że wgrywanie dużej ilości plików jest bardzo czasochłonne. Opis za Wikipedią.

**PODGiK** Powiatowy Ośrodek Dokumentacji Geodezyjno-Kartograficznej

**TERYT** Krajowy Rejestr Urzędowy Podziału Terytorialnego Kraju – rejestr urzędowy podziału terytorialnego kraju prowadzony przez GUS.

**SHP** Shapefile, plik shape — popularny format plików grafiki wektorowej, stosowany dla danych geoprzestrzennych używanych w Systemach Informacji Geograficznej. Jest rozwijany i regulowany przez ESRI (w większości) na zasadzie otwartego standardu. Z pomocą plików shape można stworzyć: punkty, łamane i wielokąty. Każdy element może być dodatkowo opisany poprzez atrybuty (np. nazwa, długość, powierzchnia itd.), które przechowywane są w tabeli zapisanej w postaci pliku DBF. Definicja za Wikipedią. Opis techniczny formatu udostępniony przez firmę ESRI można pobrać [tutaj.](http://www.esri.com/library/whitepapers/pdfs/shapefile.pdf)

**SQL** strukturalny język zapytań używany do tworzenia, modyfikowania baz danych oraz do umieszczania i pobierania danych z baz danych. Więcej w [Wikipedii.](http://pl.wikipedia.org/wiki/SQL)

**SWDE** Standard Wymiany Danych Ewidencyjnych — format służy do wymiany danych ewidencji gruntów i budynków. Wprowadzony rozporządzeniem Ministra Rozwoju Regionalnego i Budownictwa z dnia 29 marca 2001r. w sprawie ewidencji gruntów i budynków (Dz.U.2001.38.454).

**SWING** Standard Wymiany Informacji Geodezyjnych — format służący do wymiany danych pomiędzy bazami danych Systemów Informacji o Terenie. Pozwala na reprezentację w pliku tekstowym obiektów przestrzennych i opisowych.

**Tango** format wymiany danych między systemami informacji przestrzennej, opracowany został z myślą o zasilaniu w dane Ośrodków Dokumentacji Geodezyjnej i wymianie danych między systemami. Format jest efektem ustaleń między firmami tworzącymi systemy informacji przestrzennej funkcjonujące na polskim rynku, jako kompromisu w spojrzeniu na problem transferu. Więcej [tu](http://www.izdebski.edu.pl/WykladySIT/Tango.pdf)[taj.](http://www.izdebski.edu.pl/WykladySIT/Tango.pdf)

**XPS** Plik XPS jest to archiwum w formacie ZIP, który zawiera pliki składające się na dokument, między innymi plik XML dla każdej strony, zagnieżdżone obrazy i czcionki, a także informacje Digital Rights Management. XPS to format plików przeznaczony do udostępniania i archiwizowania notatek, umów, raportów, stron internetowych, pokwitowań otrzymanych online i wszystkich pozostałych dokumentów, które zwykle się drukuje.

# **Literatura**

- [1] Rozporządzenie Ministra Spraw Wewnętrznych i Administracji z dnia 9 listopada 2011 r. w sprawie standardów technicznych wykonywania pomiarów sytuacyjnych i wysokościowych oraz opracowywania i przekazywania wyników tych pomiarów do państwowego zasobu geodezyjnego i kartograficznego, Dz. U. Nr 263 Poz. 1572
- [2] Rozporządzenie Ministra Administracji i Cyfryzacji z dnia 12 lutego 2013 r. w sprawie bazy danych geodezyjnej ewidencji sieci uzbrojenia terenu, bazy danych obiektów topograficznych oraz mapy zasadniczej. Dz. U. Poz. 383.
- [3] Rozporządzenie Rady Ministrów z dnia 15 października 2012 r. w sprawie państwowego systemu odniesień przestrzennych. Dz. U. Poz. 1247.
- [4] Rozporządzenie Ministra Administracji i Cyfryzacji z dnia 29 listopada 2013 r. zmieniające rozporządzenie w sprawie ewidencji gruntów i budynków. Dz. U. Poz. 1551.

Instrukcja obsługi programu *C-Geo* tom I

wersja programu 8.7.08.01

Autor: Jacek Małańczuk z zespołem

Skład i łamanie: Jacek Małańczuk przy użyciu LATEX  $2\varepsilon$ 

Uwagi merytoryczne i edytorskie proszę wysyłać na adres: jm@xgeo.pl